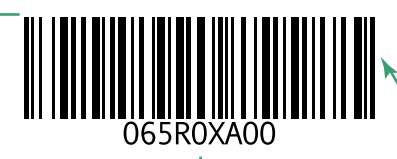

www.dell.com | support.dell.com

הודפס בארה.

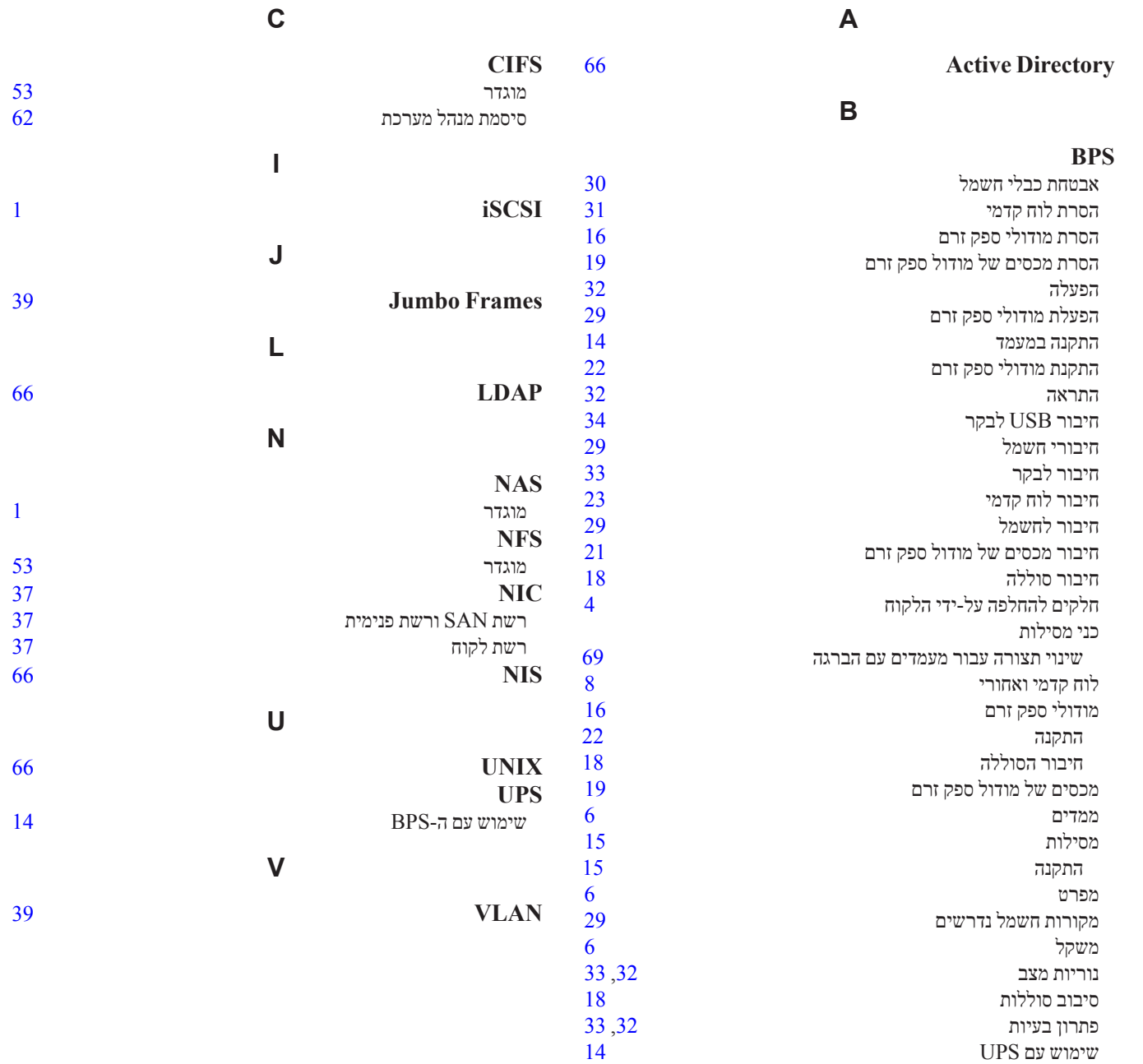

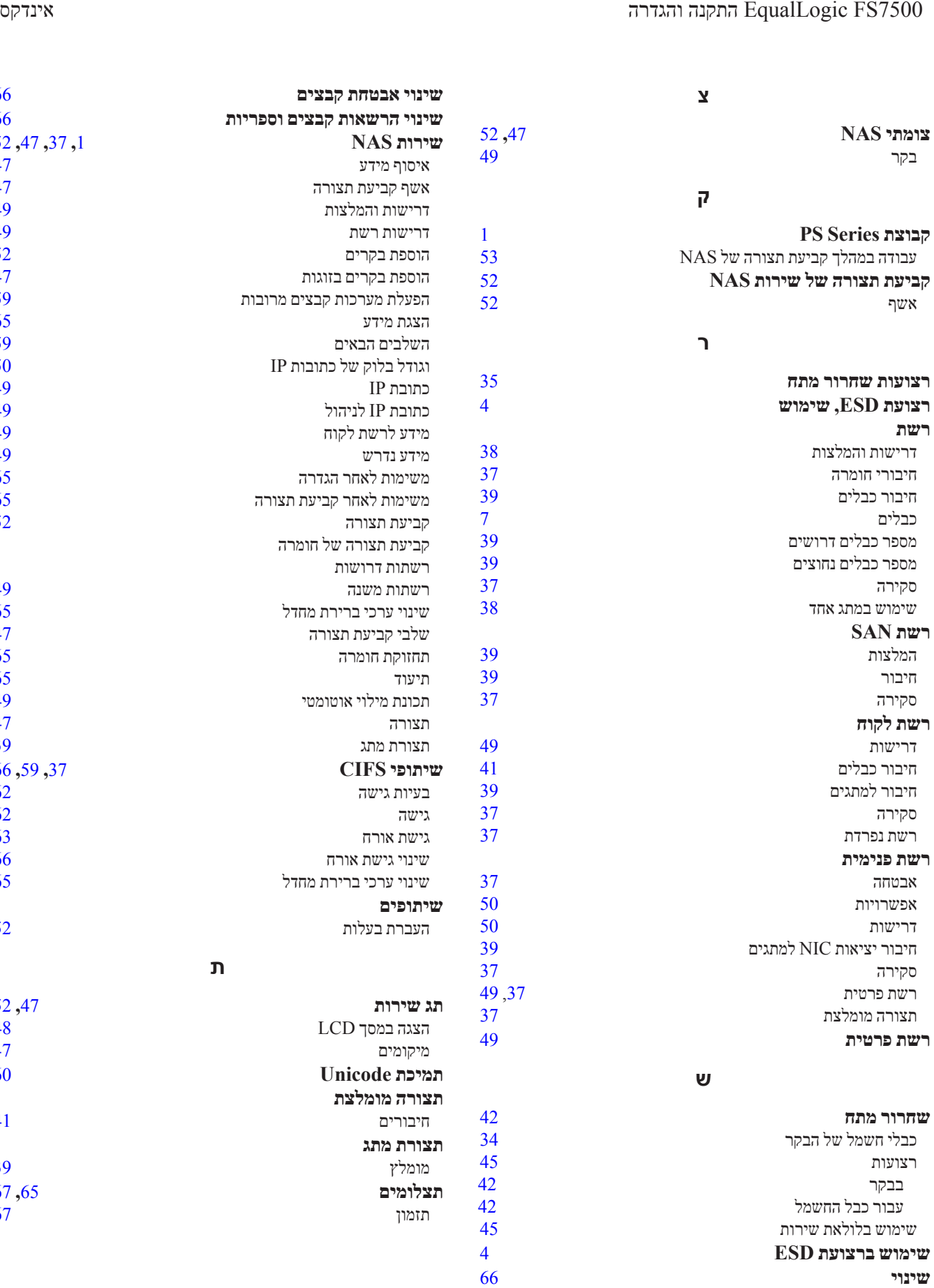

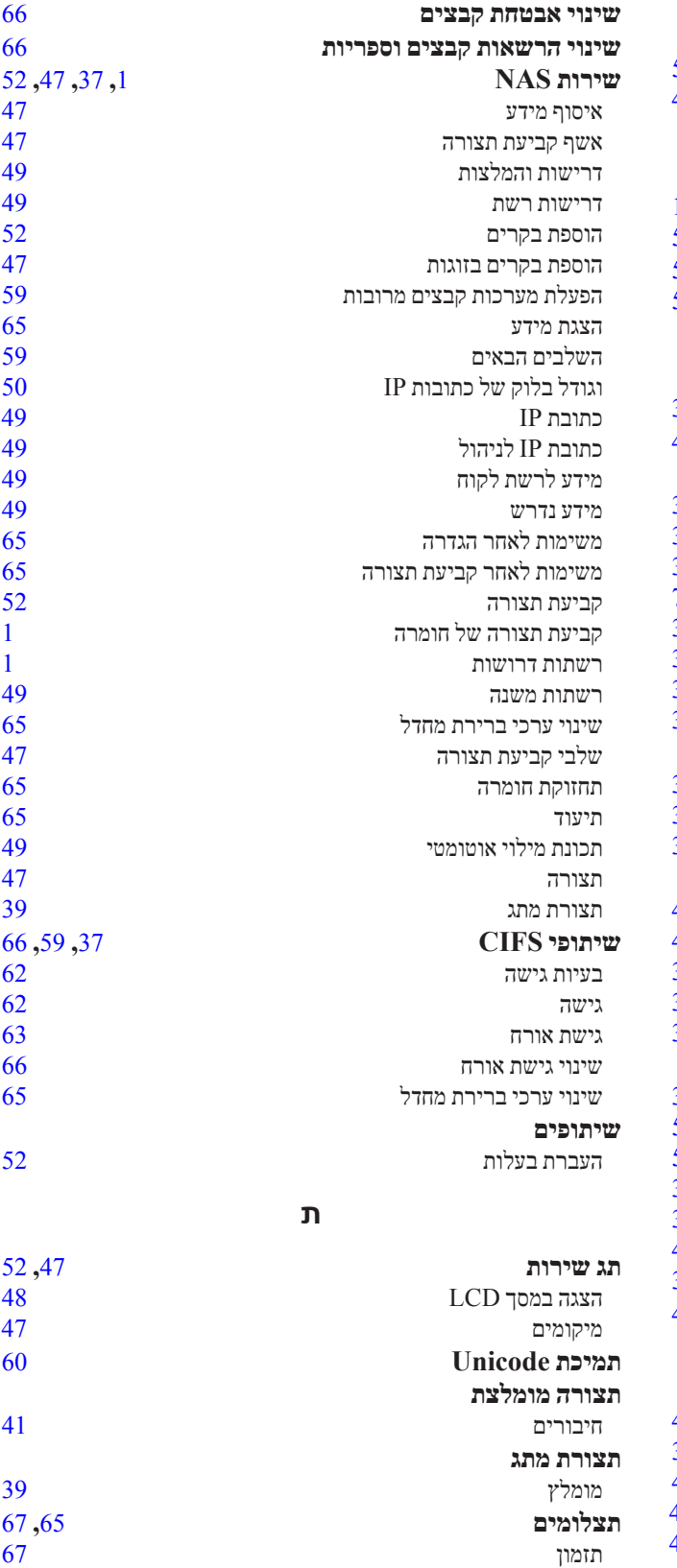

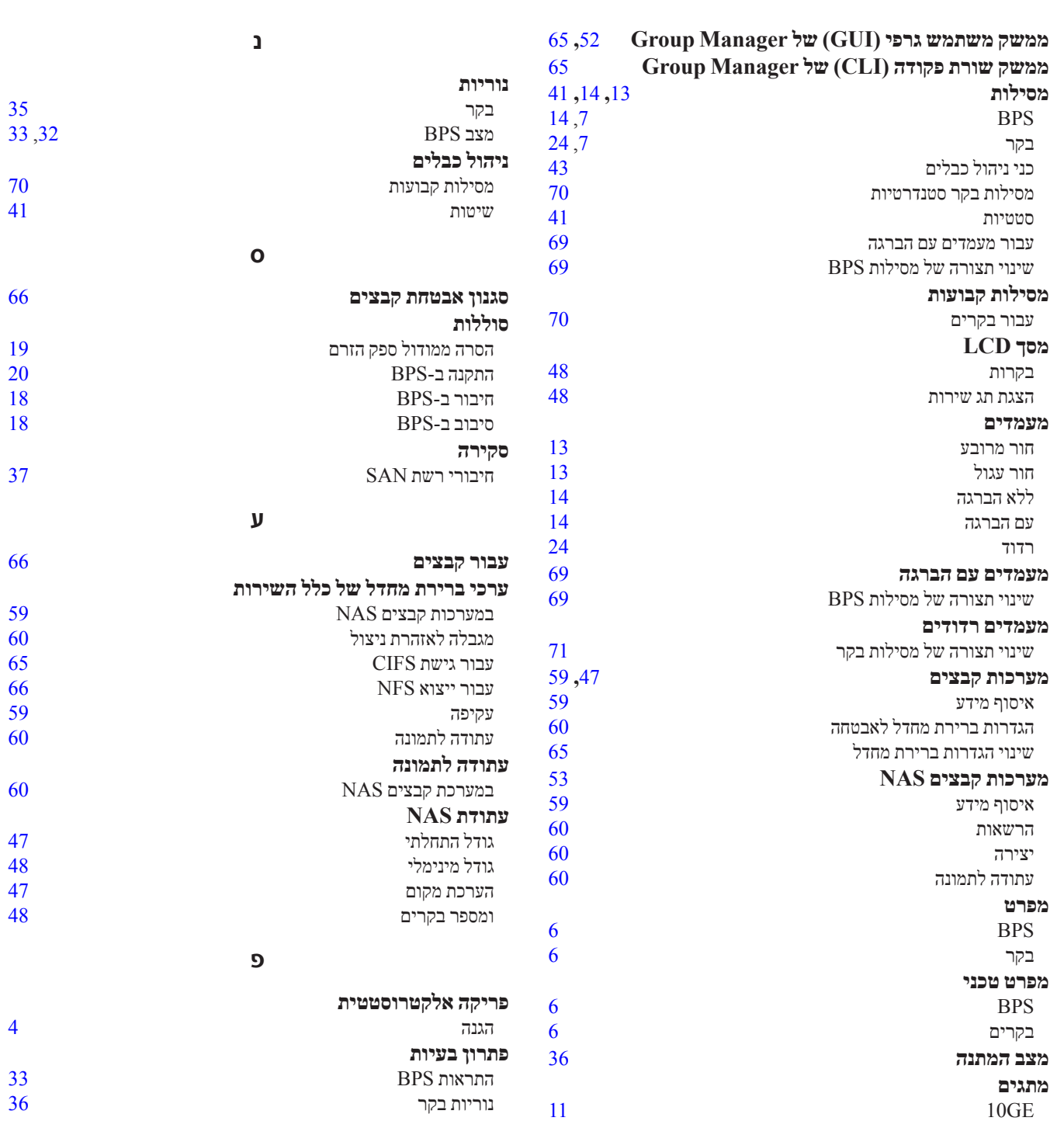

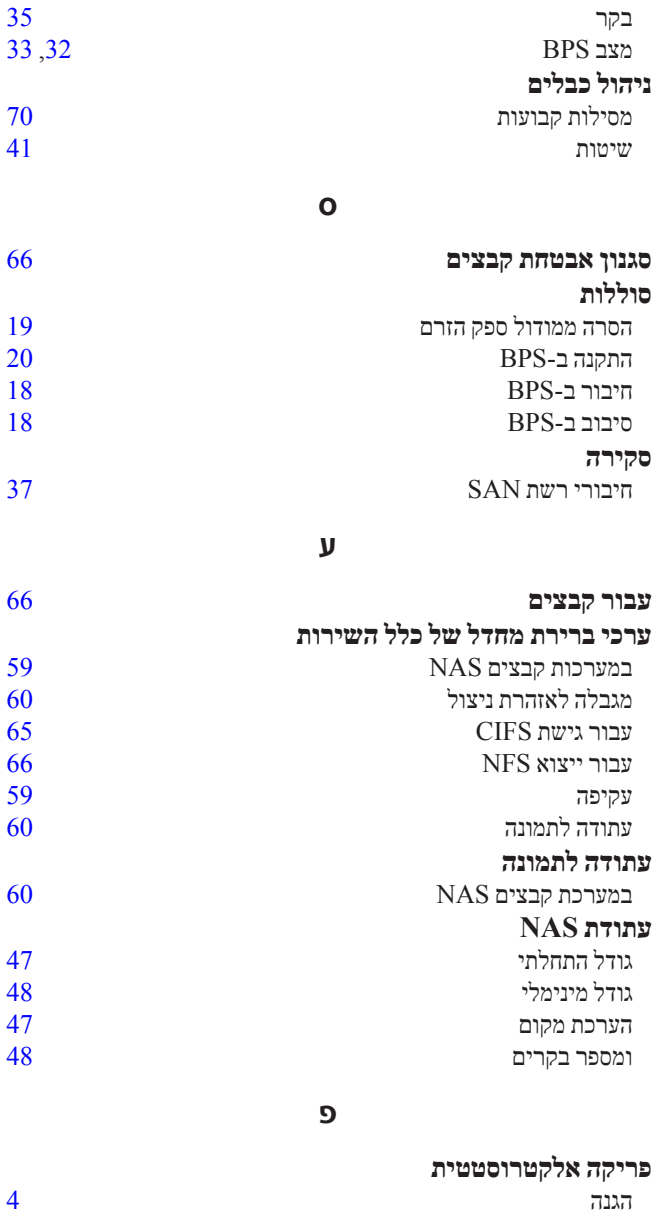

**נ**

**ייצוא NFS ,**[37](#page-44-0)**,**59

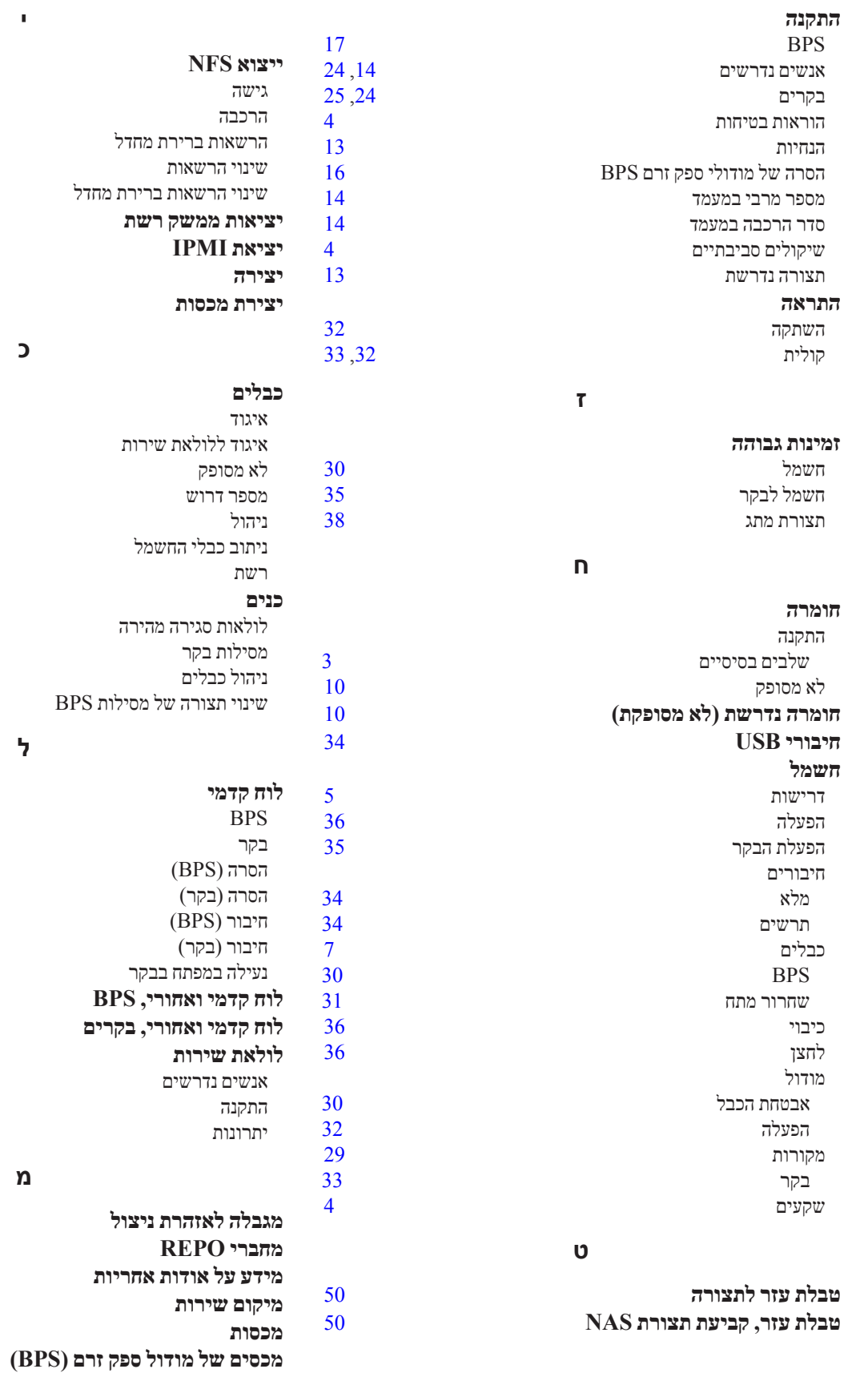

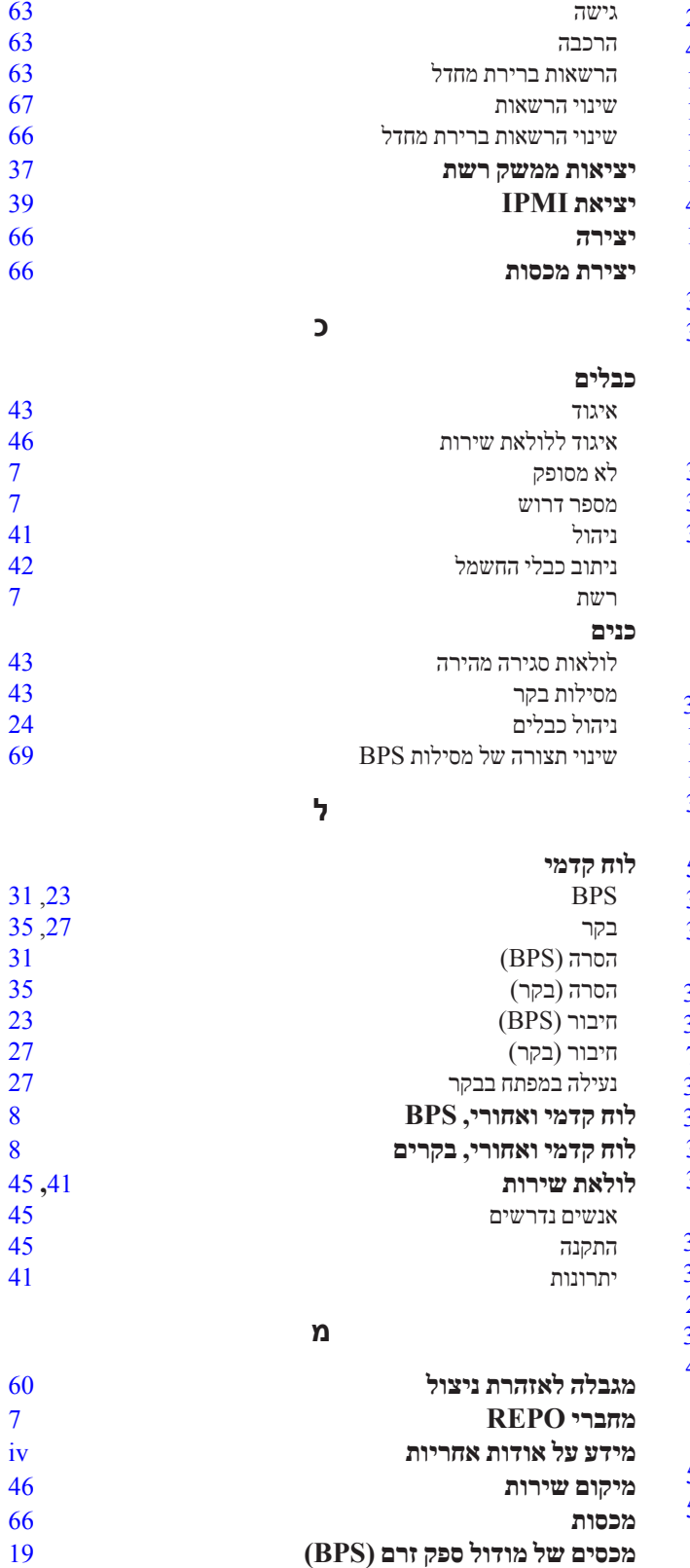

# **אינדקס**

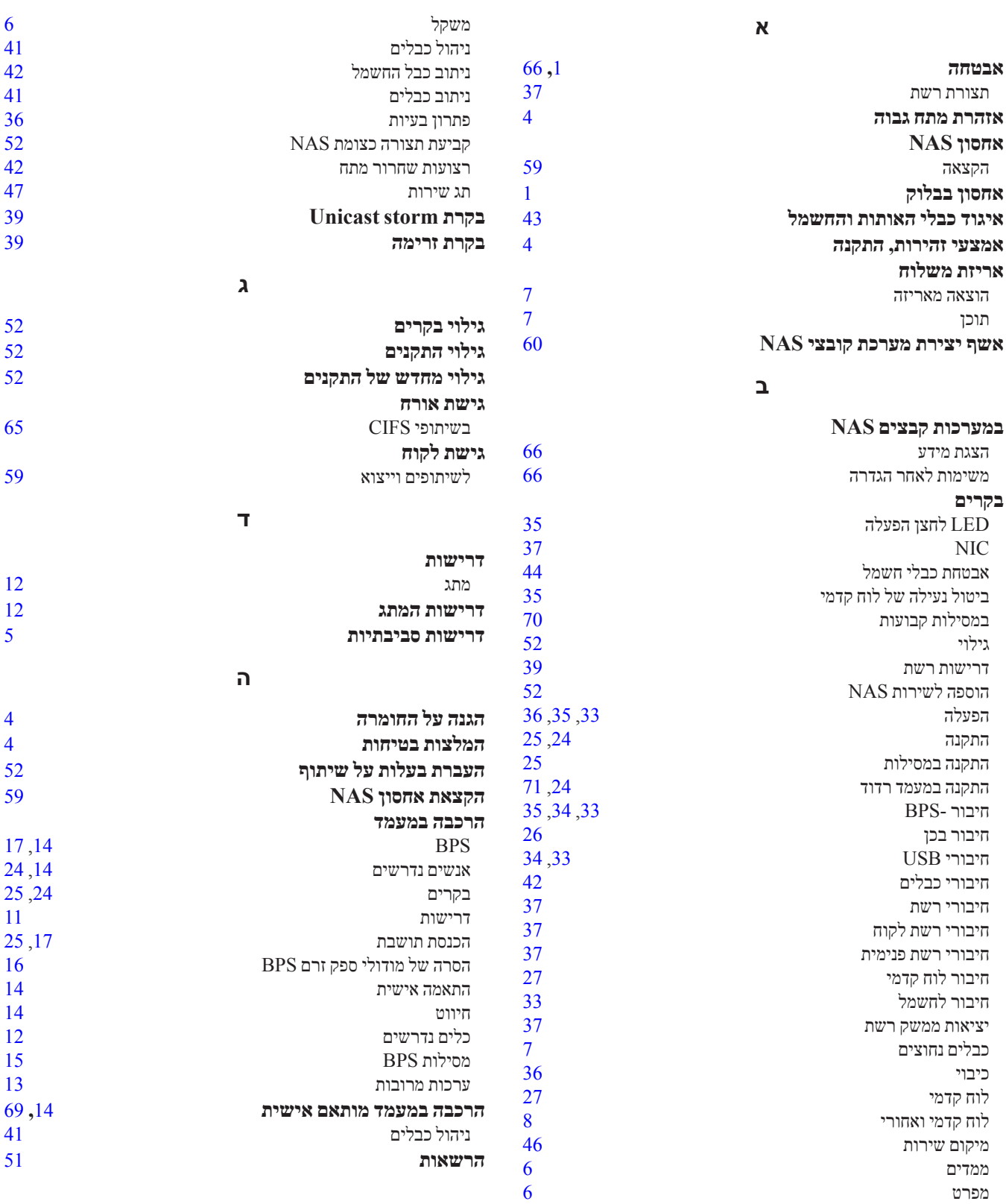

### **כתובת IP לניהול שירות NAS**

כתובת IP המשמשת לפעולות פנימיות בין צומתי NAS וקבוצת Series PS.

#### **צמד צמתים**

שני צומתי NAS שמוגדרים כצמתים עמיתים בשירות NAS. נתוני מטמון משוקפים על פני צומת ה- NAS.

### **צומת עמית**

צומת NAS שבאמצעותו צומת NAS מותאם לשירות NAS.

### **מודול ספק זרם**

אחת מתוך שתי יחידות סוללה בספק זרם לגיבוי 7500FS.

### **קבוצת Series PS**

מערך אחסון Series PS אחד או יותר שמוגדר ברשת, שהגישה אליו מתבצעת דרך כתובת IP בודדת והוא מנוהל כמערכת אחת.

# **מילון מונחים**

הבנת המונחים הקשורים לשירות NAS תסייע לך לפרוס, לנהל ולתחזק בהצלחה את סביבת האחסון המאוחדת שלך.

### **ספק זרם לגיבוי )BPS)**

מספק מקור חשמל זמין ביותר לבקר NAS, כדי להבטיח עקביות וזמינות של המטמון.

### **BPS**

ראה ספק זרם לגיבוי.

### **(DSFS)** Dell Scalable File System

מערכת קבצים עתירת ביצועים עם אפשרות להרחבה, שמוגדרת במרחב אחסון.

### **DSFS**

ראה System File Scalable Dell.

#### **קבוצה**

ראה קבוצת Series PS.

### **כתובת IP שם הקבוצה**

כתובת IP זמינה ביותר אשר משמשת מאתחלי iSCSI לשם גישה ליעדי iSCSI המתארחים בקבוצת Series PS.

### **IPMI**

Intelligent Platform Management Interface

### **בקר NAS**

שרת של Dell שמוגדר מראש באמצעות תוכנת שיתוף קבצים )לדוגמה, בקר 7500FS).

#### **מערכת קבצים NAS**

מערכת קבצים וירטואלית שצורכת שטח בעתודת ה- NAS. מנהלי מערכת יכולים ליצור שיתופי CIFS וייצוא NFS במערכת קבצים NAS ולשתף אותם עם משתמשים מורשים. שירות NAS תומך במערכות קבצים NAS מרובות.

### **צומת NAS**

בקר NAS שמוגדר כחלק מצמד צמתים בשירות NAS.

#### **עתודת NAS**

מקום במאגר אחסון שמוקצה לשירות NAS לשם אחסון נתונים פנימיים ונתוני משתמש ומוגדר באמצעות DSFS.

### **שירות NAS**

מספק אחסון NAS זמין ביותר וניתן להרחבה באמצעות קבוצת Series PS ו-EqualLogic 7500FS אחד לפחות, שמוגדר ומנוהל דרך Manager Group.

### **כתובת IP של שירות NAS**

כתובת IP זמינה ביותר אשר משמשת לקוחות לשם גישה לשיתופי CIFS וייצוא NFS ששירות NAS מארח.

## <span id="page-10-1"></span>**הסרת הכנים ממסילות הבקר**

<span id="page-10-0"></span>אם ה7500-FS מותקן במעמד רדוד, עליך להסיר את כני ניהול הכבלים מהקצוות האחוריים של מסילות הבקר. הסרת הכנים מאפשרת למסילות הבקר להיכנס כהלכה במעמד רדוד.

ב[איור](#page-10-1) 53: [איתור של כני ניהול הכבלים בעמוד](#page-10-1) 71 מוצגים מיקומי הכנים במסילות ורצועות שחרור המתח הנלוות.

### **רויאיאי איתור של כני ניהול הכבלים**

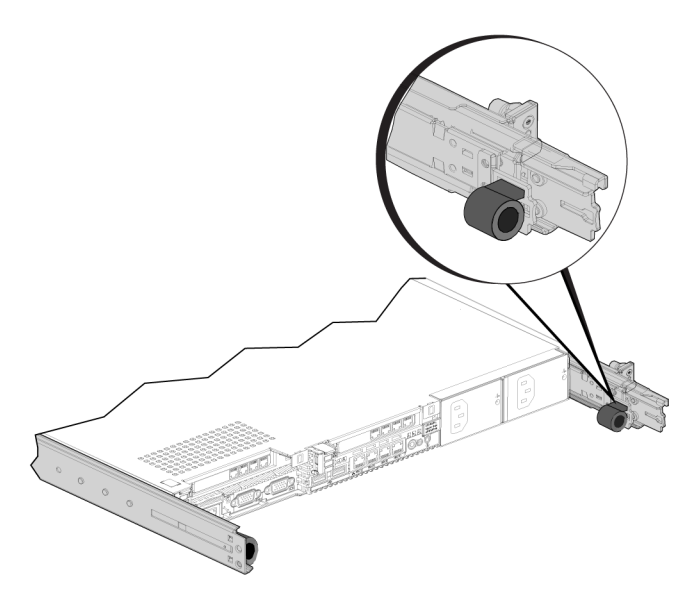

להסרת הכן, השתמש במברג פיליפס מספר 2 על מנת להסיר את שני הברגים המאבטחים את הכן לקצה האחורי של המסילה.

<span id="page-11-0"></span>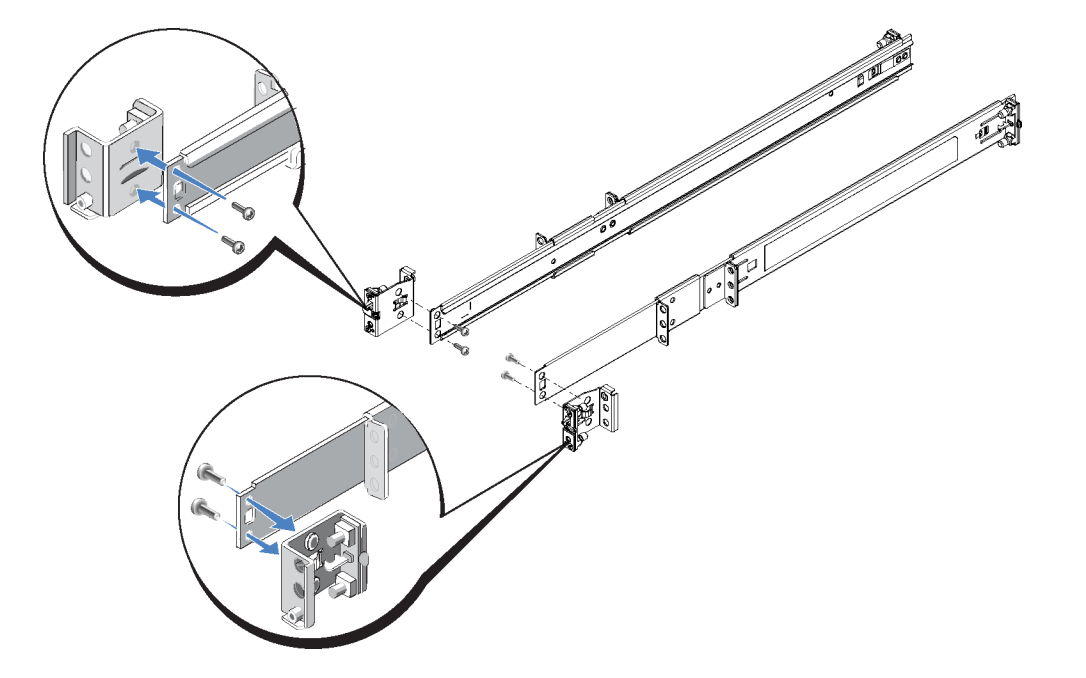

### <span id="page-11-1"></span> **רויאיאי חיבור מחדש של כן קדמי של מסילת BPS**

3 3.כדי לקבוע מחדש את התצורה של החלק האחורי של מסילת ה- BPS, פתח את החלק האחורי של המסילה עד הסוף, לחץ על תפס השחרור כדי לשחרר את החלק האחורי והסר אותו מהמסילה. סובב את החלק האחורי ב- 180 מעלות ולאחר מכן הכנס את החלק האחורי על המסילה עד שתפס השחרור ישמיע נקישה.

בנקודה זו, התצורה של החלק הקדמי והאחורי של מסילות ה- BPS מותאמת למעמד עם הברגה. עליך להשיג את החומרה )ברגים( הדרושה לחיבור המסילות למעמד עם הברגה.

# **ניהול כבליםעבור בקרים המותקנים על מסילות קבועות**

המסילות הסטנדרטיות המצורפות לתיבת המשלוח של בקר 7500FS הן מסילות החלקה. אם ברצונך להשתמש במסילות קבועות, עליך לרכוש אותן בנפרד. זכור שתזדקק לשתי ערכות, אחת עבור כל בקר.

לניהול כבלים של בקרים המותקנים על מסילות קבועות, בצע את הפעולות הבאות:

- 1 1.התקן את המסילות הקבועות במעמד. בצע את ההוראות המצורפות לערכת המסילות.
	- 2 2.התקן את הבקר על המסילות.
- 3 3.אבטח את הלולאות עם הסגירה המהירה )מצורפות בתיבת המשלוח של 7500FS )אל גב המסילות.
	- 4. התקן את הכבלים כמתואר ב*[פרק](#page-44-1) 4 [חיבורי כבלי רשת בעמוד](#page-44-1) 37*. ודא שכל החיבורים מאובטחים.
		- 5 5.אגד את הכבלים כמתואר ב[פרק איגוד כבלי האותות והחשמל בעמוד](#page-38-1) .43

# **נספח :1 הוראות להרכבת מעמד מותאם אישית**

<span id="page-12-0"></span>תוכל להתקין 7500FS EqualLogic במעמד עם הברגה רק אם פנית אל ספק התמיכה של Series PS וקיבלת ערכת מסילת בקר שונה מהערכה שמצורפת לבקר. נוסף על כך, עליך לקבוע מחדש את התצורה של ערכת מסילות ה- BPS על מנת שתתמוך במעמד עם הברגה.

## **קביעה מחדש של תצורת מסילות ה- BPSעבור מעמד עם הברגה )תצורה מיוחדת(**

<span id="page-12-1"></span>כדי לקבוע מחדש את התצורה של הכנים של מסילת BPS, בצע שלבים אלו בכל מסילה:

- 1. הסר את שני הברגים שבכנים הקדמיים (הסבר 1 ב[איור](#page-12-1) 51: [הסרה וסיבוב של כן קדמי של מסילת](#page-12-1) BPS בעמוד 69) וסובב כל אחד מהם ב- 180 מעלות )הסבר 2(.
	- $2$ חבר מחדש את הכנים באמצעות אותם שני ברגים ([איור](#page-11-1) 52: [חיבור מחדש של כן קדמי של מסילת](#page-11-1) BPS בעמוד 70).

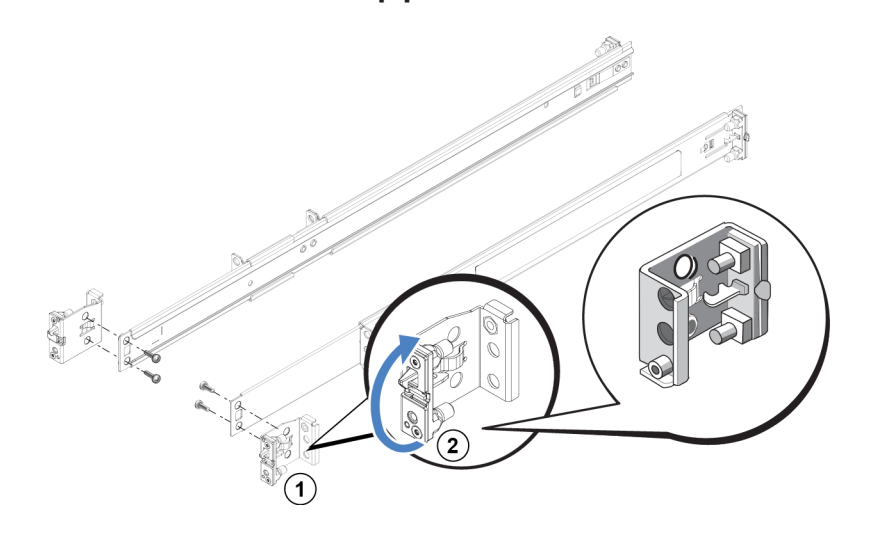

### **רויאיאי הסרה וסיבוב של כן קדמי של מסילת BPS**

 שינוי הגדרות ההרשאה עבור ייצוא NFS.

ניתן לשנות:

- <span id="page-14-0"></span> הגדרה של הרשאת גישת לקוח )הרשאת גישה לכל הלקוחות או רק ללקוחות עם כתובת IP מסוימת(.
	- הרשאת כתיבה-בלבד או קריאה-כתיבה.
- משתמשים מהימנים )root except All( כולם פרט לשורש(, all( כולם( או nobody( אף אחד((.
	- יצירת תמונה.

כדי להגן על נתוני מערכת קבצים, ניתן ליצור תמונות.

 לוח זמנים ליצירת תמונה.

כדי ליצור תמונות של מערכת קבצים באופן קבוע, ניתן ליצור לוח זמנים ליצירת תמונה.

 שינוי ערכי ברירת המחדל להגדרות של הרשאות, שיחולו על ייצוא NFS חדשים.

בעת יצירת ייצוא NFS, השירות מחיל ערכי ברירת מחדל להגדרות.

ניתן לשנות את ערכי ברירת המחדל הבאים של כלל השירות עבור ייצוא NFS חדש:

- הרשאת כתיבה-קריאה או קריאה-בלבד.
- <span id="page-15-0"></span> משתמשים מהימנים )root except All( כולם פרט לשורש(, all( כולם( או nobody( אף אחד((.
	- הגדרת משתמשים וקבוצות מקומיים.
	- הגדרת Directory Active לאימות חיצוני של משתמשי Windows.
		- הגדרת NIS או LDAP לאימות חיצוני של משתמשי UNIX.
			- יצירת מערכת קבצים.

ניתן ליצור מערכות קבצים מרובות בשירות NAS.

## **משימות שלאחר הגדרה של מערכת קבצים NAS**

לאחר יצירת מערכת קבצים NAS, עיין ברשימה הבאה של משימות נפוצות שלאחר הגדרה.

 הצגת מידע על מערכת הקבצים.

ניתן להציג מידע על מערכות הקבצים בשירות ה- NAS, כולל המצב, ניצול השטח, שיתופי CIFS, ייצוא NFS, תמונות, לוחות זמנים ומכסות.

 שינוי סגנון אבטחת הקבצים.

ניתן לשנות את סגנון אבטחת הקבצים (Mixed) או Nixed( מעורב), Nixed( מעורכת הכבים.

 שינוי ההרשאות של ספריית UNIX וקובצי UNIX.

ניתן לשנות את ההרשאות של קובצי UNIX וספריות UNIX וספריות CNIX (קריאה), Write (כתיבה) ו- Execute (ביצוע) עבור Owner( בעלים(, Group( קבוצה(, ו- Others( אחרים(.

 יצירת מכסות קבוצה ומשתמש.

ניתן ליצור מכסות קבוצה ומשתמש, כדי לשלוט בניצול שטח הלקוח במערכת קבצים.

 יצירת שיתוף CIFS.

ניתן ליצור שיתופי CIFS מרובים במערכת קבצים.

 שינוי האפשרות לאפשר גישת אורח לשיתוף CIFS.

ניתן לאפשר או לא לאפשר גישת אורח לשיתוף CIFS על-ידי משתמשים לא מוכרים.

 יצירת ייצוא NFS.

ניתן ליצור ייצוא NFS מרובים במערכת קבצים.

# **7 השלבים הבאים**

<span id="page-16-0"></span>לאחר הצעדים הראשונים, ניתן להתאים אישית את שירות NAS וליצור מערכות קבצים, שיתופי CIFS וייצוא NFS נוספים. נוסף על כך, ניתן להשתמש בתמונות (snapshot) כדי להגן על הנתונים של מערכת קובצי ה- NAS.

# <span id="page-16-1"></span>**תיעוד שירות NAS**

מדריך ניהול קבוצה של Series PS מספק מידע מפורט על שירות NAS. העזרה המקוונת של ה-Manager Group מתארת את אופן השימוש בממשק המשתמש הגרפי )GUI )של ה-Manager Group לניהול שירות NAS.

מדריך העזר ל-CLI של Series והעזרה של ממשק שורת הפקודה (CLI) של ה-Group Manager מתארים את אופן השימוש בממשק שורת הפקודה לניהול שירות NAS.

לקבלת מידע על תחזוקת חומרה של שירות NAS, עיין במדריכים הבאים:

- Maintenance Hardware Controller 7500FS( תחזוקת חומרה עבור בקר 7500FS)
- Maintenance Hardware Supply Power Backup 7500FS( תחזוקת חומרה עבור ספק כוח גיבוי 7500FS)

לקבלת המידע העדכני ביותר אודות שירותי NAS, עיין באתר האינטרנט לתמיכת לקוחות EqualLogic Dell.

## **משימות שלאחר הגדרה של שירות NAS**

לאחר קביעת תצורה של שירות NAS, עיין ברשימה הבאה של משימות נפוצות שלאחר הגדרה.

 הצגת מידע של שירות NAS.

ניתן להציג מידע על שירות NAS, כולל המצב, ניצול השטח ותצורת הרשת.

 שינוי ערכי ברירת המחדל להגדרות שטח והרשאות, שיחולו על מערכות הקבצים החדשות.

בעת יצירת מערכת קבצים, השירות מחיל ערכי ברירת מחדל להגדרות שטח והרשאות.

ניתן לשנות את ערכי ברירת המחדל הבאים של כלל השירות עבור מערכת קבצים חדשה:

- מגבלה לאזהרת ניצול שטח של מערכת קבצים, אחוז עתודת התמונה ומגבלה לאזהרת ניצול שטח של תמונה.
	- $\texttt{(UNIX} \, \texttt{NFTS}, \texttt{(SUTX)} \, \texttt{Mixed})$  ( מעורב),  $\texttt{NFTS}$
	- הרשאות קבצים UNIX והרשאות ספריות UNIX ו- 755, בהתאמה).
		- שינוי ערך ברירת המחדל להגדרת גישת אורח שיחול על שיתופי CIFS חדשים.

בעת יצירת שיתוף CIFS, השירות מחיל ערך ברירת מחדל להגדרת גישת האורח. ניתן לשנות את ערך הגדרת ברירת המחדל של כלל השירות כדי לאפשר או לא לאפשר גישת אורח של משתמשים לא מוכרים. <span id="page-18-0"></span>5. בתיבת הדוש-שיח Connect As (התחבר בתור), הזן שם משתמש וסיסמה תקפים ולאחר מכן לחץ על OK (אישור). שים לב שבאפשרותך להזין administrator\CIFSstorage כשם משתמש ואת סיסמת ה- CIFS שהגדרת קודם לכן.

המשתמש יכול כעת להיכנס לשיתוף CIFS ולבצע פעולות קריאה וכתיבה. הרשאת ברירת המחדל היא איסור גישת אורח. ניתן לשנות את השיתוף ולאפשר גישת אורח.

## <span id="page-18-1"></span>**גישה לייצוא NFS**

אם אתה מתכנן להשתמש ב-NFS דרך וDP, בצע תחילה את הפעולה הבאה:

- 1 1.כוונן את חומת האש כך שתתיר לבקרי 7500FS לשמש כ-IP המקור.
	- 2 2.פתח את חומת האש כדי לאפשר טווחי יציאה.

כדי לטעון ייצוא NFS במערכת UNIX, היכנס כroot( בסיס( והפעל את הפקודה mount עם האפשרויות והפרמטרים המומלצים הבאים.

 **:הרעה**למרות שהפקודה לדוגמה מציגה את הפרמטרים המומלצים, תוכל לשנות את הפרוטוקול ל-UDP ואת גרסת ה-NFS ל.2-

, mount -o rw, bg, hard, nointr, tcp, vers=3, timeo=2, retrans=10, rsize=32768 wsize=32768 client access vip:/exported directorylocal directory

 $\overline{\phantom{A}}$ הערך exported  $\overline{\phantom{A}}$  directory הערך  $\overline{\phantom{A}}$ 

 $\rm{rad}$ מכיוון שהגדרת ברירת המחדל של משתמש מהימן היא "All except root" (כולם פרט לבסיס), רק משתמשים שונים מ-  $\rm{rad}$ יכולים לגשת לייצוא. ניתן לשנות את הייצוא ולשנות את המשתמשים המהימנים ל- "Nobody( "אף אחד( או "All( "כולם(.

נוסף על כך:

- הרשאת ברירת המחדל לגישת לקוח מספקת גישה לכל הלקוחות. ניתן לשנות את הייצוא ולהגביל את הגישה לכתובות IP מסוימות.
	- ברירת המחדל של סוג הגישה היא קריאה-כתיבה. ניתן לשנות את הייצוא לקריאה בלבד.

<span id="page-19-0"></span>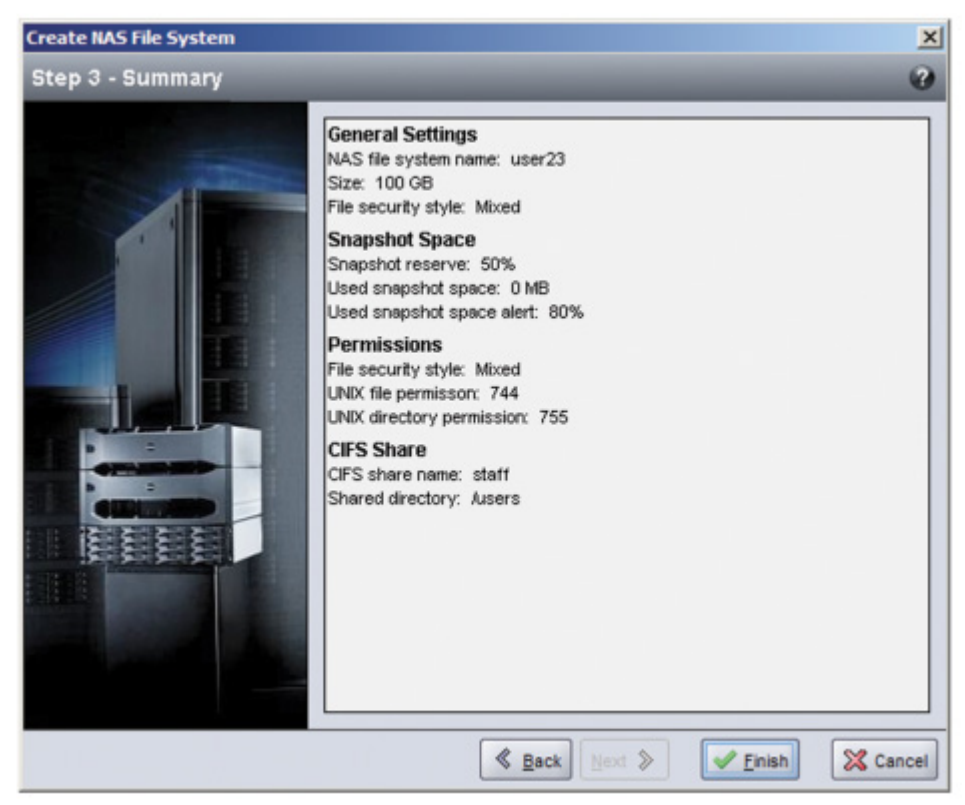

#### **איור :50 יצירת מערכת קבצים NAS – סיכום**

# <span id="page-19-2"></span><span id="page-19-1"></span>**גישה לשיתוף CIFS**

כדי שלמשתמש תהיה גישה לשיתוף CIFS, התנאים הבאים חייבים להתקיים:

- המשתמש חייב להיות משתמש תקף ולספק סיסמה תקפה )אימות מקומי או מרוחק(
	- על מנהל הקבוצה להגדיר את סיסמת מנהל המערכת של CIFS
- מנהל מערכת צריך להיכנס לשיתוף באמצעות חשבון מנהל המערכת (CIFSstorage\administrator) והסיסמה של ה-CIFS ולהשתמש בתהליך רגיל של מערכת ההפעלה Windows כדי להקצות למשתמש הרשאות כתיבה לשיתוף

אם שני התנאים האחרונים אינם מתקיימים, משתמש יכול לגשת לשיתוף CIFS, אך אינו יכול לכתוב.

כדי לגשת לשיתוף CIFS ממערכת Windows, בצע שלבים אלה:

- 1. לחץ על Start (התחל) Run ( הפעלה).
- 2. ציין את כתובת ה- IP של שירות NAS בשדה Open (פתיחה) ולאחר מכן לחץ על OK (אישור).
- 3 3.לחץ באמצעות הלחצן הימני של העכבר על השיתוף ובחר Drive Network Map( מיפוי כונן רשת(.
	- 4. בתיבת הדו-שיח Map Network Drive:
	- $\therefore$  הזן service ip address\share name.
- לחץ על name user different a using Connect( התחבר באמצעות שם משתמש שונה(.

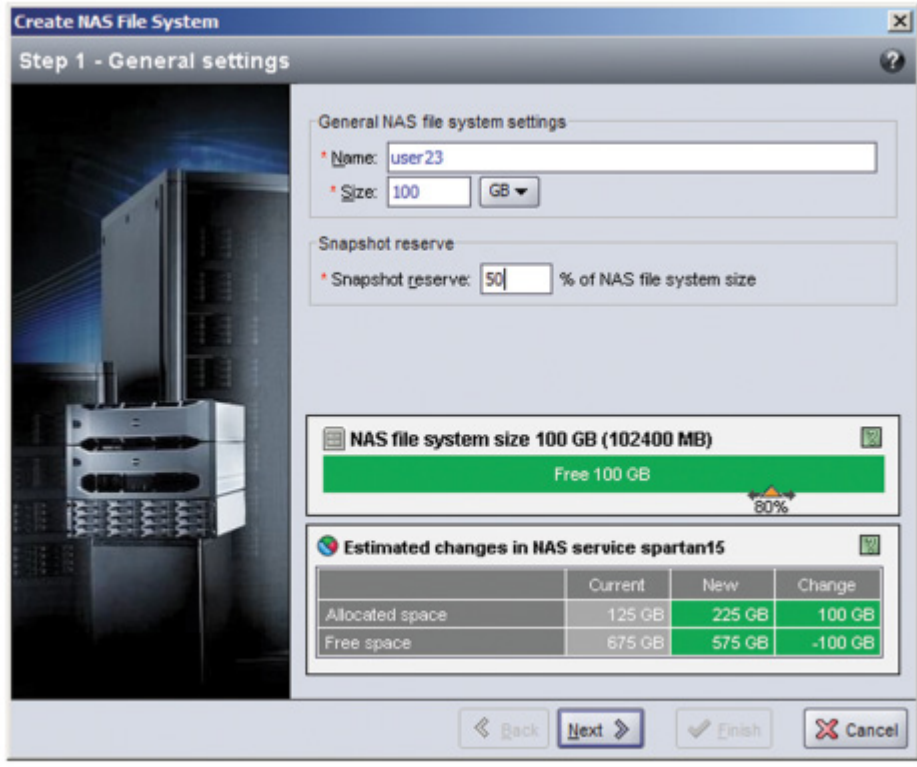

<span id="page-20-0"></span>**איור :48 יצירת מערכת קבצים NAS – הגדרות כלליות**

**איור :49 יצירת מערכת קבצים NAS – יצירת שיתוף )אופציונלי(**

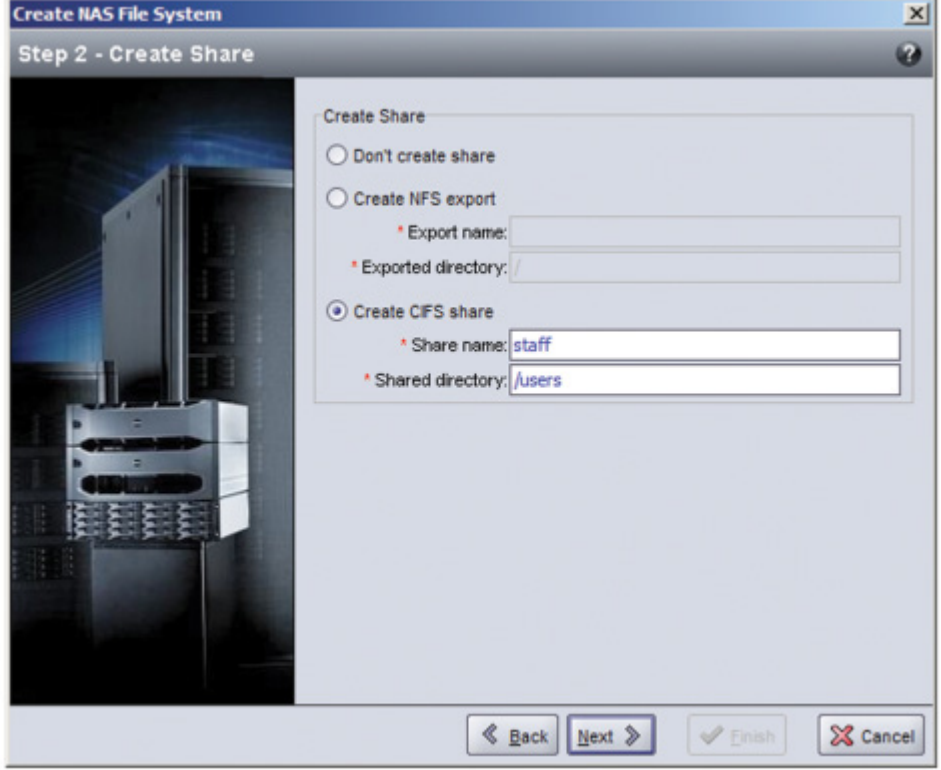

<span id="page-21-0"></span> **עתודה לתמונה** )אופציונלי( — אחוז מתוך גודל מערכת הקבצים שיכול לשמש לאחסון תמונות. העתודה לתמונה נלקחת מהשטח השמור של ה- NAS שמוקצה למערכת הקבצים. לכן, נתוני משתמש ותמונות מתחרים על אותו מקום במערכת הקבצים. שים לב שלנתונים יש עדיפות על פני תמונות. אם המקום מתחיל לאזול במערכת הקבצים, היא תיקח מקום מהעתודה לתמונה. התמונות הישנות ביותר יימחקו ראשונות.

אלא אם כן תציין ערך אחר, מערכת הקבצים תשתמש בערך ברירת המחדל של כלל השירות עבור עתודת התמונה )50%(.

 **מגבלה לאזהרת ניצול** — אחוז מגודל מערכת הקבצים, שכאשר הוא מנוצל על-ידי נתוני המשתמש או התמונות, גורם להופעה של הודעת אירוע.

אלא אם כן תציין ערך אחר, מערכת הקבצים תשתמש בערך ברירת המחדל של כלל השירות עבור המגבלה לאזהרת ניצול )80%(.

 **מצב אבטחה והרשאות** — כברירת מחדל, מערכת קבצים תומכת במצב אבטחה מעורב )NTFS ו-UNIX), וכן 744 ו,755- בהתאמה, עבור הרשאות הספריות והקבצים ב-UNIX. ניתן לשנות את מערכת הקבצים כדי לשנות את מצב האבטחה וההרשאות. לקבלת מידע נוסף, ראה [אבטחה והרשאות בעמוד](#page-30-1) .<sup>51</sup>

### **יצירת מערכת קבצים NAS**

כחלק מיצירת מערכת קבצים, ניתן לבחור את האפשרות ליצור שיתוף CIFS או ייצוא NFS ולציין את השם והספרייה של השיתוף או הייצוא. עם זאת, ניתן לדלג על יצירת שיתוף או ייצוא במועד זה, וליצור שיתופים וייצוא לאחר יצירת מערכת הקבצים.

שירותי NAS תומכים ב-Unicode עבור:

- <span id="page-21-1"></span> שם שיתוף CIFS
- שם ספריית CIFS
	- שם ייצוא NFS
- שם ספריית NFS

באופן ספציפי יותר, פירוש הדבר הוא כל התווים בכל אל"ף-בי"ת של שפה כלשהי, ספרות ערביות, נקודות ותו המקף )-(.

כדי ליצור מערכת קבצים NAS:

- 1 1.לחץ על NAS בחלון השמאלי התחתון שבממשק המשתמש הגרפי ולאחר מכן לחץ על System File NAS Create )יצירת מערכת קבצים NAS )בחלונית Activities( פעילויות(.
- 2. בתיבת הדו-שיח של האשף Create NAS File System, הזן את המידע שאספת בסעיף א*יסוף מידע עבור קביעת תצורה של* [שירות](#page-34-1) NAS [בעמוד](#page-34-1) .<sup>47</sup>
- 3. תיבת הדו-שיח הסופית מציגה סיכום של תצורת מערכת הקבצים וכל שיתוף או ייצוא שיצרת. לחץ על Finish (סיום) כדי להשלים את קביעת התצורה. לחץ על Back( הקודם( כדי לבצע שינויים.

 $\sim$  148 [איור](#page-19-1)  $48$ : יצירת מערכת קבצים NAS [– הגדרות כלליות בעמוד](#page-20-0)  $61$  עד איור  $50$ : [יצירת מערכת קבצים](#page-19-1)  $\sim$ מציגים את אופן השימוש באשף System File NAS Create על מנת ליצור מערכת קבצים NAS ושיתוף CIFS.

# <span id="page-22-2"></span>**6 הקצאת אחסון NAS**

<span id="page-22-0"></span>לאחר יצירת שירות NAS, באפשרותך ליצור מערכות קבצים מרובות, כל אחת עם הגדרות משלה לגודל, הרשאות גישה ותמונה.

בכל מערכת קבצים, באפשרותך ליצור שיתופי System File Internet Common( מערכת קובצי אינטרנט משותפת - CIFS ) וייצוא של System File Network( מערכת קובצי רשת - NFS )מרובים ולאפשר הרשאת לקוח לשיתופים וייצוא.

## **שלבים להקצאת אחסון NAS**

שירות NAS יכול להכיל מערכות קבצים NAS מרובות. בכל אחת ממערכות הקבצים, באפשרותך ליצור שיתופי CIFS וייצוא NFS מרובים, כנדרש עבור הסביבה.

כדי להקצות אחסון NAS לשימוש לקוח:

- 1 1.אסוף את המידע עבור הקצאת אחסון NAS. ראה [איסוף המידע של מערכת הקבצים](#page-22-1) NAS.
- 2 2.צור מערכת קבצים, ואופציונלית, שיתוף CIFS או ייצוא NFS. ראה [יצירת מערכת קבצים](#page-21-1) NAS בעמוד .60 נוסף על כך, באפשרותך ליצור שיתופים וייצוא במערכת קבצים במועד מאוחר יותר.
- **:דומעב**בעת יצירת מערכת קבצים, שיתוף CIFS או ייצוא NFS, מוחלים ערכי ברירת מחדל של כלל השירות. באפשרותך לשנות את שירות ה- NAS ולשנות את ערכי ברירת המחדל של כל השירותים.

במקרים מסוימים, באפשרותך לעקוף ערך ברירת מחדל בעת יצירת מערכת קבצים, שיתוף או ייצוא. לדוגמה, באפשרותך לשנות את ערך ברירת המחדל לעתודת תמונה בעת יצירת מערכת קבצים. במקרים אחרים, עליך לשנות את מערכת הקבצים, השיתוף או הייצוא כדי לשנות ערך ברירת מחדל. לדוגמה, עליך לשנות את מערכת הקבצים כדי לשנות את מצב ברירת המחדל של אבטחת מערכת הקבצים או הרשאות הקבצים והספריות ב- UNIX.

3 3.ודא שהלקוחות יכולים לגשת לכל שיתוף או ייצוא שיצרת. ראה [גישה לשיתוף](#page-19-2) CIFS בעמוד <sup>62</sup> וכן [גישה לייצוא](#page-18-1) NFS [בעמוד](#page-18-1) .<sup>63</sup>

לאחר הקצאה של אחסון NAS, ראה [פרק](#page-16-1) 7 [השלבים הבאים בעמוד](#page-16-1) .65

## <span id="page-22-1"></span>**איסוף המידע של מערכת הקבצים NAS**

לפני יצירה של מערכת קבצים NAS, השג את המידע הבא, או החלט לפיו:

- **שם מערכת קבצים** מזהה את מערכת הקבצים. שמות מערכת הקבצים חייבים להיות ייחודיים קבוצת Series PS. שם מערכת הקבצים חייב להיות שם קובץ תקף של UNIX. שם מערכת הקבצים משמש את הלקוחות כדי לגשת לייצוא NFS במערכת הקבצים.
- **גודל מערכת קבצים** קיבולת של מערכת הקבצים. ניתן להגדיל או להקטין את הגודל של מערכת הקבצים, מבלי להפריע למשתמשים.

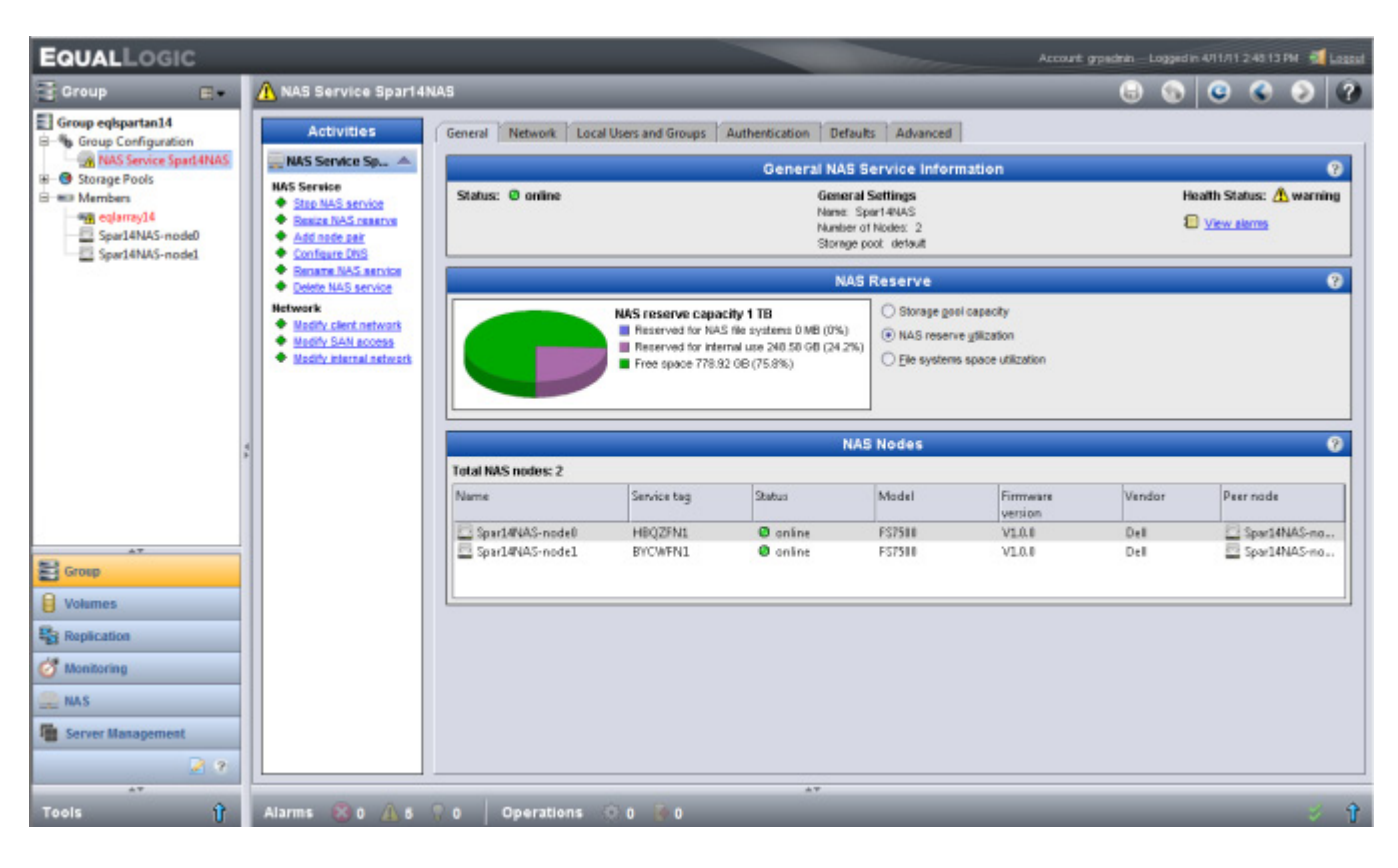

### <span id="page-24-0"></span>**איור :47 שירות NAS - מצב**

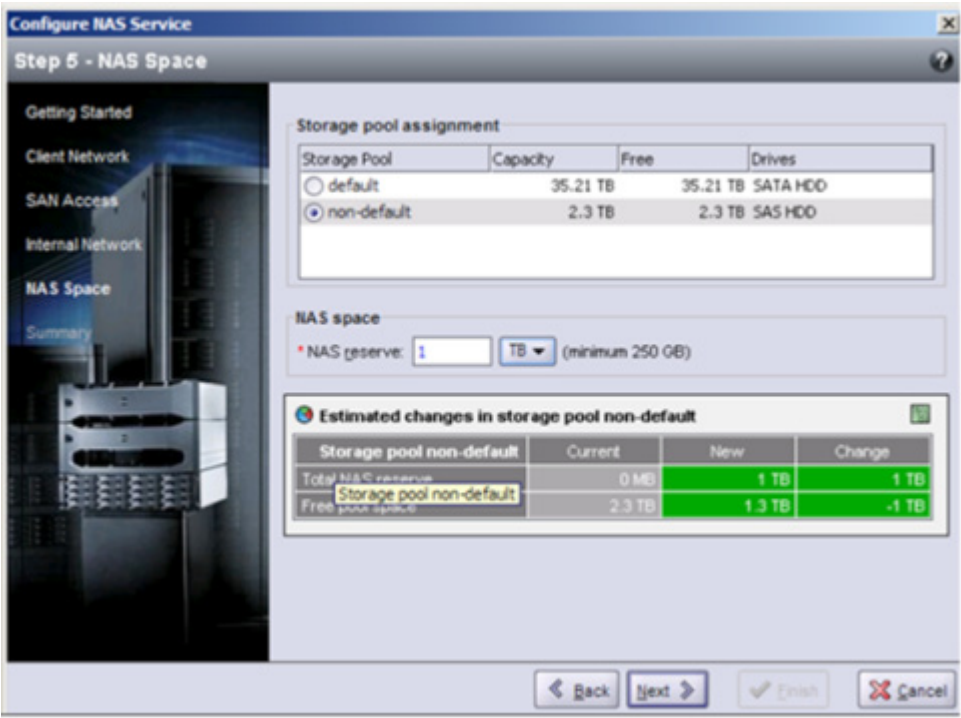

<span id="page-25-1"></span>**איור :45 קביעת תצורה של שירות NAS - שטח NAS**

<span id="page-25-0"></span>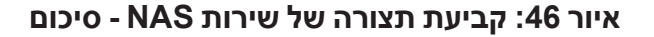

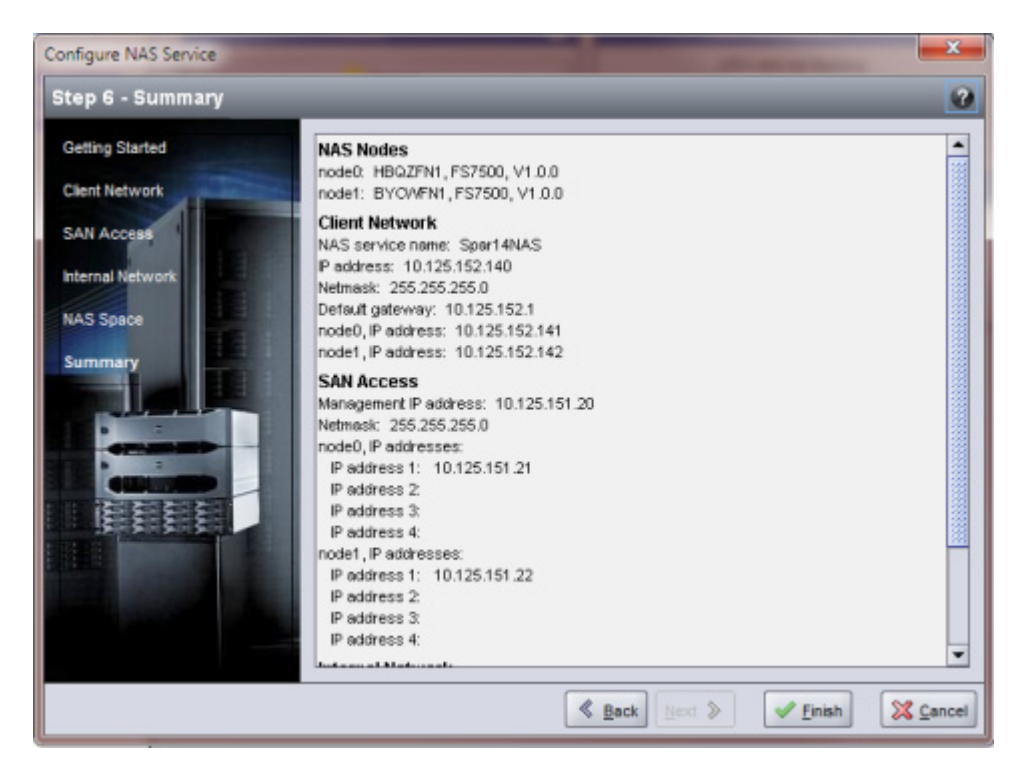

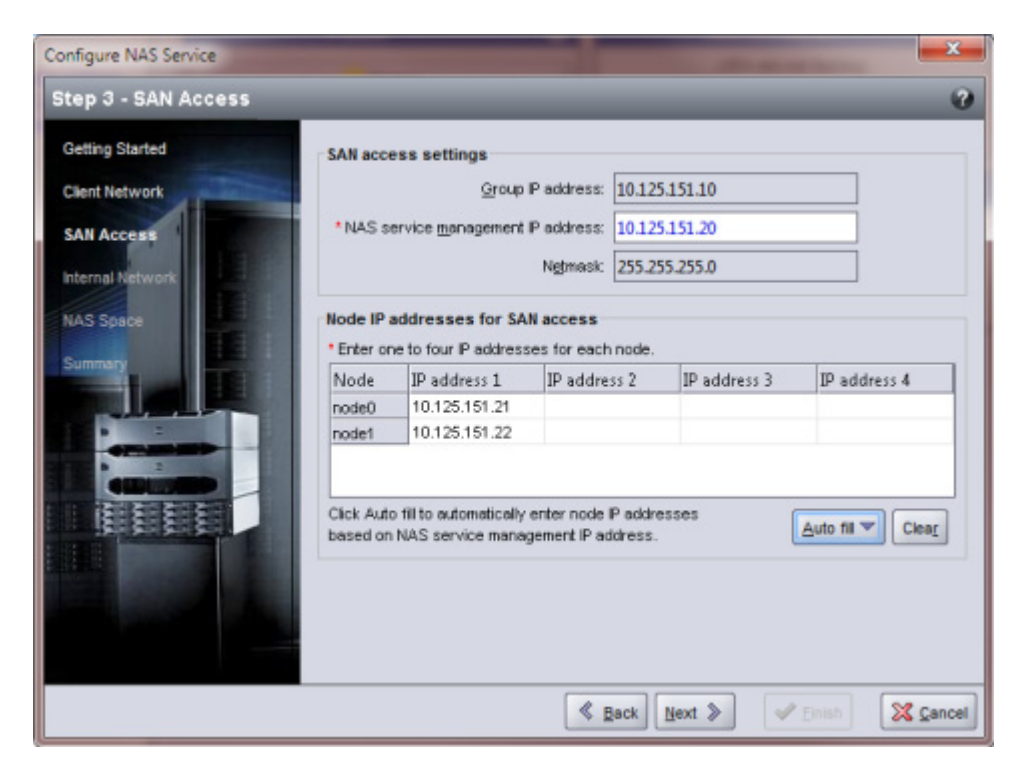

**איור :43 קביעת תצורה של שירות NAS - גישת SAN**

**איור :44 קביעת תצורה של שירות NAS - רשת פנימית**

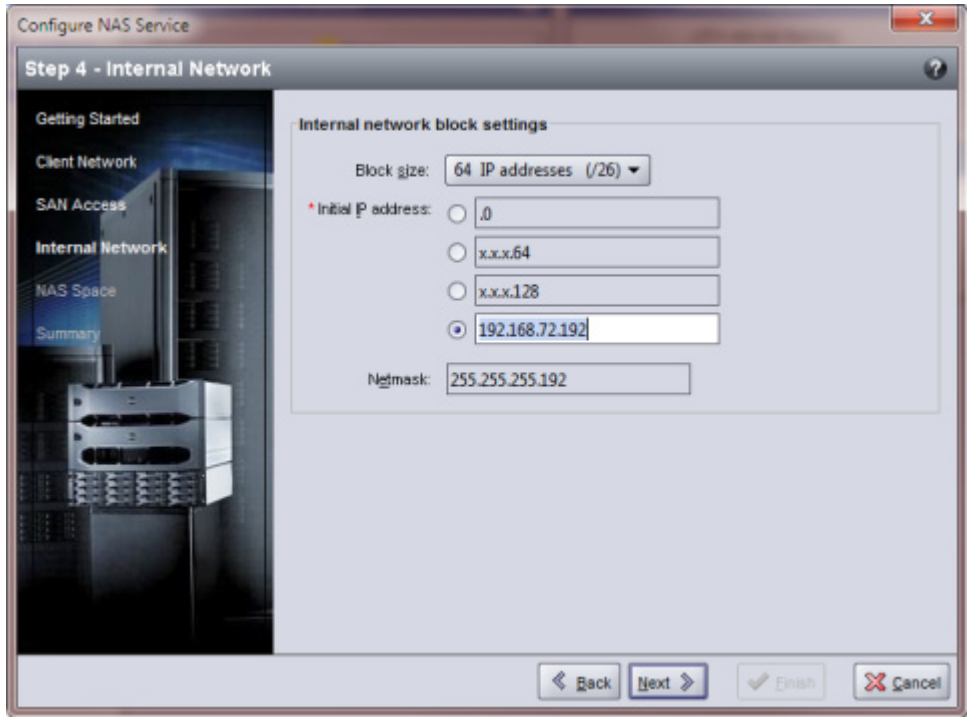

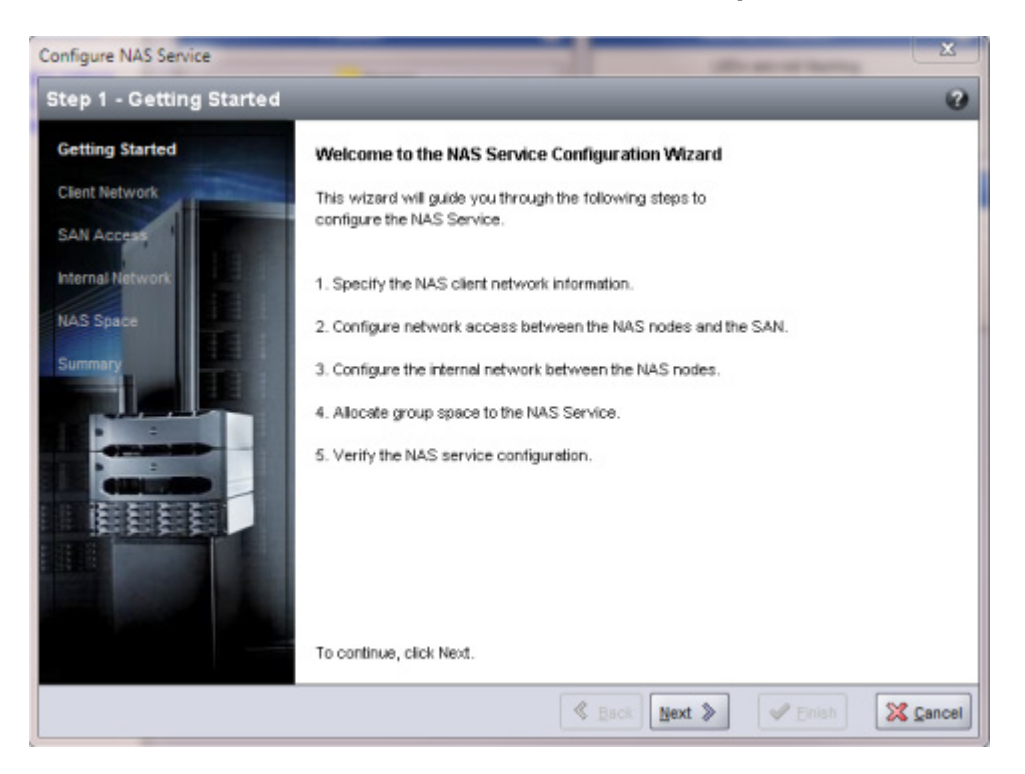

<span id="page-27-0"></span>**איור :41 קביעת תצורה של שירות NAS - תחילת העבודה**

**איור :42 קביעת תצורה של שירות NAS - רשת לקוח**

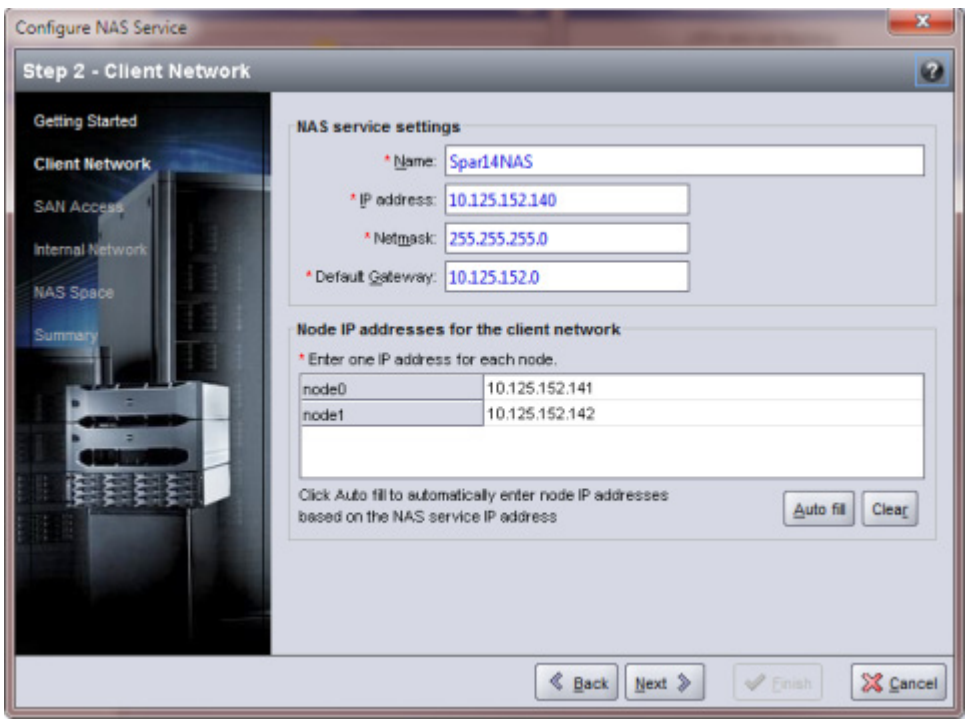

<span id="page-28-0"></span>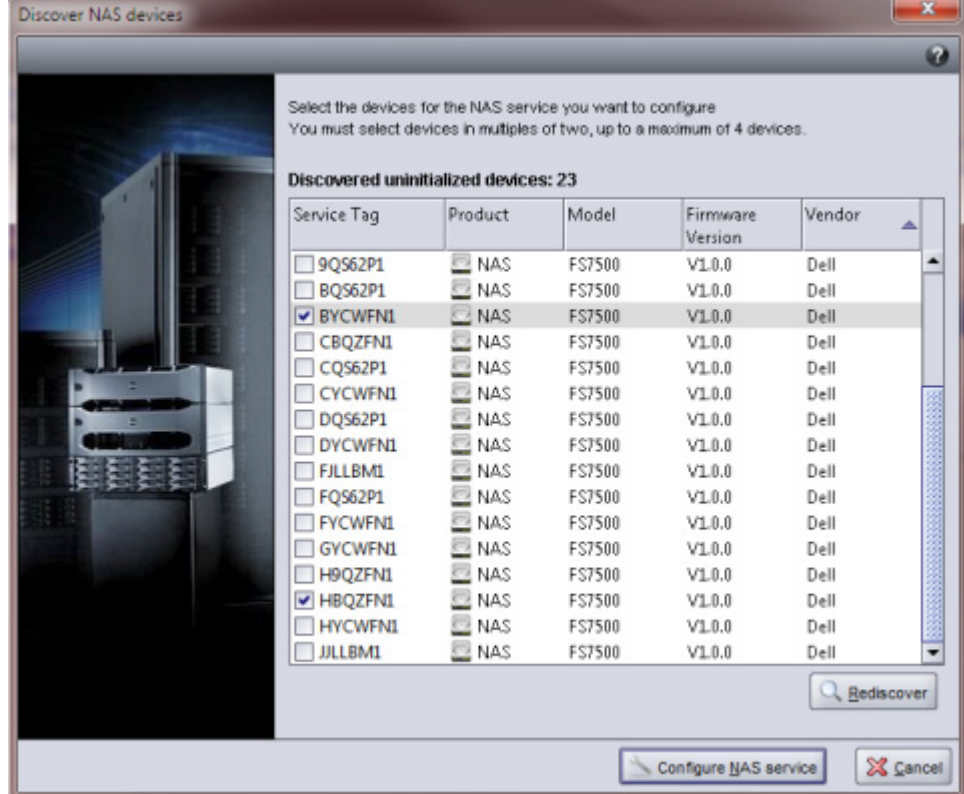

#### <span id="page-28-1"></span>**איור :40 גילוי התקנים**

 $\overline{NAS}$ חדרה של תיבות דו-שיח מופיעה ומבקשת את המידע שמתואר בסעיף א*יסוף מידע עבור קביעת תצורה של שירות NAS* [בעמוד](#page-34-1) .<sup>47</sup>

NAS, ראה [איור](#page-27-0) :41 [קביעת תצורה של שירות NAS -](#page-27-0)  [תחילת העבודה](#page-27-0) עד [איור](#page-25-0) 46: [קביעת תצורה של שירות NAS - סיכום](#page-25-0). בלחיצה על Finish (סיום) בתיבת הדו-שיח האחרונה עם הסיכום, החלון Progress – Configuration Service NAS( קביעת תצורה של שירות NAS – התקדמות( מופיע ומאפשר לעקוב אחר התקדמות קביעת התצורה של השירות. קבוצת Series PS ממשיכה לתפקד בצורה מלאה במהלך קביעת התצורה של שירות ה-NAS.

כברירת מחדל, התצורה של שירות ה-NAS תיקבע במאגר ברירת המחדל )[איור](#page-25-1) :45 [קביעת תצורה של שירות NAS - שטח](#page-25-1)  [NAS](#page-25-1)). תוכל לבחור כל מאגר אחר שיש בו מספיק שטח עבור השירות; עם זאת, לא תוכל להעביר את שירות ה-NAS אל מאגר אחר בשלב מאוחר יותר. לכן, בחר את מאגר האחסון בזהירות, בהתאם לשימוש הצפוי בשטח עבור שירות ה-NAS ושימוש אחר במאגר )כגון אמצעי אחסון, תצלומים ושטח מוקצה לשותפי שכפול(.

עם השלמת קביעת התצורה של שירות NAS, הרחב את Configuration Group( תצורת קבוצה( בלוח השמאלי הקיצוני ולחץ על name\_service Service NAS. החלון Status – Service NAS( שירות NAS – מצב( מופיע  $\overline{NAS}$ איור 47: שירות  $\overline{NAS}$  - מצב) ומוצגים בו פרטים על שירות ה-NAS.

לאחר קביעת התצורה של שירות NAS, ניתן ליצור מערכות קבצים מרובות, כל אחת עם גודל, הרשאות גישה והגדרות תמונה משלה, שיתופי System File Internet Common( מערכת קובצי אינטרנט משותפת - CIFS )וייצוא של File Network  $S8$  (מערכת קובצי רשת - NFS). ראה [פרק](#page-22-2) 6 [הקצאת אחסון NAS בעמוד](#page-22-2) 58.

### <span id="page-29-1"></span>**העברת בעלות על שיתוף**

<span id="page-29-0"></span>בעת יצירה של שיתוף CIFS, הבעלות ההתחלתית עליו נמצאת בידי מנהל מערכת ה-CIFS. לחשבון המובנה יש סיסמה ביצירה אקראית, משיקולי אבטחה. ממשק המשתמש הגרפי של Manager Group שאליו אתה מחובר כמנהל מערכת ברירת מחדל של Manager Group( חשבון ה-grpadmin), עליך לשנות את סיסמת מנהל המערכת של CIFS לפני שתנסה לגשת לשיתוף ה-CIFS ממערכת לקוח.

כדי לשנות את סיסמת מנהל המערכת של CIFS, ראה "Setting the CIFS Password" (הגדרת סיסמת CIFS) במדריך ניהול הקבוצה.

ממערכת של לקוח Windows, היכנס לשיתוף CIFS באמצעות הסיסמה החדשה של מנהל מערכת CIFS. הקצה או שתף הרשאות קריאה-כתיבה למשתמשים בודדים או לקבוצות.

תוכל גם לבצע פעולה זו באמצעות החשבון של מנהל מערכת התחום, אם שירות NAS מהווה חלק מתחום Directory Active. רק מנהל מערכת ה-CIFS ומנהל מערכת התחום יכולים להגדיר הרשאות עבור משתמשים וקבוצות מקומיים אחרים או למשתמשי וקבוצות תחום.

# **גילוי בקרים וקביעת תצורה של שירות NAS**

כדי לגלות בקרים ולקבוע את התצורה של שירות NAS, בצע שלבים אלה:

- 1. בממשק המשתמש הגרפי של ה-Group Manager, לחץ על Discover devices (גילוי התקנים) בלוח Activities( פעילויות(.
- 2. בתיבת הדו-שיח (א*יור 40: [גילוי התקנים](#page-28-1)*), בחר את תג השירות עבור כל בקר FS7500 שברצונך לכלול בשירות ה-NAS. ודא שמופיע NAS בעמודה Product( מוצר( של ההתקן.

עליך להוסיף בקרים לשירות NAS בזוגות. לאחר שתצורת בקר מוגדרת בשירות NAS, הוא מופיע ב-Manager Group כצומת NAS.

אם לא כל ההתקנים הצפויים מופיעים בתיבת הדו-שיח Devices Discover, לחץ על Rediscover( גילוי מחדש(. אם ההתקנים הצפויים עדיין לא מופיעים, ודא שכל בקר 7500FS מחובר כראוי לרשתות.

3 3.לחץ על service NAS Configure( קביעת תצורה של שירות NAS )בתיבת הדו-שיח Devices Discover, כדי להפעיל את אשף קביעת התצורה של שירות NAS.

<span id="page-30-0"></span>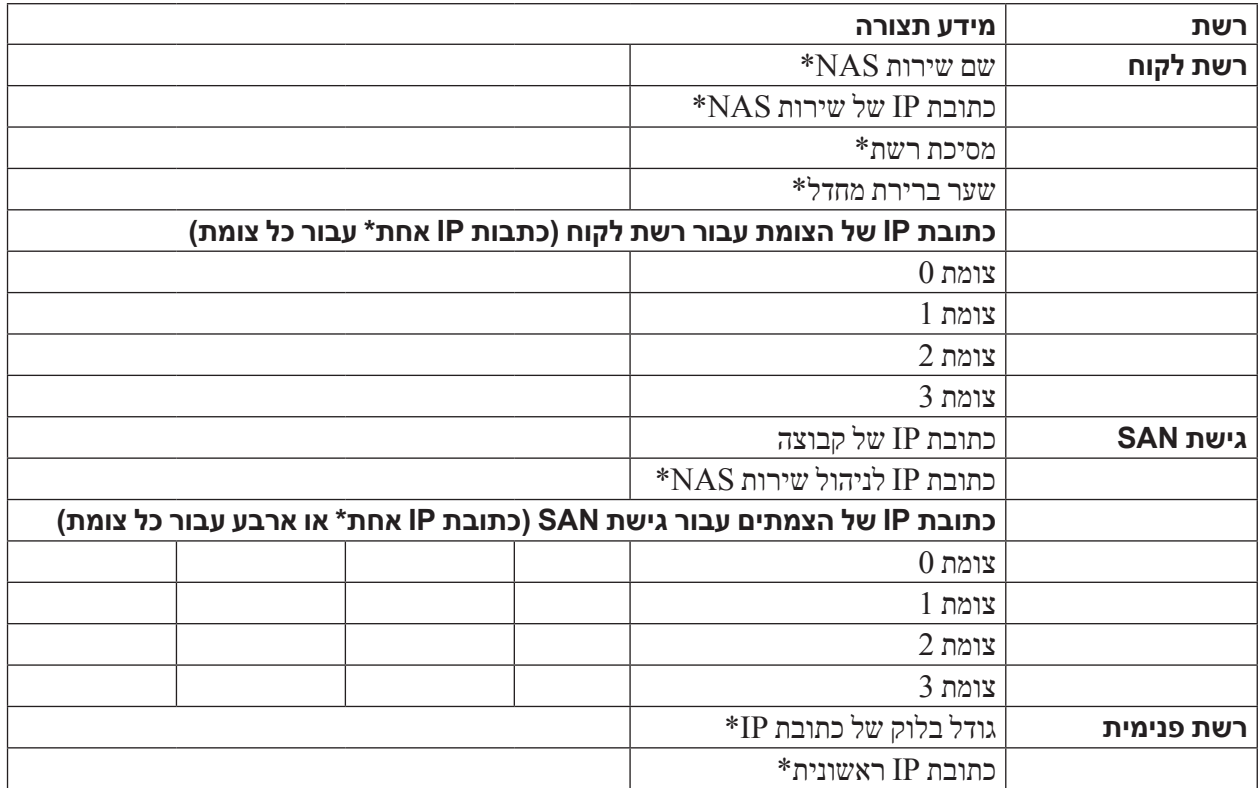

### **טבלה :19 תצורת רשת התחלתית של שירות NAS**

#### <span id="page-30-2"></span><span id="page-30-1"></span>**אבטחה והרשאות**

שירות NAS תומך בסוגי השיתוף הבאים:

- $(Microsoft) NTFS$  .
	- $(POSIX)$  UNIX  $\cdot$ 
		- משולב

כל שלוש האפשרויות מאפשרות גישה לסוגים האחרים. עם זאת, הסוג המשולב משנה את ההרשאה בהתאם להרשאות שהוקצו עבור המשתמש האחרון שניגש לאותו שיתוף. לכן, הסוג המשולב אינו מומלץ בסביבות שבהן יש צורך בביקורת על גישת שיתוף.

הרשאות Directory Active Microsoft ו-POSIX Linux/UNIX שונות זו מזו, ולא ניתן לקשר אותן זו לזו במדויק. קבע אם הסביבה שלך היא בעיקר Microsoft או Linux, ולאחר מכן בחר סוג שיתוף המאפשר את בקרת הגישה הטובה ביותר עם הכי פחות מאמצי ניהול.

לדוגמה, אם בסביבה שלך יש בעיקר לקוחות Microsoft, הגדר את השיתופים כ-NTFS. הרשאות Directory Active permissions יוחלו לפי שם משתמש, ללא קשר להיותו של הלקוח Linux או Microsoft בפועל.

לעומת זאת, ההרשאות המשמשות בסביבות השייכות בעיקר ל-POSIX/Linux יהיו מבוססות-POSIX לפי LDAP או שרת NIS.

<span id="page-31-0"></span> **:הרעה**חברת Dell ממליצה מאוד לציין כתובת IP אחת **או** ארבע עבור כל צומת NAS. אל תציין שתיים או שלוש כתובות IP עבור כל צומת NAS.

#### **רשת פנימית**

דרישות רשת פנימית כוללות:

- בלוק כתובות IP
- כתובת IP התחלתית עבור בלוק הכתובות

בעת קביעת תצורה או שינוי של תצורת הרשת הפנימית, באפשרותך לבחור אחת מהאפשרויות הבאות:

- י 256 כתובות IP ( 24/) ציון 256 עבור גודל בלוק כתובות ה-IP. מאפשר ברירה אחת עבור כתובת ה-IP ההתחלתית IP ב )0 עבור השמינייה הרביעית(.
- 128 כתובות IP( 25/ )- ציון 128 עבור גודל בלוק כתובות ה-IP. מאפשר שתי ברירות עבור כתובת ה-IP ההתחלתית )0 או 64 עבור השמינייה הרביעית(.
- 64 כתובות IP( 26/ )- ציון 64 עבור גודל בלוק כתובות ה-IP. מאפשר ארבע ברירות עבור כתובת ה-IP ההתחלתית ),0 ,64 128 או 192 עבור השמינייה הרביעית(.

האפשרות שתבחר תלויה בתצורת הרשת ובמספר כתובות ה-IP הזמינות. במקרים מסוימים )לדוגמה, ברשת C Class), בחירת האפשרות של 256 כתובות IP היא הקלה ביותר ומספקת את הגמישות הרבה ביותר. עם זאת, אם אינך מעוניין להקצות מספר כה גדול של כתובות IP, תוכל לבחור אפשרות שונה.

לגודל בפועל של בלוק כתובות ה-IP אין כל השפעה על ביצועי שירות NAS.

לאחר קבלת המידע על שירות NAS, השתמש בו כדי להשלים את ט*בלה 19: [תצורת רשת התחלתית של שירות](#page-30-2) NAS בעמוד 51*. תזדקק למידע זה בעת קביעת התצורה של שירות NAS.

### **טבלת עזר לתצורת NAS**

השג את המידע המתואר בסעיף [איסוף מידע עבור קביעת תצורה של שירות](#page-34-1) NAS בעמוד 47 ומלא את [טבלה](#page-30-2) 19: תצורת רשת [התחלתית של שירות](#page-30-2) NAS בעמוד 51. השג כתובות IP ממנהל הרשת.

כוכבית )\*( מציינת מידע שנדרש ליצירת שירות NAS.

 **:הרעה**אין להשתמש באותה רשת משנה עבור רשת פנימית ורשת הלקוח. עם זאת, תוכל להשתמש באותו VLAN של iSCSI ומתג; אין צורך ליצור VLAN נפרדים.

### **דרישות והמלצות לרשת שירות NAS**

שירות NAS כולל שלוש רשתות: לקוח, SAN ופנימית. להלן הדרישות וההמלצות לרשת:

- השג כתובות IP ממנהל הרשת.
- **אין** להשתמש באותה רשת משנה עבור רשת פנימית ורשת הלקוח.
- <span id="page-32-0"></span> חברת Dell ממליצה שהרשת הפנימית תהיה רשת פרטית. רשת פנימית, שלרוב מיושמת כרשת תקשורת מקומית )LAN), משתמשת במרחב כתובת IP פרטי ופועלת לפי תקני 1918 RFC ו4193- RFC.

### <span id="page-32-1"></span>**רשת לקוח**

רשת הלקוח משתמשת בכתובת IP וירטואלית יחידה עבור גישת לקוח לכל מערכת המשנה של NAS. הצמתים (חברים) קובעים מי יקבל את חיבור הלקוח וימשיך לארח חיבור זה, עד לסיום ההפעלה.

בנוסף, לכל יציאת צומת יש גם כתובת IP ייחודית ממשית. יש לקבוע את התצורה של כתובות אלה באופן ידני; לא תוכל להשתמש ב-DNS. עליך לוודא כי ספריית ה-DNS משקפת את מספר ה-IP על-ידי הגדרה ידנית של השם וכתובת ה-IP של מערכת המשנה.

דרישות רשת לקוח כוללות:

 **שם שירות NAS** – שם ייחודי המשמש את הלקוח כדי לגשת לשירות NAS.

אם נעשה שימוש ב-DNS בקבוצת ה-Series PS, יש להוסיף ידנית את שם השירות וכתובת ה-IP של שירות ה-NAS לשרת ה-DNS.

 **כתובת IP של שירות NAS** – כתובת IP המשמשת לקוחות כדי לגשת לשיתופי CIFS וייצוא NFS אשר שירות ה-NAS מארח.

לאחר יצירת שירות NAS, ניתן לשנות את תצורת רשת הלקוח ולהוסיף כתובות IP נוספות של שירות NAS, כדי להבטיח איזון עומסים נכון על פני רשתות המשנה של הלקוח.

- **מסיכת רשת של שירות NAS** מסיכה שמזהה את רשת המשנה שאליה שייכת כתובת ה-IP של שירות ה-NAS.
	- **שער ברירת מחדל של שירות NAS** שער שמאפשר ללקוח גישה בין רשתות משנה.
- **כתובת IP של צומת NAS עבור רשת הלקוח** כתובת IP לפעולות פנימיות ותחזוקה. ציין כתובת IP אחת עבור כל צומת NAS( בקר 7500FS )שמתווסף לשירות ה-NAS.

בעת יצירת שירות NAS, בתיבת הדו-שיח שמבקשת מידע על רשת הלקוח, לחץ על הלחצן fill Auto( מילוי אוטומטי( כדי להזין אוטומטית כתובת IP אחת עבור כל צומת NAS, בהתבסס על כתובת ה-IP של שירות ה-NAS.

### **רשת SAN**

דרישות גישת SAN כוללות:

- **כתובת IP של ניהול שירות NAS** כתובת IP המשמשת את קבוצת Series PS לשם גישה לשירות NAS. הכתובת חייבת להיות ברשת משנה זהה לזו של כתובת ה-IP של הקבוצה.
- **כתובות IP של צומת NAS עבור גישת SAN** כתובות IP המשמשות את קבוצת Series PS לשם גישה לצומתי ה-NAS. ציין כתובת IP אחת )מינימום( או ארבע )מומלץ( עבור כל צומת NAS. בעת יצירת שירות NAS, בתיבת הדו-שיח שמבקשת מידע על גישת SAN, לחץ על הלחצן Auto fill (מילוי אוטומטי) כדי להזין אוטומטית כתובת IP אחת או ארבע עבור כל צומת NAS, בהתבסס על כתובת ה-IP לניהול של שירות ה-NAS.

<span id="page-33-0"></span>בעת קביעת גודל עתודת ה-NAS, הקפד לקחת בחשבון את השטח הדרוש לאחסון נתונים פנימיים. עתודת ה-NAS המינימלית עבור שירות NAS עם שני בקרים היא GB .250 עבור כל שני בקרים נוספים, עתודת ה-NAS המינימלית גדלה ב- GB .250

 **:דומעב**מכיוון ש-GB 250 משטח עתודת ה-NAS משמשים עבור נתונים פנימיים של כל זוג צמתים, אם תציין את גודל עתודת ה-NAS המינימלי, יהיה מעט מקום, אם בכלל, ליצירת מערכות קבצים, עד להגדלת עתודת ה-NAS. ציין ערך גדול מהמינימום כדי למנוע בעיות מקום.

לאחר קביעת התצורה של שירות NAS, ניתן להגדיל את גודל עתודת ה-NAS, כנדרש.

 **בשירות NAS נעשה שימוש במידע על הלקוח, SAN ורשתות פנימיות.**

ראה [דרישות והמלצות לרשת שירות](#page-32-1) NAS בעמוד <sup>49</sup> והשלם את [טבלה](#page-30-2) :19 [תצורת רשת התחלתית של שירות](#page-30-2) NAS בעמוד ,<sup>51</sup> לפני שתתחיל בקביעת התצורה של שירות NAS.

### <span id="page-33-3"></span><span id="page-33-2"></span>**שימוש במסך ה-LCD להצגת פרטי תג שירות**

מסך ה-LCD של הלוח הקדמי מוצג ומתואר ב[איור](#page-33-2) 39: בקרי מסך LCD [של לוח קדמי](#page-33-1) וכן [טבלה](#page-33-1) 18: בקרי מסך LCD של לוח קדמי.

### **איור :39 בקרי מסך LCD של לוח קדמי**

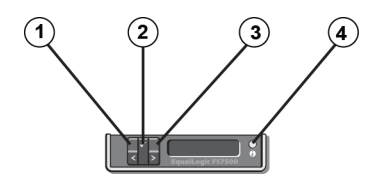

**טבלה :18 בקרי מסך LCD של לוח קדמי**

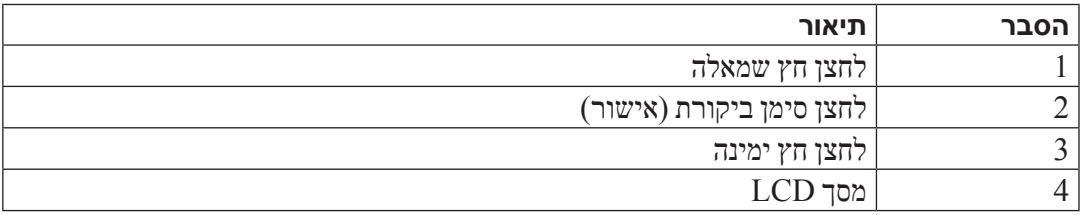

השתמש בלחצנים שלצד התצוגה כדי לנווט בפקודות התצוגה. כדי להציג את תג השירות, בצע את הפעולות הבאות:

- <span id="page-33-1"></span>1 1.הקש על לחצן סימן הביקורת )הסבר 2(.
- 2 2.הקש על החץ ימינה )הסבר 3(. במסך מוצג View( תצוגה(.
	- 3 3.הקש על לחצן סימן הביקורת )הסבר 2(.
- 4 4.הקש על החץ ימינה )הסבר 3(. במסך מוצג Number( מספר(.
	- 5 5.הקש על לחצן סימן הביקורת )הסבר 2(.
	- הקש על החץ ימינה (הסבר 3). על המסך מוצג תג השירות.  $6$

# **5 קביעת תצורה של שירות NAS**

<span id="page-34-0"></span>לאחר השלמת התקנת החומרה של 7500FS, EqualLogic ניתן לקבוע את התצורה של שירות NAS.

# **שלבים לקביעת תצורה של שירות NAS**

כדי לקבוע את התצורה של שירות NAS, בצע שלבים אלה:

- 1 1.אסוף את המידע הדרוש להשלמה של קביעת התצורה של שירות NAS. ראה [איסוף מידע עבור קביעת תצורה של שירות](#page-34-1) NAS.
	- $\,$ השלם את [טבלה](#page-30-2) 19: [תצורת רשת התחלתית של שירות](#page-30-2) NAS בעמוד 51 . $\,$
- 3 3.השתמש בממשק המשתמש הגרפי )GUI )של Manager Group כדי לגלות כל בקר 7500FS שברצונך לכלול בשירות ה- NAS ולאחר מכן הפעל את אשף קביעת התצורה של שירות NAS. ראה [גילוי בקרים וקביעת תצורה של שירות](#page-29-1) NAS [בעמוד](#page-29-1) .<sup>52</sup>

לאחר השלמת אשף קביעת התצורה של שירות NAS, הקבוצה מתחילה לקבוע את התצורה של שירות NAS. החלון NAS Progress – Configuration Service( קביעת תצורה של שירות NAS – התקדמות( מופיע ומאפשר לעקוב אחר התקדמות קביעת התצורה של השירות.

קבוצת Series PS ממשיכה לתפקד בצורה מלאה במהלך קביעת התצורה של שירות ה-NAS.

לאחר קביעת התצורה של שירות NAS בהצלחה, ניתן ליצור מערכות קבצים NAS מרובות. ראה [פרק](#page-22-2) 6 [הקצאת אחסון](#page-22-2) NAS [בעמוד](#page-22-2) .<sup>59</sup>

# **איסוף מידעעבור קביעת תצורה של שירות NAS**

<span id="page-34-1"></span>לפני שתתחיל בקביעת התצורה של שירות NAS, השג את המידע הבא:

 **תג שירות עבור כל בקר 7500FS שברצונך להוסיף לשירות ה-NAS.**

עליך להוסיף בקרים )צומתי NAS )לשירות NAS בזוגות. תג השירות מזהה בקר. תג השירות מופיע בכרטיס הנשלף בחזית הבקר (ראה [איור](#page-73-1) 3:  $FS7500$  [לוח קדמי של בקר בעמוד](#page-73-1) 8), ובמסך ה-LCD בלוח הקדמי של בקר מופעל.

קריאת המספר של תג השירות מהכרטיס היא הדרך הפשוטה ביותר לאסוף את פרטי הבקר. עם זאת, אם הכרטיס הנשלף של תג השירות חסר או אם הפרטים אינם מודפסים עליו, תוכל לקבל את פרטי תג השירות מה-LCD. ראה [שימוש במסך ה-](#page-33-3)LCD [להצגת פרטי תג שירות בעמוד](#page-33-3) .<sup>48</sup>

 **גודל התחלתי של עתודת ה-NAS ומאגר האחסון שמהם יש לצרוך את השטח.** 

עתודת ה-NAS היא הכמות של שטח מאגר אחסון שיש להקצות לשירות ה-NAS. עתודת ה-NAS מאחסנת את הנתונים הבאים:

- נתונים פנימיים. לכל זוג בקרים נדרש שטח של GB .250
- נתוני לקוח NAS. עליך להעריך את כמות השטח הדרושה לאחסון נתונים של לקוחות.

### <span id="page-35-1"></span>**הזזת הבקר למיקום שירות**

<span id="page-35-0"></span>מחזית המעמד, הוצא את בקר 7500FS לכיוונך על המסילות שלו, עד שהמסילות יינעלו במקומן בנקישה. הנקישה מציינת שהבקר נמצא במיקום השירות.

 $\,$ ב[איור](#page-35-1)  $38$ : [הבקר במיקום שירות](#page-35-1) מוצג הבקר מוזז לפנים למיקום השירות, במבט מהחלק האחורי של המעמד. שים לב לקטע הנוסף בכבלי האותות והחשמל.

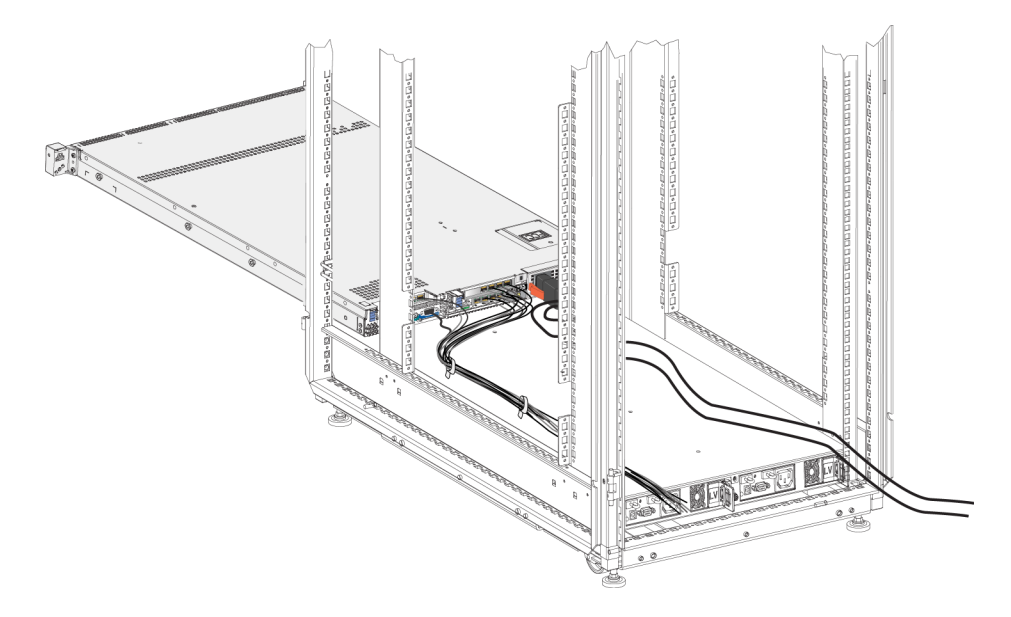

#### **איור :38 הבקר במיקום שירות**

#### **איגוד כבלי האותות והחשמל**

 **:הרעה**הליך זה מחייב שני אנשים לפחות, אחד בחזית המעמד ואחד מאחור.

באמצעות לולאות הסגירה המהירה שנמצאות באריזת המשלוח, אגד יחד את הכבלים באופן הבא:

- 1 1.אגד יחד את כבלי האותות באמצעות לולאת סגירה מהירה ונתב את האגד לכיוון הצד השמאלי של הלוח האחורי של הבקר. לקבלת התוצאות הטובות ביותר, השתמש בלולאות עם סגירה מהירה כדי לאגד את הכבלים בשני מקומות לפחות, לאורך הכבלים. דבר זה מסייע לשמור את הכבלים יחד ולמנוע הסתבכות.
- 2 2.השתמש בלולאת סגירה מהירה כדי לאגד יחד את שני כבלי החשמל ונתב אותם לכיוון הצד הימני של הלוח האחורי של הבקר.
	- 3. אם תרצה, אגד את כבלי האותות והחשמל כמתואר <mark>ב[איגוד כבלי האותות והחשמל בעמוד](#page-38-1) 43.</mark> אם תבחר לאגד את הכבלים, השתמש בלולאות עם הסגירה המהירה כדי לאבטח אותם יחד.

 **:דומעב**אבטחת אגד כבלי האותות והחשמל למסילות היא אופציונלית. אם תבחר לאבטח את האגדים למסילות, יהיה צורך לפתוח את האבטחה לפני הזזת הבקר למטרות טיפול.

- 4 4.לחץ על לחצני תפס שחרור ההחלקה שבצידי המסילות, כדי לשחרר את מנגנון הנעילה.
- 5 5.דחף בזהירות את הבקר חזרה לתוך המסילה, עד שיינעל שוב במקומו בנקישה. הקפד להבטיח שאגדי הכבלים לא ייתלשו או ייחתכו.
ב[איור](#page-36-0) 37: [אבטחת האגדים של כבלי האותות והחשמל בעמוד](#page-36-0) 45 מוצג הלוח האחורי של בקר FS7500, כאשר הכבלים המאוגדים מאובטחים למסילות.

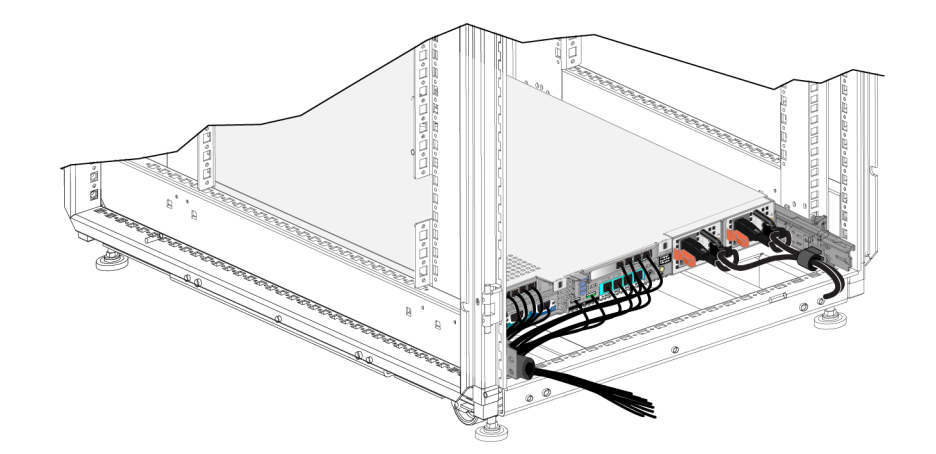

**איור :37 אבטחת האגדים של כבלי האותות והחשמל**

#### <span id="page-36-0"></span>**שלבים לניהול כבלים באמצעות לולאות שירות**

לולאת שירות היא קטע כבל נוסף בין החלק האחורי של המעמד לבין הבקר. שימוש בלולאת שירות מאפשר להזיז את הבקר לפנים על המסילות שלו למטרות טיפול, מבלי שיהיה צורך לנתק את כל הכבלים מהלוח האחורי של הבקר.

 **:הרעה**טיפול בבקר שמותקן עם לולאת שירות מחייב שני אנשים לפחות, אחד בחלק הקדמי של המעמד ואחד בחלק האחורי.

ההליך להתקנת לולאת שירות כולל את השלבים הבאים:

- ודא שכבלי האותות והחשמל מחוברים כהלכה ללוח האחורי של הבקר.
	- הזז את הבקר לפנים מהמעמד למיקום השירות
	- נתב את כבלי החשמל דרך רצועות שחרור המתח
- אגד יחד את כבלי האותות והחשמל באמצעות לולאות הסגירה המהירה הנמצאות באריזת המשלוח
	- אבטח את כבלי האותות והחשמל למסילות
		- החלק את הנתב חזרה לתוך המעמד

#### **ניתוב כבלי החשמל דרך רצועות שחרור המתח**

להליך, ראה [ניתוב כבלי החשמל דרך רצועות שחרור המתח בעמוד](#page-39-0) .<sup>42</sup>

 **:הרעה**שימוש במשחרר מתח בכבלי החשמל בהתקנה זו מונע כיבוי בשוגג של הבקר במהלך טיפול.

#### **איור :35 מסילות ניהול הכבלים**

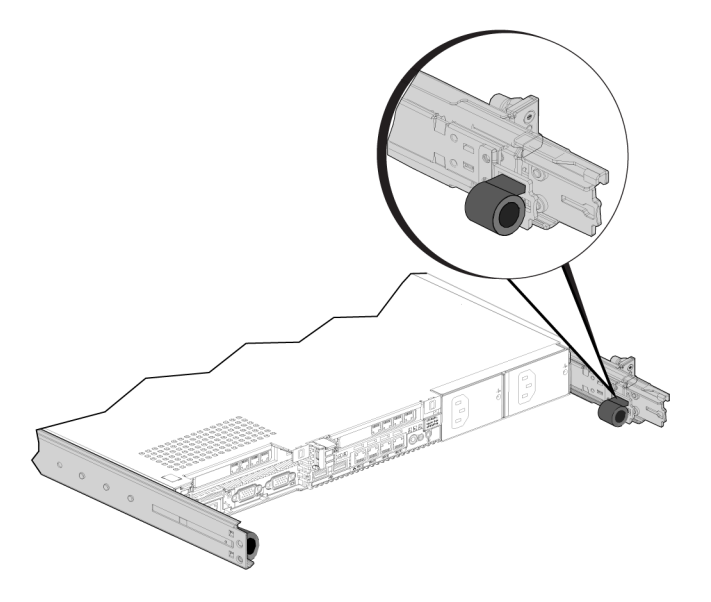

<span id="page-37-1"></span><span id="page-37-0"></span>אבטח את הכבלים המאוגדים לכנים באופן הבא:

- 1 1.השתמש בלולאת הסגירה המהירה כדי לאבטח את כבלי האותות המאוגדים אל הכן שבמסילה שמשמאלך, כאשר פניך פונות לכיוון החלק האחורי של הבקר.
- 2 2.השתמש בלולאת סגירה מהירה כדי לאבטח את כבלי החשמל המאוגדים אל הכן שבמסילה שמימינך, כאשר פניך פונות לכיוון החלק האחורי של הבקר.

 $\,$ ב[איור](#page-37-0) 36: [אגדים של כבלי אותות וחשמל](#page-37-0) מוצגים האגדים של כבלי האותות והחשמל. לשם בהירות, המסילות מוסתרות באיור זה.

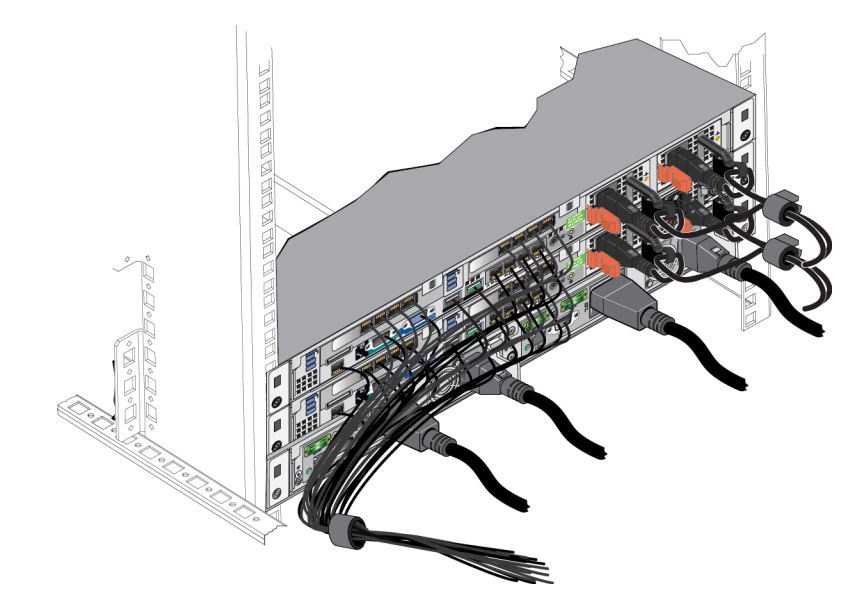

#### **איור :36 אגדים של כבלי אותות וחשמל**

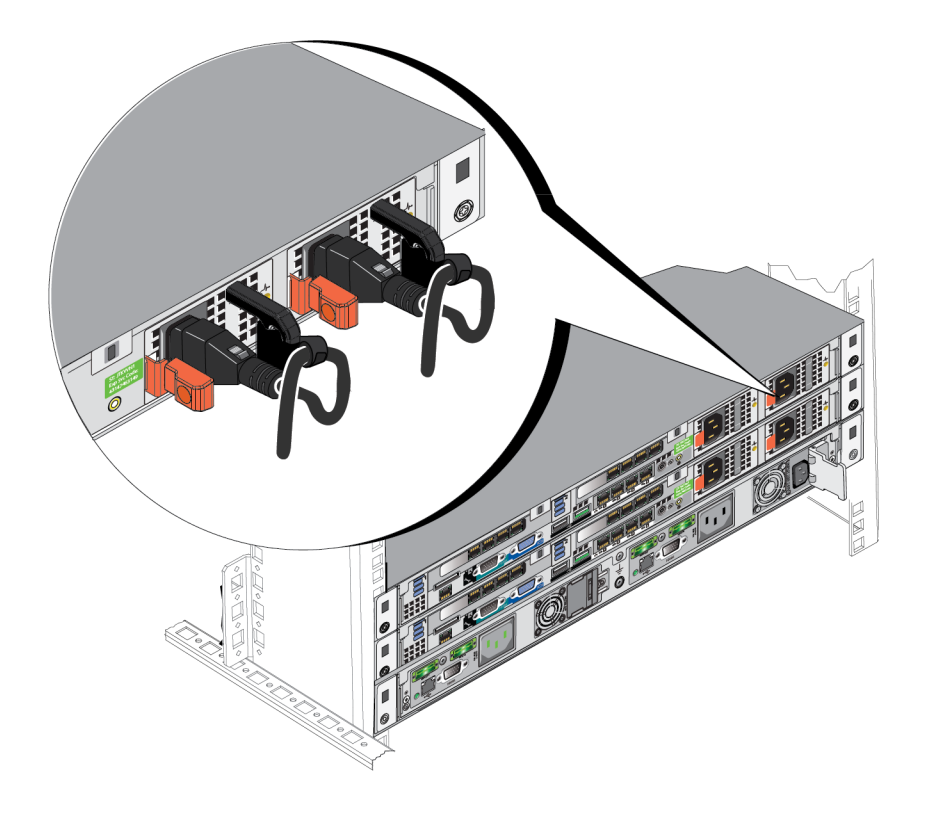

# **איור :34 ניתוב כבלי החשמל דרך רצועות שחרור המתח**

#### <span id="page-38-0"></span>**איגוד כבלי האותות והחשמל**

באמצעות לולאות הסגירה המהירה שנמצאות באריזת המשלוח, אגד יחד את הכבלים באופן הבא:

- 1 1.אגד יחד את כבלי האותות באמצעות לולאת סגירה מהירה ונתב את האגד לכיוון הצד השמאלי של הלוח האחורי של הבקר.
- 2. השתמש בלולאת סגירה מהירה כדי לאגד יחד את שני כבלי החשמל ונתב אותם לכיוון הצד הימני של הלוח האחורי של הבקר.

## **אבטחת כבלי האותות והחשמל למסילות**

במסילות בקר 7500FS מחוברים כנים לחלק האחורי של כל מסילה. כאשר המסילות מותקנות, כנים אלה בולטים מהחלק האחורי של המערכת. ב*[איור](#page-37-1) 35: [מסילות ניהול הכבלים](#page-37-1)* מוצג המיקום של לולאות הסגירה המהירה בכנים.

# **שלבים לניהול כבלים בהתקנה סטנדרטית**

ניהול הכבלים של בקר 7500FS כולל את השלבים הבאים:

- <span id="page-39-1"></span> נתב את כבלי החשמל דרך רצועות שחרור המתח
- אגד יחד את כבלי האותות והחשמל באמצעות לולאות הסגירה המהירה הנמצאות באריזת המשלוח
	- אבטח את כבלי האותות והחשמל למסילות  $\cdot$

<mark>ב*[איור](#page-39-1) 33: [חיבור כבלי הבקר בעמוד](#page-39-1) 42* מו</mark>צג הלוח האחורי של הבקר עם כל חיבורי הכבלים. למידע מפורט על חיבורי הכבלים, ראה [שלבים לחיבור בקר ל-](#page-48-0)BPS ולחשמל בעמוד .<sup>33</sup>

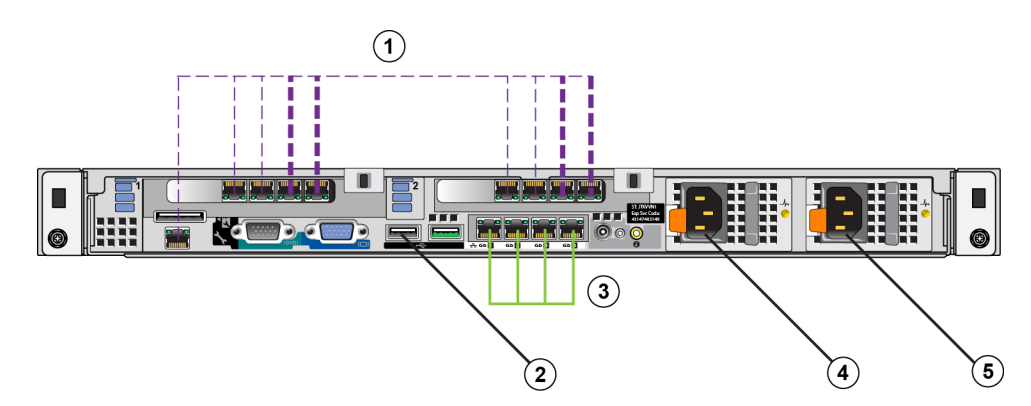

#### **איור :33 חיבור כבלי הבקר**

**טבלה :17 חיבור כבלי הבקר**

| מספר | תיאור                                            |
|------|--------------------------------------------------|
|      | חיבורים של רשת SAN ורשת פנימית, כולל כבל ה- IPMI |
|      | חיבור USB ל- BPS                                 |
|      | חיבורי רשת לקוח                                  |
|      | חיבור חשמל למודול ספק הזרם BPS                   |
|      | חיבור חשמל למקור חשמל                            |

#### <span id="page-39-0"></span>**ניתוב כבלי החשמל דרך רצועות שחרור המתח**

רצועות שחרור המתח ממוקמות בידיות בצורת האות D, שבחלק האחורי של ספקי הזרם. כדי לנתב את כבלי החשמל דרך רצועות שחרור המתח, בצע הליך זה עבור כל אחד מכבלי החשמל ובכל אחד מהבקרים:

- 1 1.צור לולאה קטנה בקרבת קצה כבל החשמל, במקום שבו הוא מתחבר לבקר.
- 2 2.אבטח את הכבל לידית ספק הזרם, באמצעות רצועת שחרור המתח. הלולאה שיצרת בשלב הקודם מסייעת לספק את שחרור מתח.

 $\,$ ב[איור](#page-38-0) 34: [ניתוב כבלי החשמל דרך רצועות שחרור המתח בעמוד](#page-38-0) 43 מוצג כיצד להעביר את כבלי החשמל דרך רצועות שחרור המתח.

#### **טבלה :16 תיאור רכיבי הרשת**

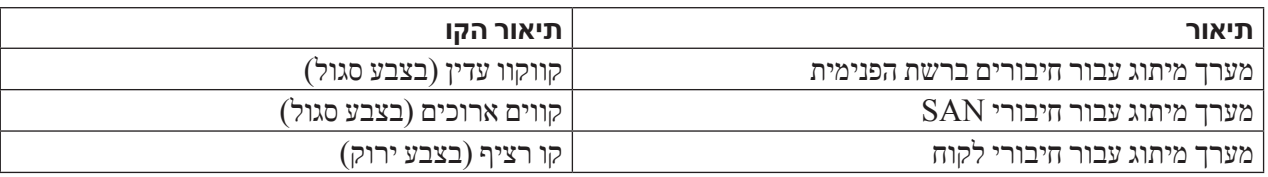

 **:הרעה**אם מופעלות רשתות VLAN בתוך מערך המיתוג שלכם, על הרשת הפנימית ורשת ה- SAN להיות בתוך אותו VLAN

#### <span id="page-40-0"></span>**חיבור כבלים של רשת SAN ורשת פנימית**

. ראה א*יור 32: הגדרת רשת EqualLogic FS7500 בעמוד 40*. עבור כל בקר, בצע את החיבורים הבאים עבור שני מערכי המיתוג:

- היציאות המסומנות 16th31, Eth32, Eth32, ו-16th33 בשני כרטיסי ממשק הרשת העליונים.
	- יציאה בודדת בפינה השמאלית התחתונה של הבקר.

## **חיבור כבלים של רשת הלקוח**

ראה הסבר 1 ב[איור](#page-41-0) 32: הגדרת רשת EqualLogic FS7500 בעמוד 40.

עבור כל בקר, השתמש בארבעה כבלי רשת כדי לחבר את כל היציאות בכרטיס ממשק הרשת התחתון למחסנית מתגים ששונה ממחסנית המתגים המשמשת לחיבורי רשת ה- SAN והרשת הפנימית.

# <span id="page-40-3"></span><span id="page-40-2"></span><span id="page-40-1"></span>**ניהול כבלי הבקר**

קיימות שלוש שיטות עיקריות לניהול כבלי הבקר ב7500-FS EqualLogic. בשלוש השיטות דרך שונה לניתוב ולאבטחה של הכבלים. שלוש השיטות הן:

- חיווט ה7500-FS שמותקן במסילות החלקה. זוהי ההתקנה הסטנדרטית, כמתואר ב [פרק](#page-68-0) 2 [הרכבת חומרה במעמד בעמוד](#page-68-0) ,<sup>13</sup> באמצעות המסילות הנמצאות באריזת המשלוח. חיבורי הכבלים מתוארים ב[פרק שלבים לחיבור כבלי רשת בעמוד](#page-42-0) .<sup>39</sup>
- הוספת לולאת שירות לבקר 7500FS המותקן במסילות המצורפות. לולאת שירות היא קטע כבל נוסף בין החלק האחורי של הבקר לבין המעמד. קטע הכבל הנוסף מאפשר להחליק את הבקר לפנים על המסילות לשם טיפול, מבלי שיהיה צורך לנתק את הכבלים וכבלי החשמל.
- חיווט בקר ה7500-FS שמותקן במסילות קבועות. שיטה זו מחייבת ערכת מסילות שונה, שיש להזמין בנפרד. ב*[נספח](#page-12-0) 1: [הוראות להרכבת מעמד מותאם אישית בעמוד](#page-12-0) 69*, מתוארת דרך ניהול הכבלים בבקרים שמותקנים במסילות קבועות.

לקבלת מידע נוסף על ניתוב כבלי בקר, עיין בסקירה הטכנית של Dell Enclosures Rack for Guide Practices Best Dell )מדריך נוהלי עבודה מיטביים של Dell לזיוודי מעמד(. סקירה טכנית זו זמינה באופן מקוון ב-Document Storage Dell Center בכתובת [aspx.center-document/resources/com.dellstorage.www://http](http://www.dellstorage.com/resources/document-center.aspx ).  $\pm$ ב[איור](#page-41-0) 32: הגדרת רשת FqualLogic FS7500 בעמוד 40 מוצגת תצורת הרשת המומלצת של 7500FS. שים לב שחיבורי ה- BPS והחשמל אינם מוצגים. ט*בלה 16: [תיאור רכיבי הרשת בעמוד](#page-40-0) 41* מתאר את הרכיבים המוצגים.

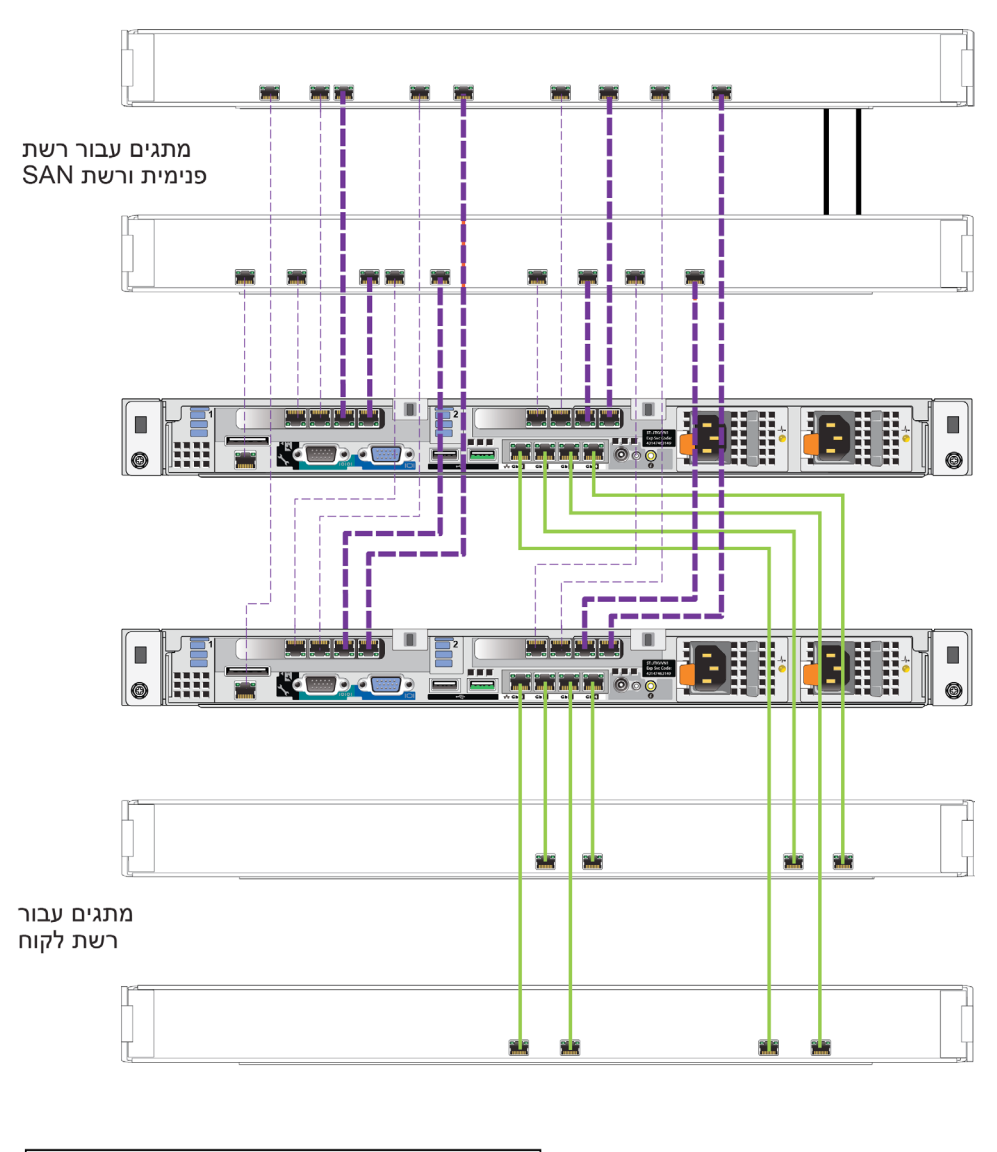

<span id="page-41-0"></span>**איור :32 הגדרת רשת 7500FS EqualLogic**

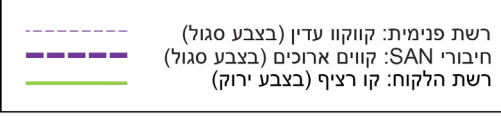

באופן אידיאלי, רצויה תצורת מתג רשת שבה כשל במתג אינו מפריע לזמינות שירות ה- NAS. פירוש הדבר שאסור שיהיה מתג בודד שיכלול את כל חיבורי רשת הלקוח, ה- SAN או הפנימית.

להלן הדרישות וההמלצות לחיבור רשת עבור כל בקר 7500FS:

- מותגת.  $1 \times 1$  ממותגת.
- תזדקק ל-13 כבלי רשת עבור כל בקר FS7500.
- יחבר את יציאת ה- IPMI לרשת הפנימית.בא*יור 4: FS7500 [לוח אחורי של בקר בעמוד](#page-72-0) 9* מוצג המיקום של יציאת ה- IPMI בלוח האחורי של הבקר.
	- חבר כל אחת משתי יציאות הרשת הפנימית בכל כרטיס ממשק רשת )NIC )למתג שונה.
		- אין לחבר את יציאות הרשת הפנימית אל נתב )ראוטר(.
		- חבר כל אחת משתי יציאות רשת ה- SAN בכל NIC למתג שונה.
			- אין לחבר את יציאות רשת ה-SAN אל נתב )ראוטר(.
- חבר שתי יציאות רשת לקוח ב- NIC התחתון למתג אחד, וחבר כל אחת משתי יציאות רשת הלקוח האחרות למתג שונה.

<span id="page-42-0"></span>עבור רשת ה-SAN:

- יש לאפשר בקרת זרימה במתגים ובממשקי רשת
- יש לנטרל את פעולת מערכת Control Storm Unicast במתגים.
- יש לאפשר מסגרות ג'מבו )Frames Jumbo )בפרט, יש להתאים את תשתית המיתוג של הרשת כך שתתמוך ב-MTU בגודל 9216 בתים.
	- ניתן להשתמש ברשתות VLAN, אך הן אינן נדרשות.

 **:הרעה**אם הופעלו מערכות VLAN בתוך מערך המיתוג שלכם, יש להגדיר את הרשת הפנימית ואת רשת ה-SAN בתוך אותו VLAN.

# **שלבים לחיבור כבלי רשת**

כדי לחבר כבלי רשת לבקר 7500FS, בצע שלבים אלה:

- 1 1.השג את המספר המתאים של כבלי רשת. עבור כל בקר, תזדקק ל13- כבלי רשת. פירוש הדבר הוא שתזדק ל26- כבלים בסך הכול עבור שני הבקרים.
	- 2 2.חבר את הכבלים של חיבורי רשת ה- SAN והרשת הפנימית. ראה [חיבור כבלים של רשת](#page-40-1) SAN ורשת פנימית בעמוד .<sup>41</sup>
		- 3 3.חבר את הכבלים של חיבורי רשת הלקוח. ראה [חיבור כבלים של רשת הלקוח בעמוד](#page-40-2) .<sup>41</sup>
		- 4. השתמש במערכת ניהול הכבלים כדי לארגן את כבלי הרשת. ראה [ניהול כבלי הבקר בעמוד](#page-40-3) 41.

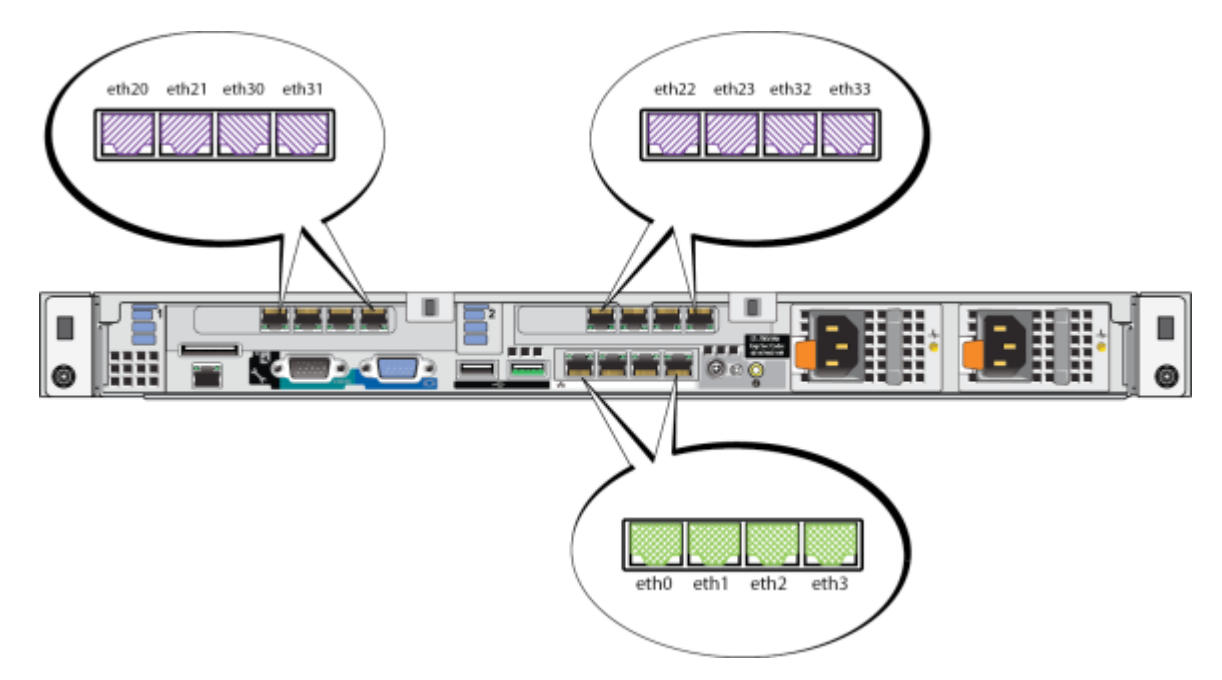

#### <span id="page-43-0"></span>**איור :31 יציאות ממשק רשת של הבקר 7500FS**

# **טבלה :15 תפקידיהן של יציאות הממשק של הבקר**

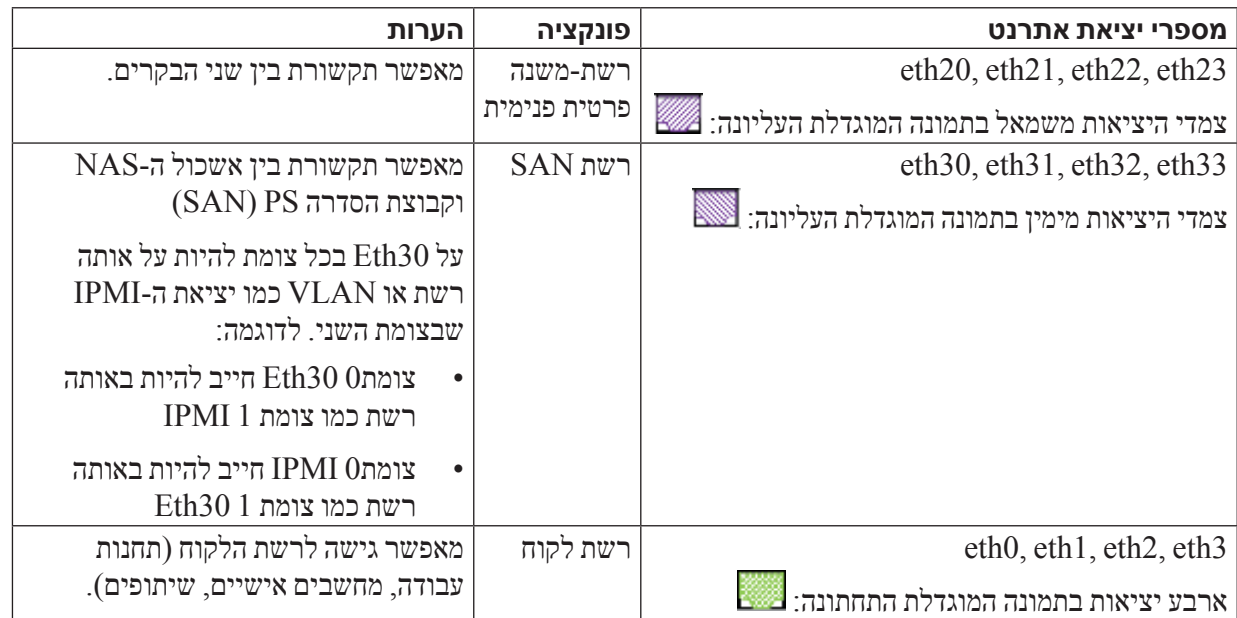

לקבלת מידע נוסף, ראה [דרישות והמלצות לרשת שירות](#page-32-0) NAS בעמוד .<sup>49</sup>

# <span id="page-43-2"></span><span id="page-43-1"></span>**דרישות והמלצות לחיבור רשת**

בתצורה מינימלית, באפשרותך לחבר את כל יציאות הרשת ב7500-FS EqualLogic לאותו מתג פיזי. עם זאת, תצורה זו מתאימה רק למטרות הדגמה או בדיקה, מכיוון שמתג הרשת מהווה נקודת כשל בודדת. חברת Dell ממליצה להשתמש בתצורת מתג רשת עם זמינות גבוהה ביותר עבור חיבורי רשת הלקוח, ה- SAN והפנימית.

# **4 חיבורי כבלי רשת**

לפני חיבור כל בקר 7500FS לחומרת הרשת, עליך להגדיר את תשתית הרשת הדרושה ולחבר כל בקר 7500FS לרשתות שבשימוש בשירות ה-NAS.

# <span id="page-44-0"></span>**סקירה של תצורת רשת**

ל7500-FS EqualLogic נדרשות שלוש רשתות:

- **רשת לקוח** משמשת לגישת לקוחות לייצוא ה-NFS ושיתופי ה-CIFS ששירות ה-NAS מארח. התצורה המומלצת היא ארבעה חיבורים של רשת לקוח עבור כל בקר.
- **רשת SAN** משמשת לגישה בין קבוצת Series PS( SAN )לבין צומתי ה-NAS. התצורה המומלצת היא ארבעה חיבורים של רשת SAN עבור כל בקר.
- **רשת פנימית** משמשת לתקשורת בין צומתי ה- NAS. התצורה המומלצת היא חמישה חיבורים של רשת פנימית עבור כל בקר.

מטעמי בטיחות תהיה הרשת הפנימית רשת פרטית, בדרך כלל. על רשת הלקוח להיות נפרדת מרשת ה-SAN ומהרשת הפנימית.

בקר 7500FS כולל שלושה כרטיסי NIC בעלי ארבע יציאות, ועוד יציאה אחת של ממשק רשת בפינה השמאלית התחתונה של הלוח האחורי. היציאות ייעודיות לרשתות ספציפיות:

- היציאות בשני כרטיסי ה- NIC העליונים והיציאה הבודדת מיועדות רק לחיבורי SAN ורשת פנימית.
	- היציאות בכרטיס ה- NIC התחתון מיועדות רק לחיבורי רשת לקוח.

#### **יציאות ממשק רשת של הבקר**

. ב[איור](#page-43-0) 31: [יציאות ממשק רשת של הבקר](#page-43-0)  $F$ 57500 בעמוד 38 מוצגות יציאות ממשק הרשת בבקר [טבלה](#page-43-1) 15: [תפקידיהן של יציאות הממשק של הבקר בעמוד](#page-43-1) 38 מתוארות תפקידיהן.

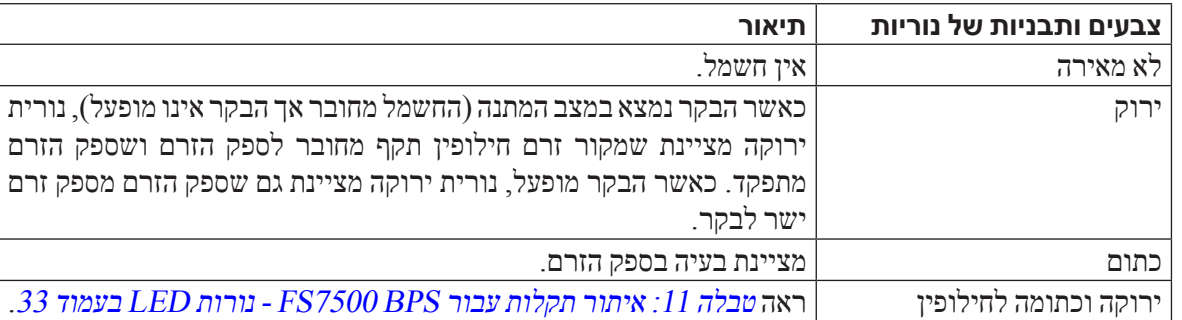

## **טבלה :14 איתור תקלות עבור בקר 7500FS - נורות ה-LED של ספק הזרם**

## **חיבור הלוח הקדמי של הבקר**

ראה [חיבור הלוח הקדמי של הבקר בעמוד](#page-45-0) .<sup>36</sup>

#### <span id="page-45-1"></span><span id="page-45-0"></span>**כיבוי הבקר**

כדי לכבות את הבקר, לחץ לחיצה מהירה על לחצן ההפעלה. הבקר כותב את כל הנתונים שנותרו במטמון אל מערכת האחסון ואז מבצע סגירה אלגנטית )מכבה את הכוח אל נקודה זו(. כדי להפעיל שוב את הבקר, לחץ שוב על לחצן ההפעלה.

 **:הרהזא**אל תלחץ לחיצה ארוכה על לחצן ההפעלה לכיבוי הבקר. לחיצה ארוכה על לחצן ההפעלה כדי לכבות את הבקר עלולה לגרום לאובדן נתונים. אין לכבות לעולם את שני הבקרים בו-זמנית.

3 3.באמצעות כבל חשמל עם מחבר 13C ומחבר שמתאים לשקע של מקור חשמל, חבר את ספק הזרם הימני של הבקר למקור השמל (הסבר 3 ב[איור](#page-47-0) 29: [פירוט מלא של החיבור לחשמל של](#page-47-0) EqualLogic FS7500). השתמש ברצועת שחרור המתח שבספק הזרם כדי לאבטח את כבל החשמל לתושבת הבקר.

לקבלת זמינות גבוהה, הקפד שמקור החשמל לא יהיה זהה למקור החשמל שאליו מחובר מודול ספק הזרם של BPS.

4 4.חזור על שלושת השלבים כדי לחבר את הבקר השני למודול ספק הזרם השני ב- BPS.

#### <span id="page-46-1"></span><span id="page-46-0"></span>**הסרת הלוח הקדמי של הבקר**

כדי להסיר את הלוח הקדמי של בקר ה-FS7500, עיין בא*יור 30: [הסרת הלוח הקדמי של הבקר](#page-46-0)* ובצע שלבים אלה:

- 1 1.השתמש במפתח כדי לפתוח את הלוח קדמי, אם הוא נעול )הסבר 3(.
- 2 2.דחף מעלה את תפס השחרור שבצד שמאל של הלוח הקדמי והרם בזהירות את הלוח הקדמי מהצד השמאלי של הבקר )הסבר 2(.
	- 3 3.החזק את הלוח הקדמי והזז אותו שמאלה כדי לנתק אותו מהצד הימני של הבקר )הסבר 1(.

#### **איור :30 הסרת הלוח הקדמי של הבקר**

## <span id="page-46-2"></span>**הפעלה של אספקת חשמל לבקר**

מחזית הבקר, לחץ על לחצן ההפעלה שבצד שמאל של הבקר. למיקום לחצן ההפעלה, ראה [איור](#page-47-0) 29: פירוט מלא של החיבור [לחשמל של](#page-47-0) [7500FS EqualLogic](#page-47-0) בעמוד .<sup>34</sup>

נורית חיווי בלחצן ההפעלה של הבקר מציינת אם מסופק חשמל לבקר ואם הבקר מתפקד.

בנוסף, ספקי הזרם של הבקר מצוידים בנורית שמראה אם מסופק חשמל או אם אירעה תקלה בחשמל, כמוצג וכמתואר ב[טבלה](#page-45-1) 14: [איתור תקלות עבור בקר](#page-45-1) FS7500 - נורות ה-LED של ספק הזרם בעמוד 36. <span id="page-47-0"></span>5 5.חבר את הלוח הקדמי של הבקר. ראה [חיבור הלוח הקדמי של הבקר בעמוד](#page-45-0) .<sup>36</sup>

הסעיפים הבאים מתארים שלבים אלה בפרוטרוט.ב[איור](#page-47-0) :29 [פירוט מלא של החיבור לחשמל של](#page-47-0) 7500FS EqualLogic בעמוד .<sup>34</sup>

 $\blacksquare$ U. **Dog**  $\Omega$  $\circled{3}$  $\Omega$ **KC** 旺田  $\mathbf{\widehat{6}}$  $\left( \widehat{\right. 4}\right)$  $\left( 5\right)$ ∿ **Po <mark>ago</mark>** O **IO REPLIC**  $\left( \mathbf{r}\right)$  $\circled{s}$  $\Rightarrow$   $\left(\sim\right)$  $\sim$ 

**איור :29 פירוט מלא של החיבור לחשמל של 7500FS EqualLogic**

#### **טבלה :13 החיבור לחשמל של 7500FS EqualLogic**

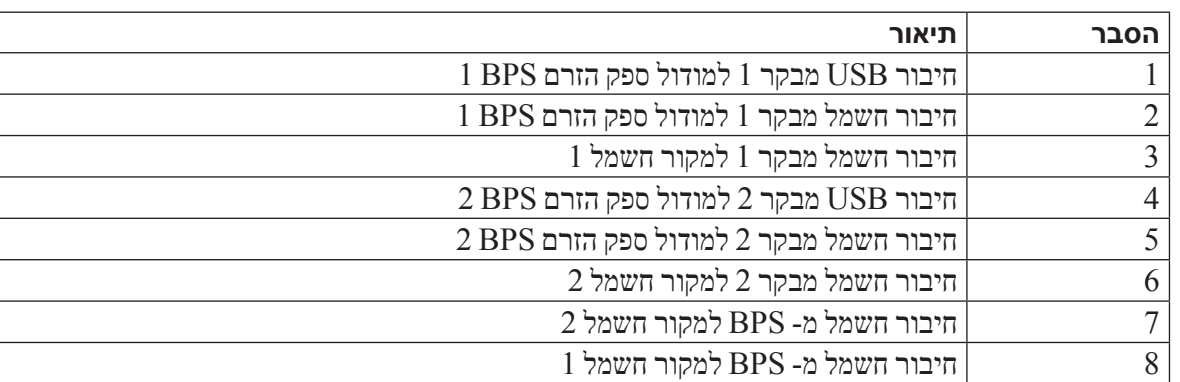

# <span id="page-47-1"></span>**חיבור בקר למקור חשמל ולמודול ספק זרם BPS**

כדי לחבר בקר למקור זרם ולמודול ספק זרם BPS, עיין ב[איור](#page-47-0) :29 [פירוט מלא של החיבור לחשמל של](#page-47-0) 7500FS EqualLogic וב[טבלה](#page-47-1) 13: החיבור לחשמל של EqualLogic FS7500 בעמוד 34 ולאחר מכן בצע שלבים אלה:

- 1 1.חבר את מחבר A בכבל ה-USB ליציאת ה-USB בבקר )ממוקמת משמאל לכרטיס ממשק הרשת התחתון( וחבר את מחבר B ליציאת ה-USB במודול ספק הזרם BPS( הסבר 1 ב[איור](#page-47-0) :29 [פירוט מלא של החיבור לחשמל של](#page-47-0) 7500FS EqualLogic).
- 2 2.השתמש בכבל חשמל עם מחבר 13C ומחבר 14C כדי לחבר את ספק הזרם השמאלי של הבקר לשקע החשמל באותו מודול ספק זרם BPS שאליו חיברת את כבל ה-USB בשלב הקודם (ראה הסבר 2 ב[איור](#page-47-0) 29: פירוט מלא של החיבור לחשמל של . השתמש ברצועת שחרור המתח שבספק הזרם כדי לאבטח את כבל החשמל לתושבת הבקר. GqualLogic FS7500

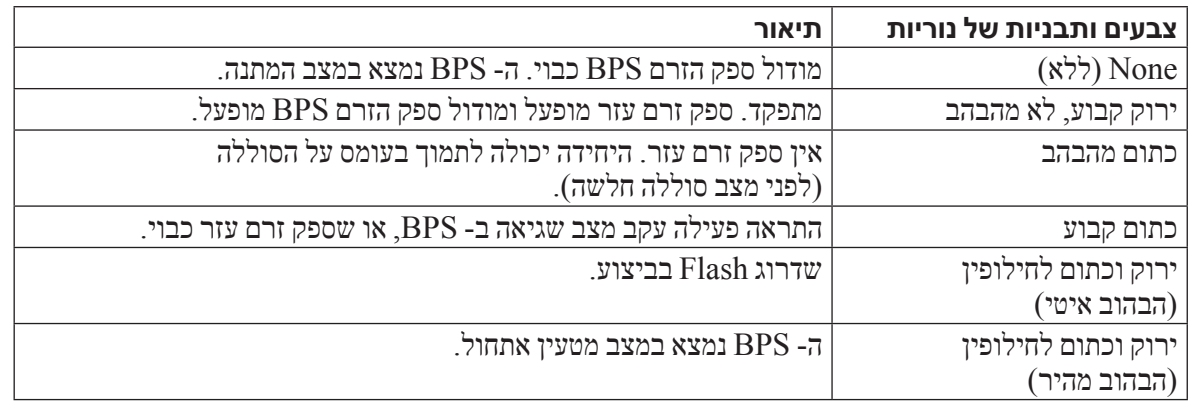

#### **טבלה :11 איתור תקלות עבור BPS 7500FS - נורות LED**

#### **טבלה :12 איתור תקלות עבור BPS 7500FS - התראות קוליות**

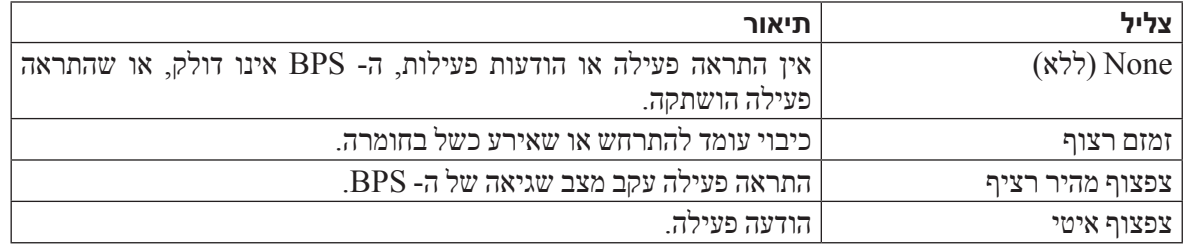

# <span id="page-48-3"></span><span id="page-48-1"></span>**חיבור הלוח הקדמי של ה- BPS**

ראה [חיבור הלוח הקדמי של ה-](#page-48-2) BPS בעמוד .<sup>33</sup>

# **שלבים לחיבור בקר ל-BPS ולחשמל**

יש לחבר כל בקר 7500FS למודול ספק זרם BPS שונה ולמקור חשמל שונה. לאחר מכן, באפשרותך לוודא שכל בקר מתפקד.

<span id="page-48-2"></span>בצע שלבים אלה עבור כל בקר:

- <span id="page-48-0"></span>1 1.השג את הכבלים הבאים:
- כבל חשמל עם מחבר C13 ומחבר שמתאים לשקע של מקור החשמל.
	- $C14$  בכל השמל עם מחבר 13 $C13$  ומחבר  $\pm$
	- כבל USB מצורף לאריזת המשלוח של ה-BPS 7500FS.

אם אין כבלי חשמל באריזת המשלוח, פנה אל ספק התמיכה או המוכר של ה-Series PS לקבלת מידע על כבלי חשמל.

- 2. באמצעות הכבלים משלב 1, חבר את הבקר למקור חשמל, חבר את הבקר לשקע חשמל במודול ספק הזרם BPS וחבר את הבקר ליציאת ה- USB באותו מודול ספק זרם BPS. ראה [חיבור מודול ספק זרם](#page-51-0) BPS למקור חשמל בעמוד .<sup>30</sup>
	- $35$ . הסר את הלוח הקדמי מהבקר. ראה [הסרת הלוח הקדמי של הבקר בעמוד](#page-46-1) 35.
	- 4. הפעל את הבקר וודא שהבקר מתפקד. ראה *[הפעלה של אספקת חשמל לבקר בעמוד](#page-46-2) 35*.

#### <span id="page-49-1"></span>**איור :27 הסרת הלוח הקדמי של ה-BPS**

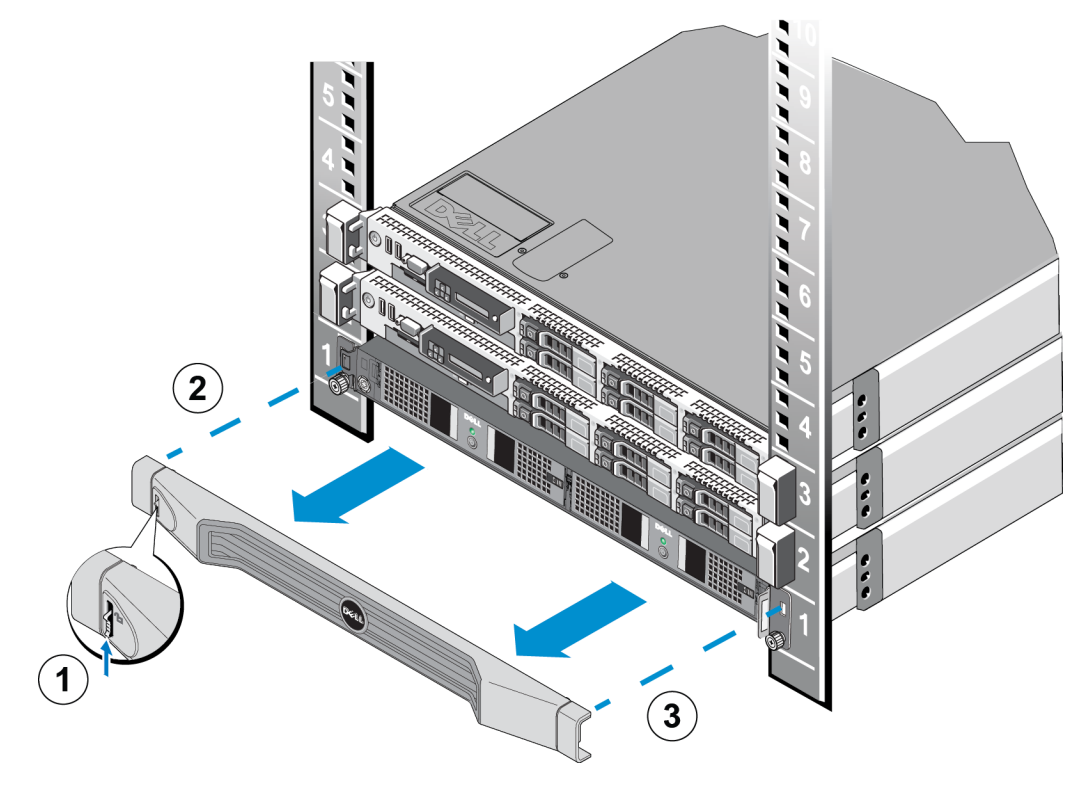

# <span id="page-49-2"></span><span id="page-49-0"></span>**הפעלת אספקת החשמל למודול ספק זרם BPS**

כדי להפעיל מודול ספק זרם BPS ולוודא שהוא מתפקד, עיין ב[איור](#page-49-0) 28: [מודול ספק זרם](#page-49-0) BPS ובצע שלבים אלו:

#### **איור :28 מודול ספק זרם BPS**

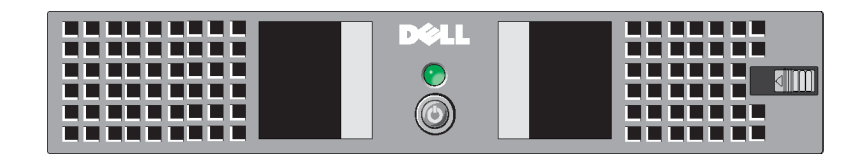

- 1 1.בחזית מודל ספק הזרם, לחץ לחיצה ארוכה על לחצן ההפעלה למשך 0.5 שנייה.
	- 2. בדוק את הנורית שבחזית מודל ספק הזרם, מעל ללחצן ההפעלה.

אם הנורית מאירה באור ירוק קבוע ולא נשמעת התראה, מודול ספק הזרם מתפקד.

אם הנורית אינה ירוקה או אם נשמעת התראה, עיין ב*[טבלה](#page-48-1) 11: [איתור תקלות עבור](#page-48-1) FS7500 BPS - נורות LED* וב [טבלה](#page-48-3) 12: [איתור תקלות עבור](#page-48-3) FS7500 BPS - התראות קוליות.

 **:הרעה**כדי להשתיק התראה קולית, לחץ על לחצן ההפעלה למשך 0.5 שנייה. אם המצב נמשך, תישמע שוב התראה.

# **איור :26 השימוש לולאות שחרור המתח בכבל ה-BPS**

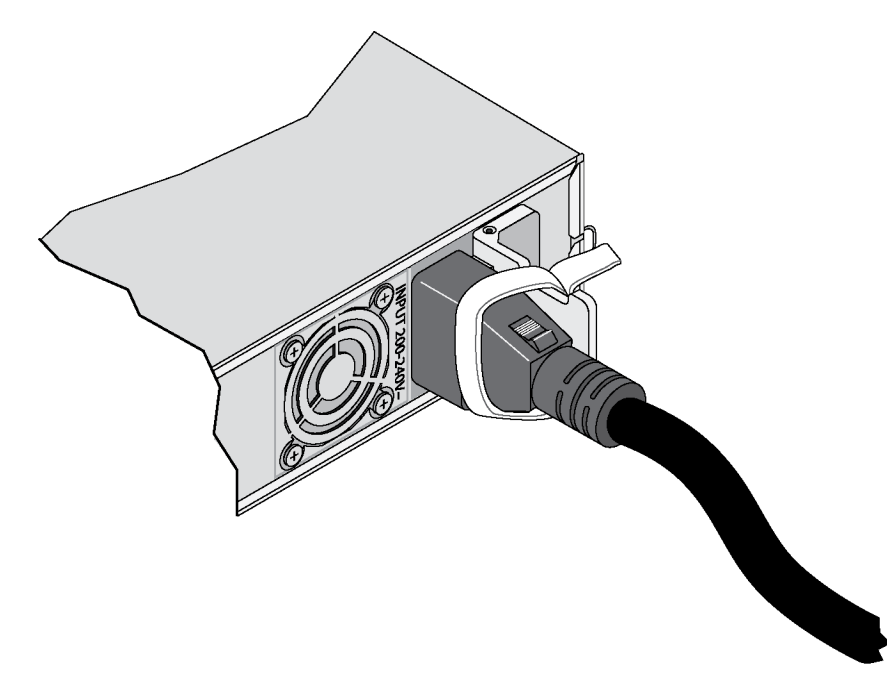

## <span id="page-50-1"></span><span id="page-50-0"></span>**הסרת הלוח הקדמי של ה- BPS**

כדי להסיר את הלוח הקדמי של ה-BPS, עיין ב[איור](#page-49-1) :27 [הסרת הלוח הקדמי של ה-](#page-49-1)BPS ובצע שלבים אלה:

- 1 1.דחף מעלה את תפס השחרור שבצד שמאל של הלוח הקדמי )הסבר 1( ונתק את הלוח הקדמי מהצד השמאלי של ה- BPS (הסבר 2).
	- 2 2.נתק את הלוח הקדמי מהצד הימני של ה- BPS( הסבר 3(.

# <span id="page-51-0"></span>**חיבור מודול ספק זרם BPS למקור חשמל**

Dell ממליצה לחבר את מודולי ספק הזרם ב- BPS למקורות חשמל נפרדים, עדיף במעגלים נפרדים, לשם קבלת הזמינות הגבוהה ביותר.

 **:הרהזא**וודא שהמתח של ספק הכוח שלך תואם למתח המרבי המומלץ עבור ה-BPS. אם המתח המרבי המומלץ נמוך מדי, ה-BPS לא יופעל. אם המתח המרבי המומלץ גבוה מדי, ה-BPS עלול להינזק או להיהרס.

<span id="page-51-1"></span>כדי לחבר מודול ספק זרם BPS למקור חשמל, בצע שלבים אלה:

1 1.השג כבל חשמל עם מחבר 13C ומחבר שמתאים לשקע של מקור חשמל, בנוסף ללולאות לסגירה מהירה שמצורפות לאריזת המשלוח של ה- BPS.

אם אין כבלי חשמל באריזת המשלוח, פנה אל ספק התמיכה או המוכר של ה-Series PS לקבלת מידע על כבלי חשמל.

- $\rm C13$  פתח את התפס של מחבר ההזנה  $\rm C14$  במודול ספק הזרם (בצד ימין של מודול ספק הזרם) והכנס את מחבר ה-  $\rm C13$  של  $\,$ הכבל. ראה [איור](#page-51-1) 25: [חיבור מודול ספק זרם](#page-51-1) BPS למקור חשמל בעמוד 30.
	- 3 3.חבר את כבל החשמל למקור חשמל.
	- 4 4.השתמש בלולאות הסגירה המהירה כדי לאבטח את כבל החשמל לתפס שבמודול ספק הזרם. הלולאות מספקות מרווח לשחרור מתח בכבל. ראה [איור](#page-50-0) 26: [השימוש לולאות שחרור המתח בכבל ה-](#page-50-0)BPS בעמוד 31.

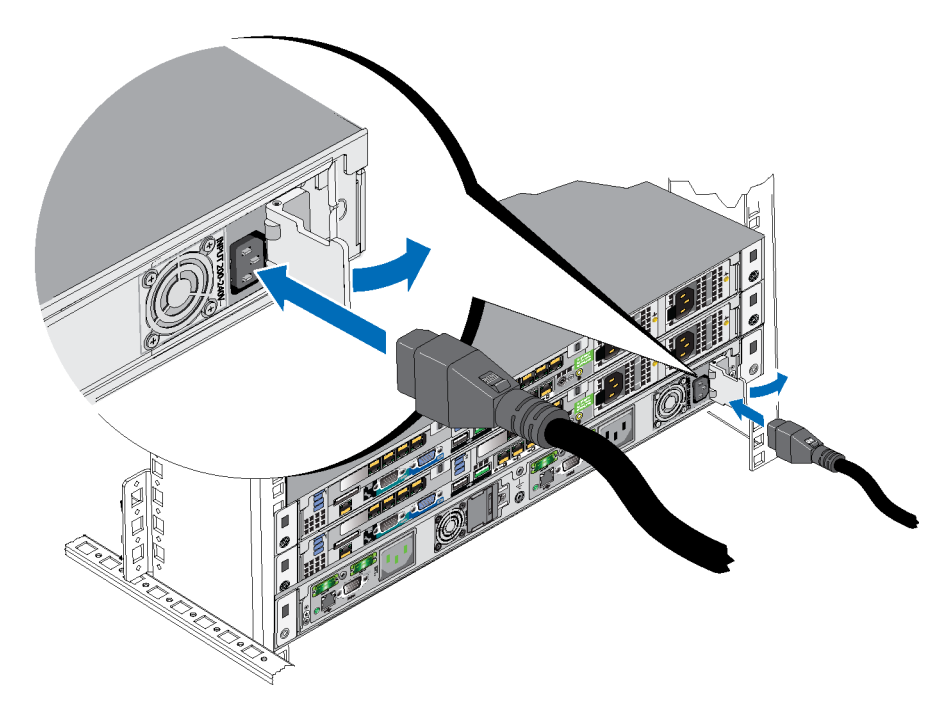

#### **איור :25 חיבור מודול ספק זרם BPS למקור חשמל**

# **3 חיבורי חשמל**

לאחר חיבור הסוללות של ספק הזרם לגיבוי 7500FS( PBS )והתקנת ה-BPS ושתי יחידות בקר ה7500-FS במעמד, חבר את ה-BPS והבקרים לחשמל וודא שהם מתפקדים.

# **שלבים לחיבור BPS לחשמל**

כדי לחבר BPS לחשמל, בצע שלבים אלה:

- 1 1.חבר כל מודול אספקת זרם BPS למקור חשמל נפרד. ראה [חיבור מודול ספק זרם](#page-51-0) BPS למקור חשמל.
	- 2 2.הסר את הלוח הקדמי של ה- BPS. ראה [הסרת הלוח הקדמי של ה-](#page-50-1) BPS בעמוד .<sup>31</sup>
- 3 3.הפעל כל מודול ספק זרם BPS וודא שכל אחד מהמודולים מתפקד. ראה [הפעלת אספקת החשמל למודול ספק זרם](#page-49-2) BPS [בעמוד](#page-49-2) .<sup>32</sup>
	- 4 4.חבר את הלוח הקדמי של ה- BPS. ראה [חיבור הלוח הקדמי של ה-](#page-48-2) BPS בעמוד .<sup>33</sup>

<span id="page-52-0"></span>הסעיפים הבאים מתארים שלבים אלה בפרוטרוט.

ב[איור](#page-52-0) 24: [חיבורי כוח של](#page-52-0) FS7500 BPS בעמוד 29 מוצגים שני מודולי ספקי הזרם ב-BPS שמחובר למקורות חשמל שונים.

#### **איור :24 חיבורי כוח של BPS 7500FS**

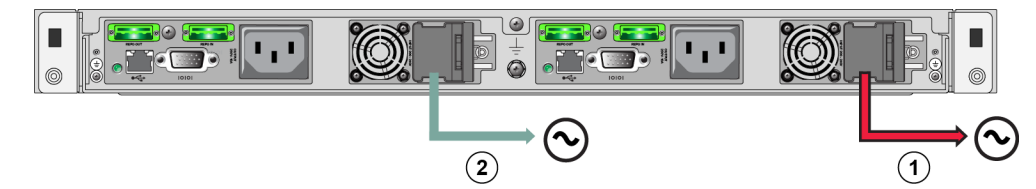

#### **טבלה :10 חיבורי כוח של BPS**

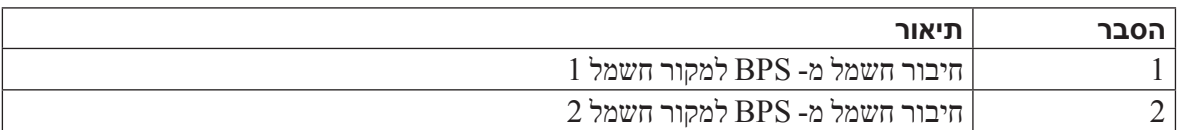

# <span id="page-53-0"></span> **רויאיאי חיבור הלוח הקדמי של הבקר**

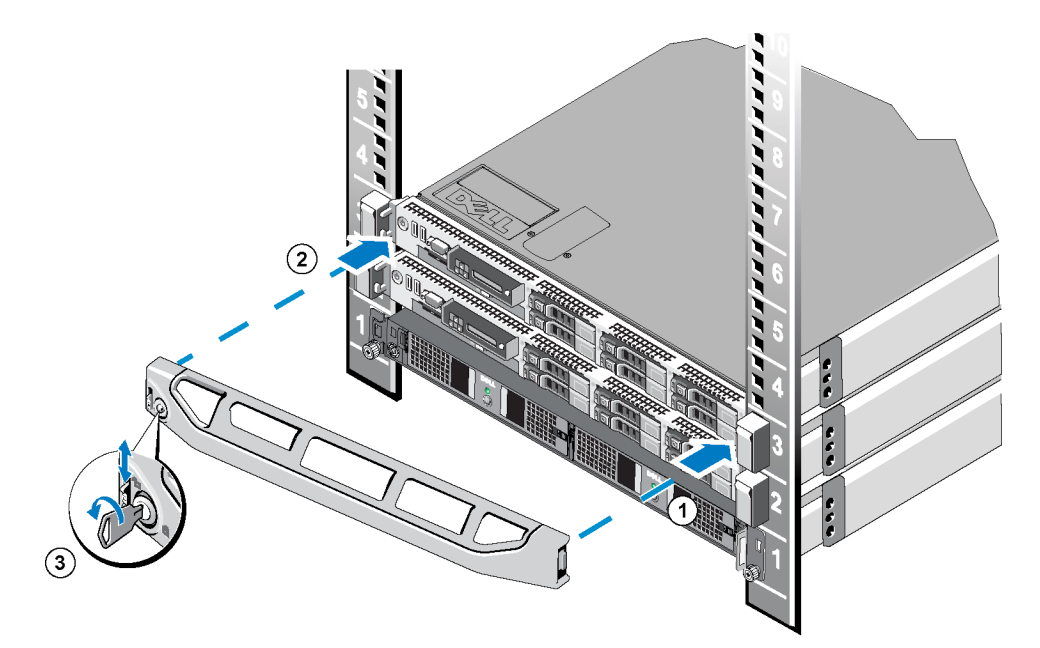

# <span id="page-54-0"></span> **רויאיאי הצמדת הבקרים אל המעמד**

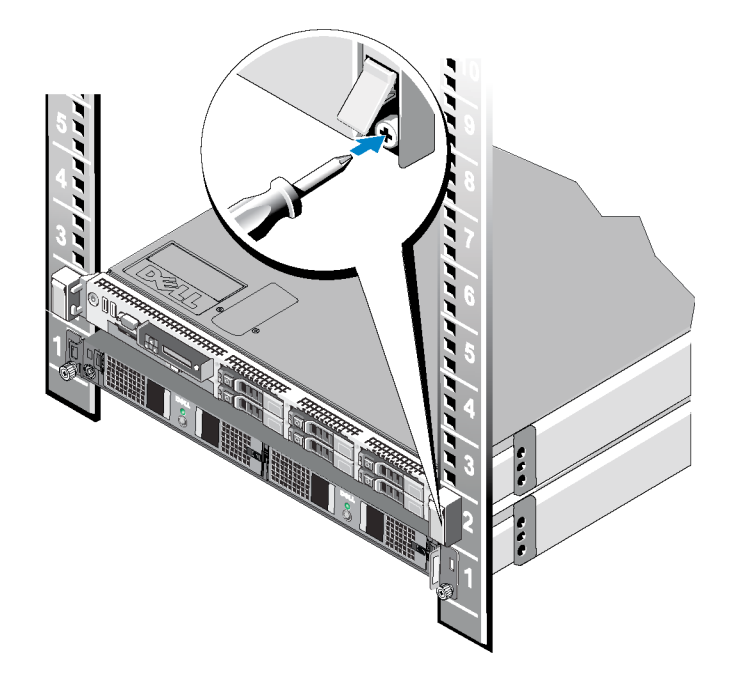

# <span id="page-54-1"></span>**חיבור הלוח הקדמי של הבקר**

כדי לחבר את הלוח הקדמי של הבקר, עיין ב[איור](#page-53-0) 23: [חיבור הלוח הקדמי של הבקר בעמוד](#page-53-0) 28 ובצע שלבים אלה:

- 1 1.הכנס את הצד הימני של הלוח הקדמי לתוך החריץ שבצד ימין של הבקר. )הסבר 1(
- 2 2.דחף את הלוח הקדמי לכיוון הצד השמאלי וחבר אותו לצד השמאלי של תושבת הבקר. )הסבר 2(
	- 3 3.השתמש במפתח כדי לנעול את הלוח הקדמי. )הסבר 3(

# <span id="page-55-0"></span> **רויאיאי החלקת בקר אל תוך המעמד**

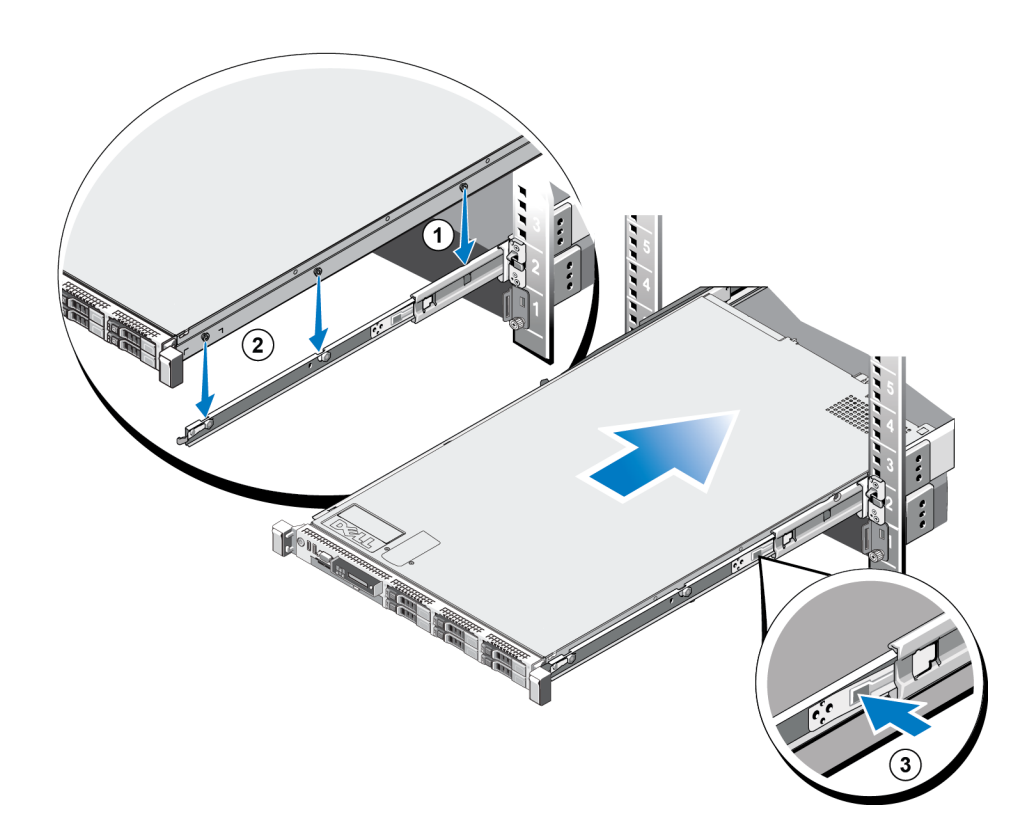

# <span id="page-55-1"></span>**אבטחת הבקרים למעמד**

בעת דחיפת בקר לתוך המעמד, התפסים שבכל צד של הבקר מחברים אוטומטית את הבקר למוטות הקדמיים של המעמד. כדי לחבר בצורה מאובטחת יותר את הבקר למעמד, עיין בא*יור 22: [הצמדת הבקרים אל המעמד בעמוד](#page-54-0) 27* ובצע שלבים אלה עבור כל תפס:

- 1 1.מחזית המעמד, לחץ על החצי העליון של התפס, כדי לחשוף את הבורג הפנימי.
	- 2 2.הדק את הברגים באמצעות מברג פיליפס .#2

#### <span id="page-56-1"></span>**חיבור מסילות הבקר למעמד**

עיין ב[איור](#page-56-0) 20: [חיבור מסילות הבקר למעמד](#page-56-0) ובצע שלבים אלה עבור כל מסילה:

- 1. בדוק היכן יש למקם את מסילות הבקר במעמד. ראה [הנחיות להתקנת מסילות הרכבה במעמד בעמוד](#page-68-1) 13 .
- $\,$ מחזית המעמד, התקן את החלק האחורי של המסילה בחורי ה- $\,$  המתאימים, שבחלק החיצוני של המוט האחורי, ומשוך את  $\,$ המסילה לפנים עד שהתפסים יינעלו במקומם )הסבר 1(.
	- 3 3.משוך את הקצה הקדמי של המסילה אל מעבר למוט הקדמי.
	- התקן את החלק הקדמי של המסילה בחורי ה- U המתאימים במוט ודחף את המסילה לתוך המעמד, עד שהתפסים יינעלו.  $\,$ . במקומם (הסבר 2). התפס אמור להשמיע שתי נקישות. ודא שהכן הקדמי מיושר עם המעמד

בדוק את שני הקצוות של המסילות כדי לוודא שהן מותקנות היטב בחור באותו מיקום במעמד ושהמסילות מאוזנות.

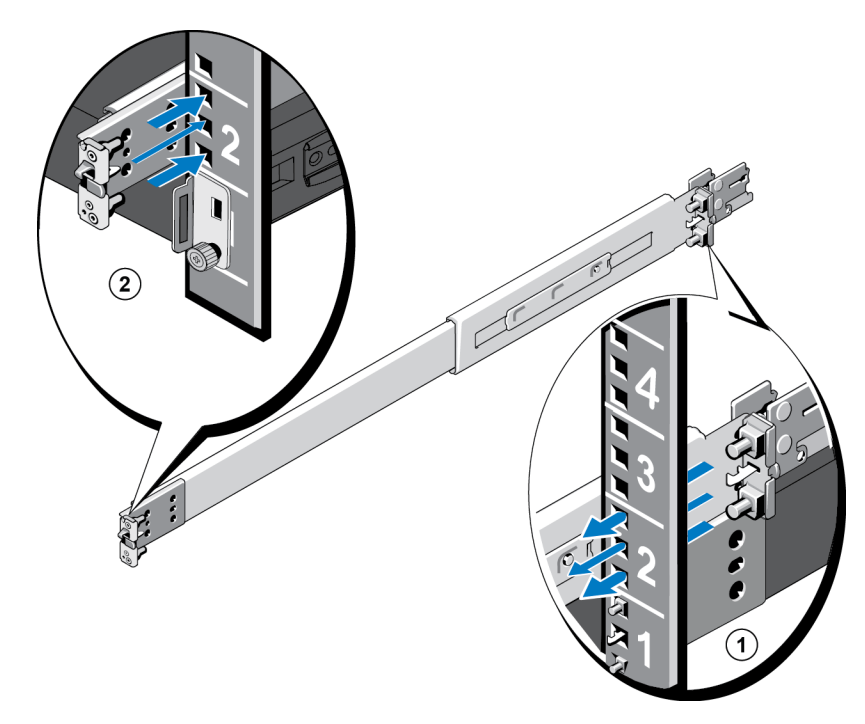

#### <span id="page-56-0"></span> **רויאיאי חיבור מסילות הבקר למעמד**

#### <span id="page-56-2"></span>**התקנת הבקרים במעמד**

ניין ב[איור](#page-55-0) 21: [החלקת בקר אל תוך המעמד בעמוד](#page-55-0) 26 ובצע שלבים אלה עבור כל בקר:

- 1 1.מחזית המעמד, משוך החוצה את המסילות הפנימיות, עד שיינעלו במקומן.
- 2. בעזרת שני אנשים, אחד מכל צד של הבקר, הרם את הבקר ולאחר מכן הורד את בורגי הכתף האחוריים שעל הבקר לתוך החריצים האחוריים שבצורת J, במסילות הפתוחות )הסבר 1 ב[איור](#page-55-0) :21 [החלקת בקר אל תוך המעמד בעמוד](#page-55-0) 26(.
	- 3 3.המשך להוריד את הבקר לתוך המסילה הפתוחה, עד שכל בורגי הכתף ייכנסו לתוך החריצים שבצורת J( הסבר 2(.
		- 4 4.דחף את הבקר פנימה, עד שתשמע נקישה של תפס השחרור הקדמי.
		- 5 5.לחץ על כפתור הנעילה שבכל מסילה )הסבר 3( והחלק את הבקר עד הסוף לתוך המעמד.

#### <span id="page-57-1"></span> **רויאיאי חיבור הלוח הקדמי של-BPS**

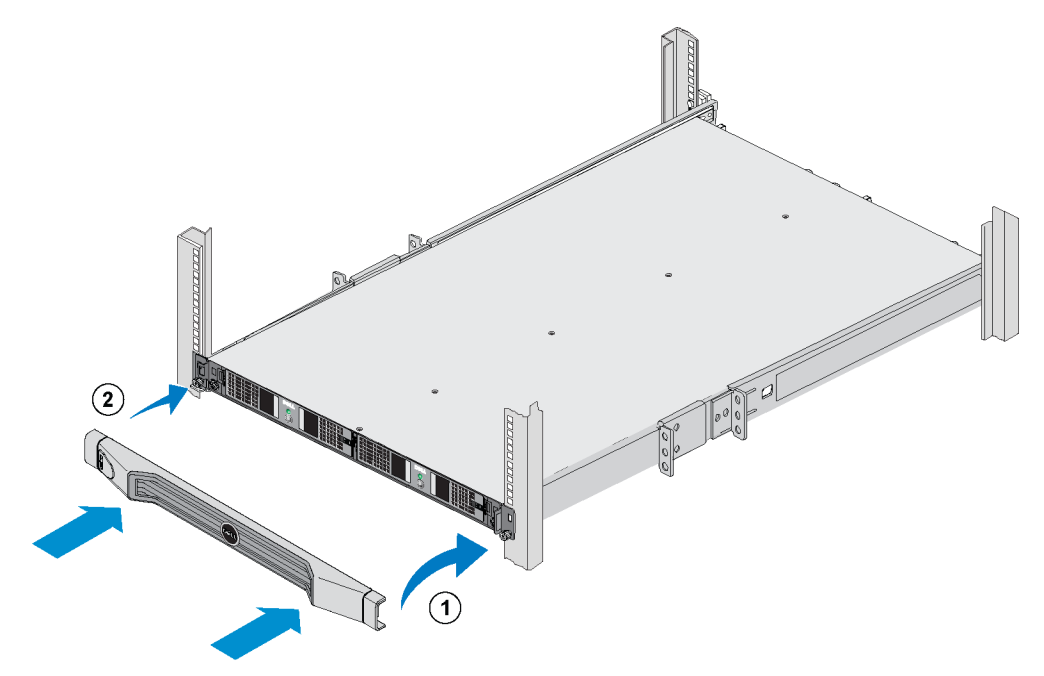

# **שלבים להתקנת בקר 7500FS במעמד**

לפני שתתחיל, השג את ערכת המסילות לבקר 7500FS. ראה [תכולת אריזת המשלוח בעמוד](#page-74-0) .<sup>7</sup>

 **:הארתה**דרושים שני אנשים לפחות להתקנת הבקר במעמד.

- 1. מקם את המסילה השמאלית והימנית של הבקר בכיוון שבו תתקין את המסילות. ראה *[מיקום מסילות הבקר בעמוד](#page-57-0) 24*.
	- 2 2.חבר את מסילות הבקר למעמד. ראה [חיבור מסילות הבקר למעמד בעמוד](#page-56-1) .<sup>25</sup>
	- 3 3.חבר את המעמד למסילות והחלק את הבקר לתוך המעמד. ראה [התקנת הבקרים במעמד בעמוד](#page-56-2) .<sup>25</sup>
		- 4 4.אבטח את הבקר למעמד. ראה [אבטחת הבקרים למעמד בעמוד](#page-55-1) .<sup>26</sup>
		- 5 5.חבר את הלוח הקדמי לבקר. ראה [חיבור הלוח הקדמי של הבקר בעמוד](#page-54-1) .<sup>27</sup>

שלבים אלה מתוארים בפרוטרוט בסעיפים הבאים.

 **:הרעה**אם הבקר מותקן במעמד רדוד )בעומק קטן ממטר אחד(, ניתן להסיר את כני ניהול הכבלים ממסילות הבקר. למידע על הסרת הכנים, ראה [הסרת הכנים ממסילות הבקר בעמוד](#page-10-0) .<sup>71</sup>

#### <span id="page-57-0"></span>**מיקום מסילות הבקר**

כוון את המסילה השמאלית והימנית של הבקר במיקום שבו תתקין אותן במעמד. הקפד שהתווית FRONT( חזית( תפנה לכיוון חזית המעמד. ודא שהתווית אינה הפוכה.

# <span id="page-58-0"></span> **רויאיאי הכנסת מודול ספק זרם לתוך תושבת ה-BPS**

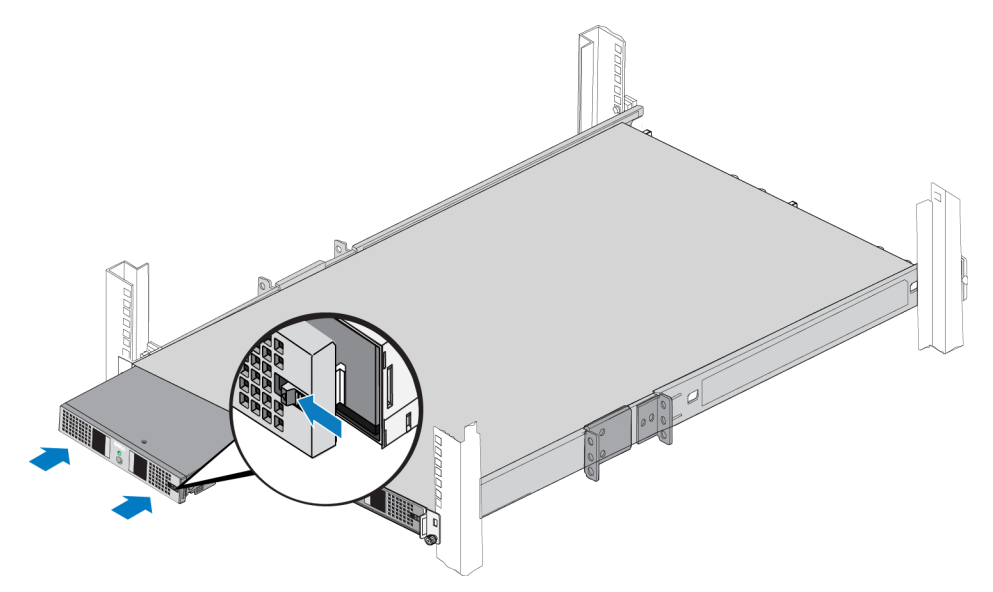

# <span id="page-58-1"></span>**חיבור הלוח הקדמי של ה- BPS**

כדי לחבר את הלוח הקדמי של ה-BPS לחזית התושבת, עיין ב[איור](#page-57-1) 19: [חיבור הלוח הקדמי של-](#page-57-1)BPS בעמוד 24 ובצע שלבים אלה:

- 1 1.מצא את הלוח הקדמי של תושבת ה- BPS שנשלח בקופסת האביזרים יחד עם ה- BPS.
	- 2 2.התקן בזהירות את הלוח הקדמי על הצד הימני של התושבת )הסבר 1(.
- 3 3.הרם את התפס שבצד שמאל של הלוח הקדמי. דחף את הצד השמאלי של הלוח הקדמי על הצד השמאלי של התושבת, כדי לחבר את הלוח הקדמי לחזית התושבת (הסבר 2). שחרר את התפס.

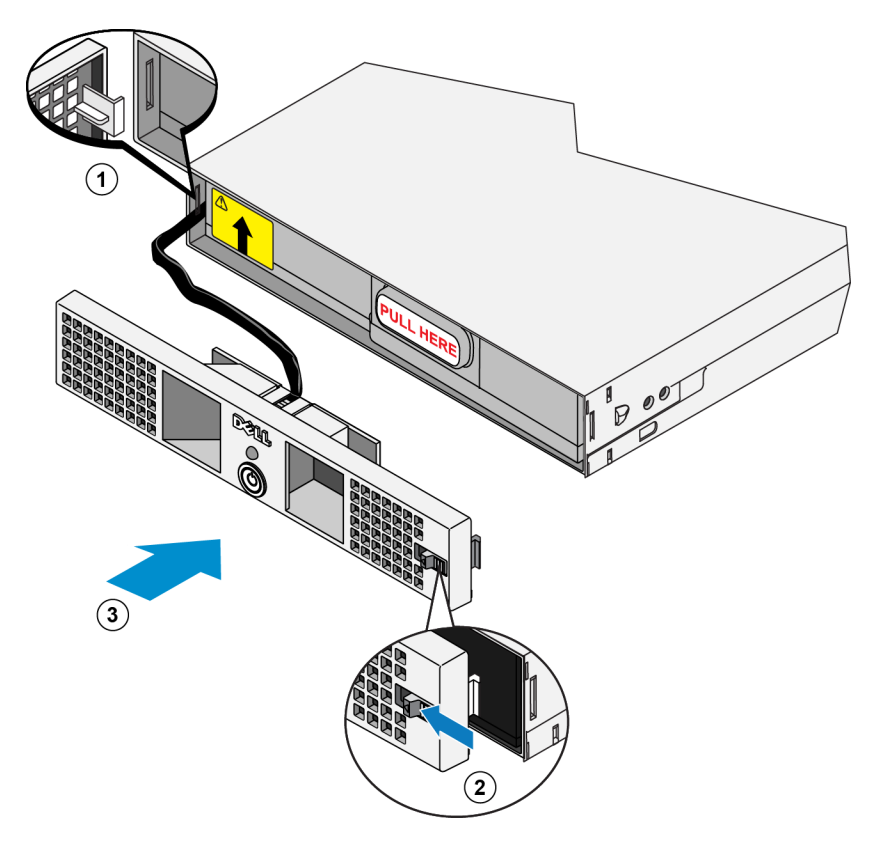

## <span id="page-59-0"></span> **רויאיאי חיבור המכסה של מודול הכוח BPS**

## **הכנסת כל מודול ספק זרם לתוך תושבת ה-BPS**

כדי להכניס מודול ספק זרם לתושבת ה- BPS, ראה *[איור](#page-58-0) 18: [הכנסת מודול ספק זרם לתוך תושבת ה-](#page-58-0)BPS* ובצע שלבים אלה:

- <span id="page-59-1"></span>1 1.הרם את מודול ספק הזרם.
- 2 2.בזהירות, החלק את המודול לתוך תושבת ה-BPS. התפס המרכזי נכנס למקומו בנקישה כאשר המודול מותקן כהלכה.

# <span id="page-60-0"></span> **רויאיאי התקנת הסוללה מחדש**

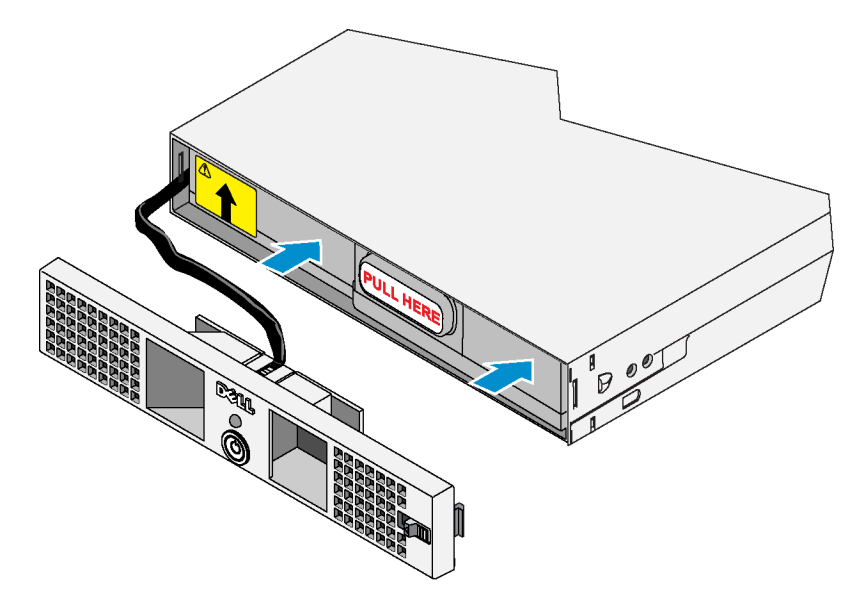

6 6.חבר מיד את מכסה המודול. לשם כך, הכנס את הוו הקבוע שבמכסה לתוך החריץ הפתוח שבצד שמאל של המודול הסבר 1 ב[איור](#page-59-0) 17: [חיבור המכסה של מודול הכוח](#page-59-0) BPS), לאחר מכן, החלק בו-זמנית את הצד הימני של התפס שמאלה) )הסבר 2( ודחף את הצד הימני של המכסה לפנים לכיוון התושבת, עד שהמכסה יתחבר היטב )הסבר 3(. לאחר מכן, שחרר את התפס. ראה [איור](#page-59-0) :17 [חיבור המכסה של מודול הכוח](#page-59-0) BPS.

<span id="page-61-1"></span>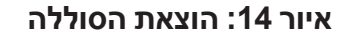

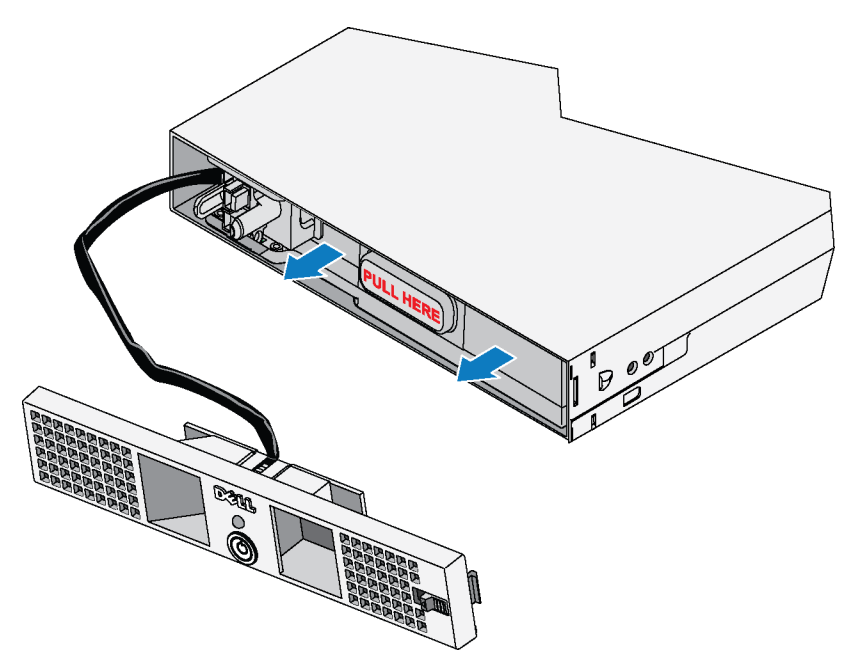

4 4.סובב את הסוללה ב- 180 מעלות, כך שהמחבר הפנימי יפנה לכיוון החלק האחורי של תושבת מודול ספק הזרם. ראה [איור](#page-61-0) 15: [סיבוב הסוללה](#page-61-0).

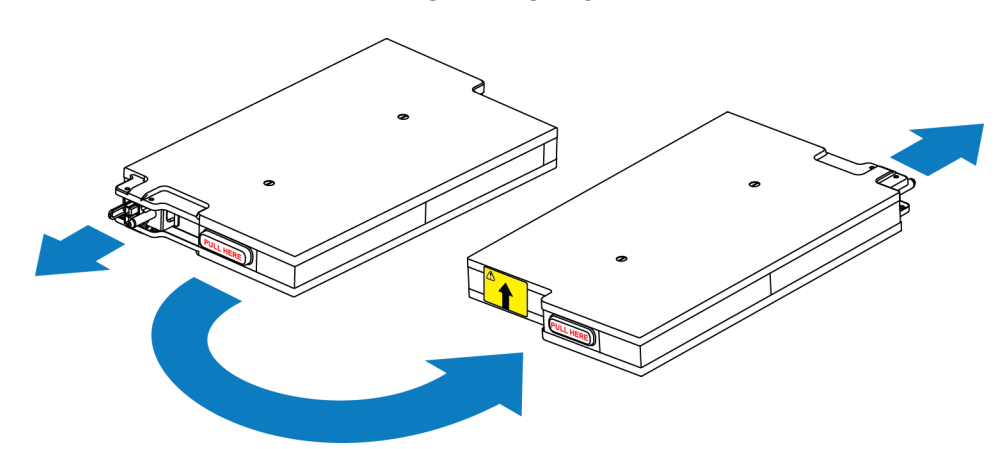

<span id="page-61-0"></span> **רויאיאי סיבוב הסוללה**

5 5.תוך שמירה על מארז הסוללה מאוזן והקפדה שהחץ על התווית הצהובה יפנה מעלה, הכנס מחדש את הסוללה לתוך המודול. ראה [איור](#page-60-0)  $16$ : [התקנת הסוללה מחדש](#page-60-0).

ודא שהסוללה מותקנת היטב במודול. אם הסוללה תבלוט מהמודול, לא ניתן יהיה להתקין את המכסה כהלכה.

 **:הרהזא**למען הבטיחות, חבר תמיד את המכסה הקדמי של מודול ספק הזרם מיד לאחר ההכנסה והחיבור של מארז הסוללה.

בצע שלבים אלה עבור כל מודול ספק זרם:

- 1. אתר את ידית מכסה ספק הזרם, שבצד ימין של המודול. ראה הסבר 1 ב[איור](#page-62-0) 13: [הסרת מכסה המודול](#page-62-0).
- 2 2.בו-זמנית, החלק שמאלה את תפס המכסה, אחוז בידיות האחיזה שבמודול ומשוך בעדינות את הצד הימני של המכסה מהתושבת )הסבר 2(. לאחר מכן, החלק את המכסה ימינה כדי לנתק אותו מהמודול.

<span id="page-62-0"></span>הקפד לא למשוך את כבל הסרט או לנתקו.

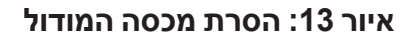

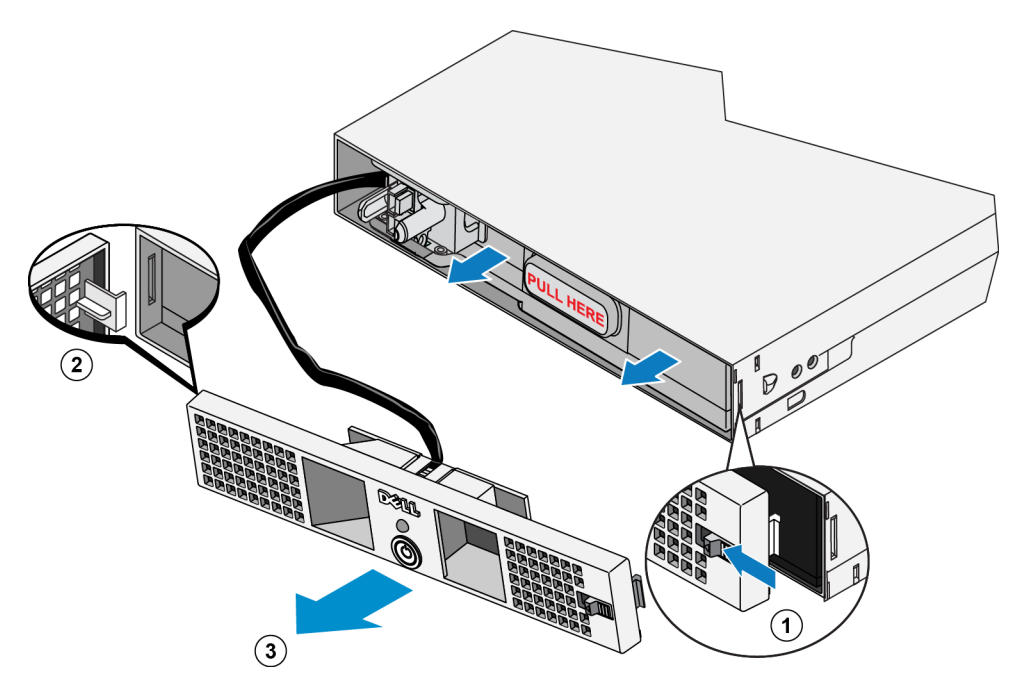

- 3 3.אחוז בידית הפלסטיק המסומנת HERE PULL( משוך כאן( שבסוללה שבתוך המודול, והסר את הסוללה באיטיות. ראה  $.20$  [איור](#page-61-1) 14: [הוצאת הסוללה בעמוד](#page-61-1)  $.14$ 
	- **:הרהזא**כדי לשמור על הבטיחות, אל תאפשר למכסה הקדמי של מודול ספק הזרם לבוא במגע עם מארז הסוללה במהלך ההסרה.

# 

 **רויאיאי התקנת תושבת ה-BPS הריקה במעמד** 

4 4.אתר את בורגי הכנף בכל צד של ה- BPS, מתחת לחורים בכנים הקדמיים של התושבת, וסובב אותם בכיוון השעון, עד .18 שהתושבת תהיה מחוברת בבטחה למוט הקדמי. ראה. [איור](#page-63-0) 12: [חיזוק החיבור של תושבת ה-](#page-63-0)BPS בעמוד 18.

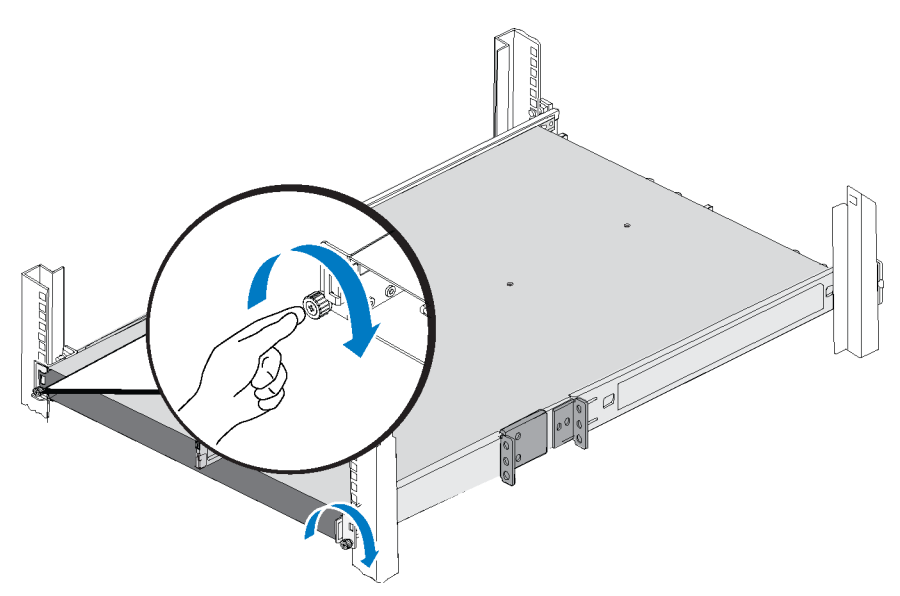

<span id="page-63-0"></span> **רויאיאי חיזוק החיבור של תושבת ה-BPS**

# <span id="page-63-1"></span>**חיבור הסוללה במודול ספק זרם BPS**

 **:הרעה**לפני ביצוע הליך זה, ודא שכל מודול ספק זרם BPS נמצא על משטח יציב.

הסוללה שב-BPS מותקנת בבית החרושת באופן הפוך, כדי לשמור על אספקת הכוח בעת המשלוח. עליך להוציא את הסוללה מתוך כל מודול אספקת כוח, לסובב אותה, ואז להחזיר אותה כדי לסגור את המעגל ולאפשר פעולה תקינה.

#### <span id="page-64-0"></span> **רויאיאי הרמת ידית מחזיק המודול**

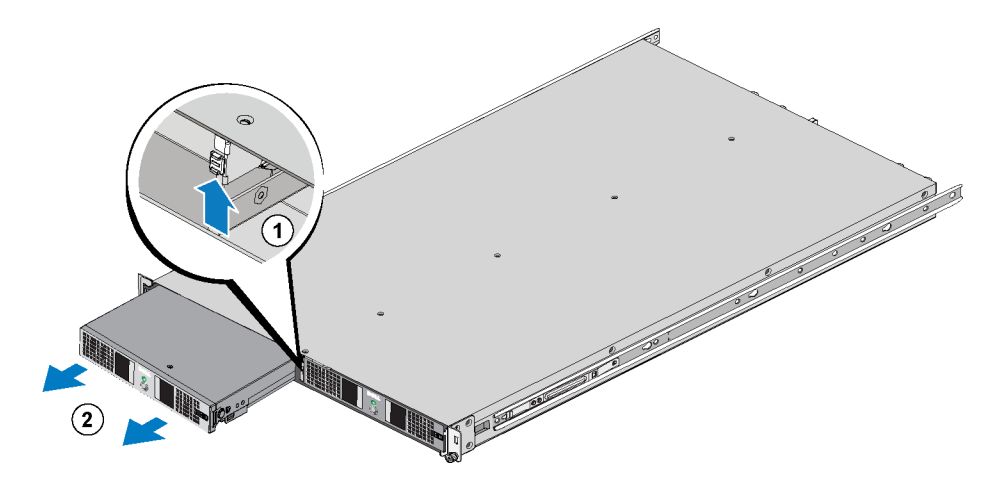

- 3. בו-זמנית, החלק מעלה את הידית, אחוז בידית האחיזה במודול והוצא את המודול חלקית מהתושבת. ראה *[איור](#page-64-0) 10: הרמת ידית* [מחזיק המודול](#page-64-0).
	- 4 4.תוך כדי תמיכה במודול, משוך אותו באיטיות מתוך תא המודול.
	- 5 5.הנח את מודול ספק הזרם על משטח שטוח ויציב, כאשר החזית שלו פונה אליך.
		- 6 6.חזור על שלבים 2 עד 5 כדי להסיר את מודול ספק הזרם השני.

<span id="page-64-1"></span>תושבת ה- BPS צריכה להיות ריקה כעת.

# **התקנת תושבת ה- BPS הריקה במעמד**

כדי להתקין את תושבת ה- BPS הריקה במעמד, עיין ב ובצע שלבים אלה:

- 1 1.בעזרת שני אנשים, אחד מכל צד של ה- BPS, הרם את ה- BPS והחזק אותו מאוזן.
- 2 2.הכנס את המסילות המחוברות לתושבת ה- BPS לתוך המסילות המחוברות למעמד, וודא שהמסילות מחוברות משני צידי ה- BPS.
- 3 3.הכנס את התושבת עד הסוף לתוך המעמד. צריכה להישמע נקישה במסילות המחוברות ל- BPS כאשר התושבת מותקנת עד הסוף. הבליטות המשולשות בקצוות הקדמיים של המסילות המחוברות למעמד צריכות להיכנס לתוך החורים המלבניים בכנים הקדמיים שבתושבת ה- BPS.

# <span id="page-65-0"></span> **רויאאי התקנת מסילות ה-BPS**

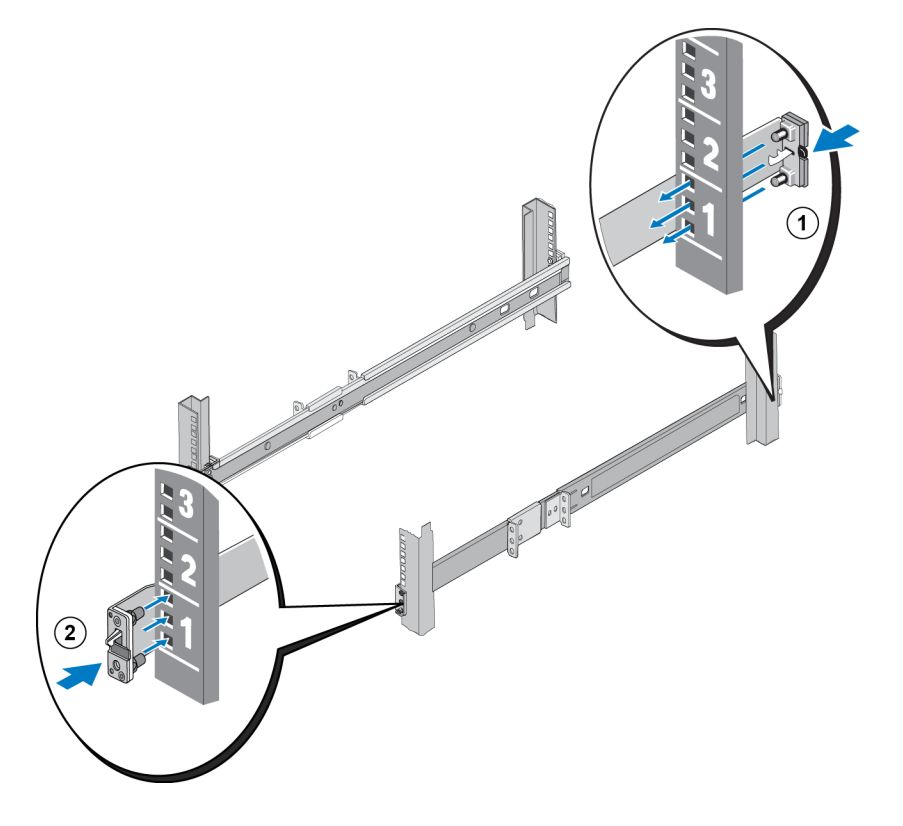

## **הוצאת מודולי ספקי הזרם מתושבת ה-BPS**

עליך להסיר את שני מודולי ספקי הזרם מה- BPS לפני התקנת התושבת הריקה במעמד. מודולי ספק הזרם מכילים את הסוללות.

 **:הארתה**משקל הסוללות במודולי ספקי הזרם של ה- BPS נמצא בכיוון החלק הקדמי של מודול ספק הזרם. שמור על מודול ספק הזרם מאוזן בעת הוצאתו מהתושבת.

כדי להוציא מודול ספק זרם מתושבת ה- BPS, בצע שלבים אלה:

- <span id="page-65-1"></span>ו. ודא שה- $\operatorname{BPS}$ נמצא על משטח יציב.
- 2. אתר את ידית מחזיק המודול במרכז התושבת בין שני המודולים. למיקום הידית, ראה הסבר 1 ב*[איור](#page-64-0) 10: הרמת ידית מחזיק* [המודול בעמוד](#page-64-0) .17

# <span id="page-66-0"></span>**מיקום מסילות ה- BPS**

כוון את המסילה השמאלית והימנית של ה- BPS במיקום שבו תתקין אותן במעמד. הקפד שהתווית FRONT( חזית( תפנה לכיוון חזית המעמד. ודא שהתווית אינה הפוכה.

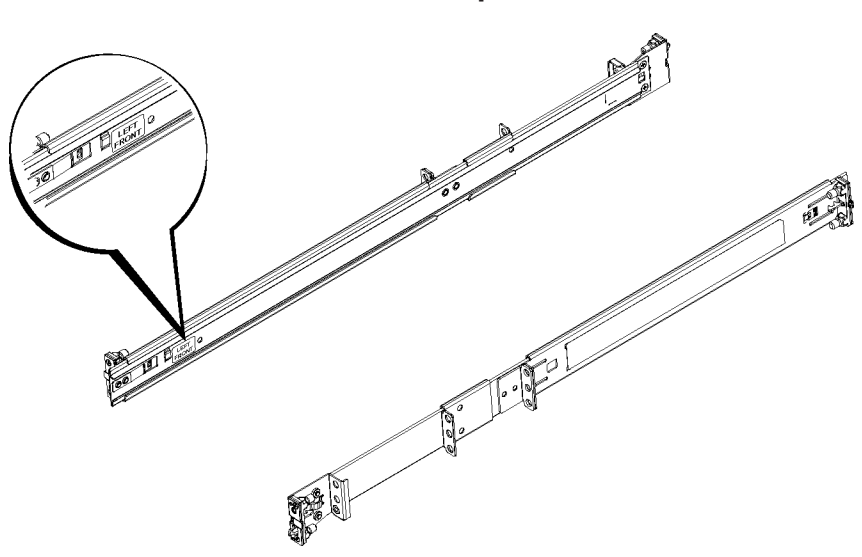

#### **רויאאי מיקום מסילות ה-BPS**

## <span id="page-66-1"></span>**חיבור מסילות ה- BPS למעמד**

ובצע שלבים אלה עבור כל מסילה:<br>עיין ב[איור](#page-65-0) 19 [התקנת מסילות ה-](#page-65-0)BPS בעמוד 16 ובצע שלבים אלה עבור כל מסילה:

- 1. בדוק היכן יש למקם את מסילות ה- BPS במעמד. ראה [הנחיות להתקנת מסילות הרכבה במעמד בעמוד](#page-68-1) 13.
- 2 2.מחזית המעמד, התקן את החלק האחורי של המסילה בחורי ה- U המתאימים, שבחלק החיצוני של המוט האחורי, ומשוך את המסילה לפנים עד שהתפסים יינעלו במקומם )הסבר 1(. ודא שהכן מיושר עם המעמד.
	- 3 3.משוך את הקצה הקדמי של המסילה אל מעבר למוט הקדמי.
	- התקן את החלק הקדמי של המסילה בחורי ה- U המתאימים במוט ודחף את המסילה לתוך המעמד, עד שהתפסים יינעלו.  $\,$ במקומם )הסבר 2(. התפס אמור להשמיע שתי נקישות. ודא שהכן הקדמי מיושר עם המעמד.

בדוק את שני הקצוות של המסילות כדי לוודא שהן מותקנות היטב בחור באותו מיקום במעמד ושהמסילות מאוזנות.

- ודא שה- BPS והבקרים ממוקמים די קרוב זה לזה, באופן שניתן יהיה לחבר בקלות את הכבלים בין הרכיבים. לקבלת התוצאות הטובות ביותר, השתמש בכבלי רשת קצרים ככל האפשר.
	- התחל להתקין את החומרה מהחלק התחתון של המעמד.
	- התקן ארבע תצורות EqualLogic FS7500 לכל היותר במעמד.  $\bullet$

 **:הרעה**באמצעות ערכות המסילות המצורפות ל7500-FS EqualLogic, ניתן להתקין את הבקרים ו-BPS רק במעמד של ארבעה מוטות, ללא הברגה, בעל חורים מרובעים או עגולים.

ניתן להתקין 7500FS EqualLogic במעמד עם הברגה רק אם תפנה אל ספק התמיכה של Series PS ותקבל ערכת מסילת בקר שונה. נוסף על כך, עליך לקבוע מחדש את התצורה של ערכת מסילות ה-BPS על מנת שתתמוך במעמד עם הברגה, כמתואר ב[נספח](#page-12-0) :1 [הוראות להרכבת מעמד מותאם אישית בעמוד](#page-12-0) .<sup>69</sup>

# **שלבים להתקנת ספק זרם לגיבוי 7500FS במעמד**

לפני שתתחיל, השג את ערכת המסילות לספק זרם לגיבוי (BPS) BPS. ראה *[תכולת אריזת המשלוח בעמוד](#page-74-0) 7*.

 **:הרעה**גם אם המעבדה שלך מצוידת במערכת אל פסק )UPS), עליך להתקין את ה- BPS.

 **:הארתה**דרושים שני אנשים לפחות להתקנת ה- BPS במעמד. ה- BPS כבד, ויש לשמור אותו מאוזן כדי להתקינו כהלכה.

 **:הרהזא**וודא שהמתח של ספק הכוח שלך תואם למתח המרבי המומלץ עבור ה-BPS. אם המתח המרבי המומלץ נמוך מדי, ה-BPS לא יופעל. אם המתח המרבי המומלץ גבוה מדי, ה-BPS עלול להינזק או להיהרס.

כדי להרכיב ספק זרם לגיבוי )BPS )7500FS במעמד באמצעות ערכות המסילות:

- 1 1.מקם את המסילה השמאלית והימנית של ה- BPS בכיוון שבו תתקין את המסילות. ראה [מיקום מסילות ה-](#page-66-0) BPS בעמוד .<sup>15</sup>
	- 2 2.חבר את המסילות למוטות המעמד. ראה [חיבור מסילות ה-](#page-66-1) BPS למעמד בעמוד .<sup>15</sup>
		- 3 3.הנח את תושבת ה- BPS על משטח יציב.
	- 4 4.הוצא את מודולי ספק הזרם מתושבת ה- BPS. ראה [הוצאת מודולי ספקי הזרם מתושבת ה-](#page-65-1)BPS בעמוד .<sup>16</sup>
	- 5 5.החלק את תושבת ה- BPS הריקה לתוך המעמד ואבטח את התושבת למעמד. ראה [התקנת תושבת ה-](#page-64-1) BPS הריקה במעמד [בעמוד](#page-64-1) .<sup>17</sup>
		- 6 6.עבור כל מודול ספק זרם, חבר את הסוללה. ראה [חיבור הסוללה במודול ספק זרם](#page-63-1) BPS בעמוד .<sup>18</sup>
		- 7 7.הכנס כל מודול ספק זרם לתוך תושבת ה- BPS. ראה [הכנסת כל מודול ספק זרם לתוך תושבת ה-](#page-59-1)BPS בעמוד .<sup>22</sup>

8 8.חבר את הלוח הקדמי בחזית ה- BPS. ראה [חיבור הלוח הקדמי של ה-](#page-58-1) BPS בעמוד .<sup>23</sup> שלבים אלה מתוארים בפרוטרוט בסעיפים הבאים.

# <span id="page-68-2"></span><span id="page-68-0"></span>**2 הרכבת חומרה במעמד**

לפעולה תקינה, עליך להתקין את חומרת 7500FS EqualLogic( שני צומתי בקר 7500FS ויחידה אחת של ספק זרם לגיבוי 7500FS )במעמד.

 $\gamma$ ב[איור](#page-68-2) 7: 757500 $EqualLogic$  מותקן במעמד ה- BPS ושני בקרים המותקנים במעמד. התקנת FS7500 שלך צריכה להיראות דומה לכך עם סיומה.

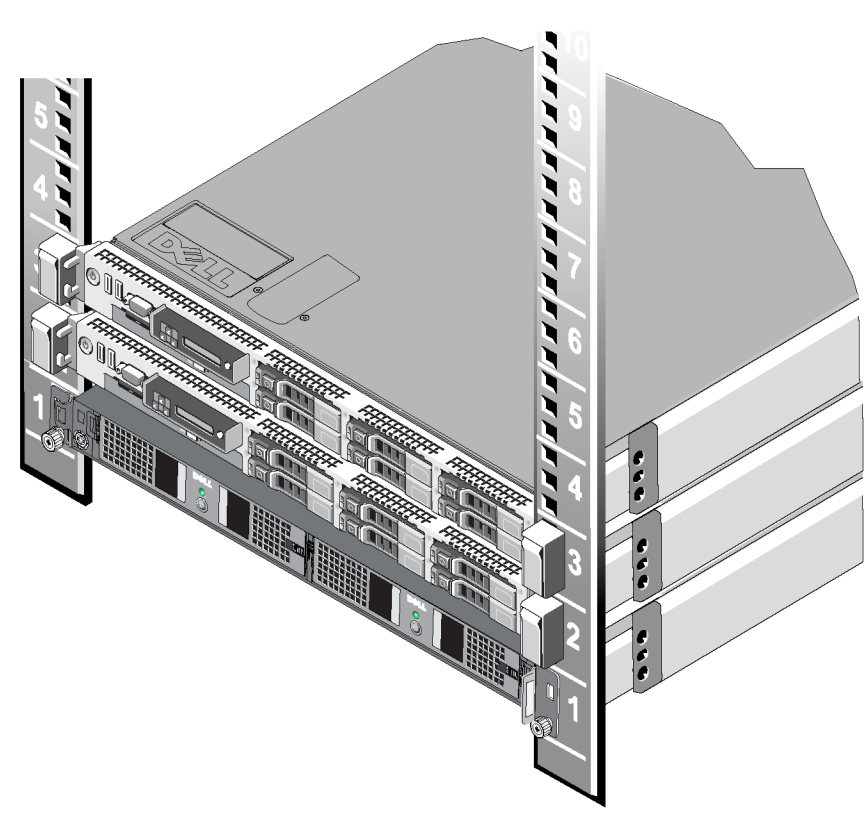

# **רויאאי 7500FS EqualLogic מותקן במעמד**

# **הנחיות להתקנת מסילות הרכבה במעמד**

לפני שתתקין את חומרת 7500FS EqualLogic במעמד, עליך לתכנן היכן להתקין את מסילות ההרכבה עבור כל בקר ועבור ספק הזרם לגיבוי )BPS). כל התקן הוא התקן 1U.

<span id="page-68-1"></span>Dell ממליצה להתקין את המסילות לפי ההנחיות הבאות:

- ודא שהמעמד עונה על הדרישות שבסעיף *[דרישות מעמד בעמוד](#page-70-0) 11*. באיורים במדריך זה מוצג מעמד עם חורים מרובעים, אך  $\bullet$ הוראות ההרכבה מתאימות גם למעמדים עם חורים עגולים.
	- אם אתה מתקין מספר ערכות של חומרת 7500FS EqualLogic באותו מעמד, הפרד כל זוג בקרים באמצעות BPS.
- המעמד חייב להיות מדורג עבור עומס סטטי של 540 ק"ג (1200 ליברות) או יותר.  $\bullet$
- עומק המעמד המינימלי הוא 100 ס"מ (40 אינץ') מחזית המעמד לחלק האחורי של המעמד.  $\bullet$
- המרחק המינימלי בין החלק הפנימי של הקצה הקדמי לבין המוטות האחוריים (משטחי ההרכבה) חייב להיות 61 ס"מ  $\cdot$ )24 אינץ'( עד 90 ס"מ )36 אינץ'(.
	- אבטח את המעמד לרצפה כדי לשפר את היציבות.
	- חייב להיות מרווח של 4.1 ס"מ (1.6 אינץ') לפחות בין דלת המעמד לבין חזית החומרה, כדי שהלוח הקדמי ייכנס.
		- המעמד (עם החומרה מותקנת) חייב לעמוד בדרישות הבטיחות של UL 60950-1 וכן IEC 60950-1.
			- הרכב את החומרה במצב אופקי, אחרת האחריות וחוזה התמיכה יתבטלו.

#### <span id="page-69-0"></span>**דרישות המתג**

בתצורה מינימלית, באפשרותך לחבר את כל יציאות הרשת ב7500-FS EqualLogic לאותו מתג פיזי. עם זאת, תצורה זו מתאימה רק למטרות הדגמה או בדיקה, מכיוון שמתג הרשת מהווה נקודת כשל בודדת. חברת Dell ממליצה להשתמש בתצורת מתג רשת עם זמינות גבוהה ביותר עבור חיבורי רשת הלקוח, ה-SAN והפנימית.

באופן אידיאלי, רצויה תצורת מתג רשת שבה כשל במתג אינו מפריע לזמינות שירות ה-NAS. פירוש הדבר שאסור שיהיה מתג בודד שיכלול את כל חיבורי רשת הלקוח, ה-SAN או הפנימית.

ראה [דרישות והמלצות לחיבור רשת בעמוד](#page-43-2) .<sup>38</sup>

# **כלים נדרשים**

ייתכן שתזדקק לכלים כדי להרכיב את הבקרים וה-BPS במעמד. כלים אלה אינם מסופקים באריזת המשלוח.

 $#2$ מררג פיליפס  $*$ 

#### **הלבטטבט7500FS רכיבי לוח אחורי של BPS**

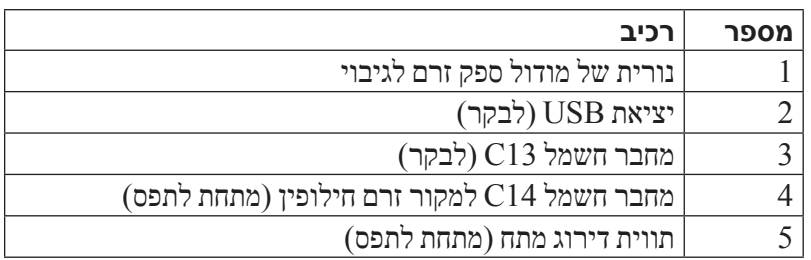

# <span id="page-70-1"></span>**חומרה נדרשת שאינה מסופקת**

עליך לספק חומרה נוספת הספציפית לסביבתך ואינה כלולה באריזת המשלוח. ראה *[טבלה](#page-70-1) 9: [חומרה נדרשת - לא מסופקת](#page-70-1).* 

#### **הלבטטבטחומרה נדרשת - לא מסופקת**

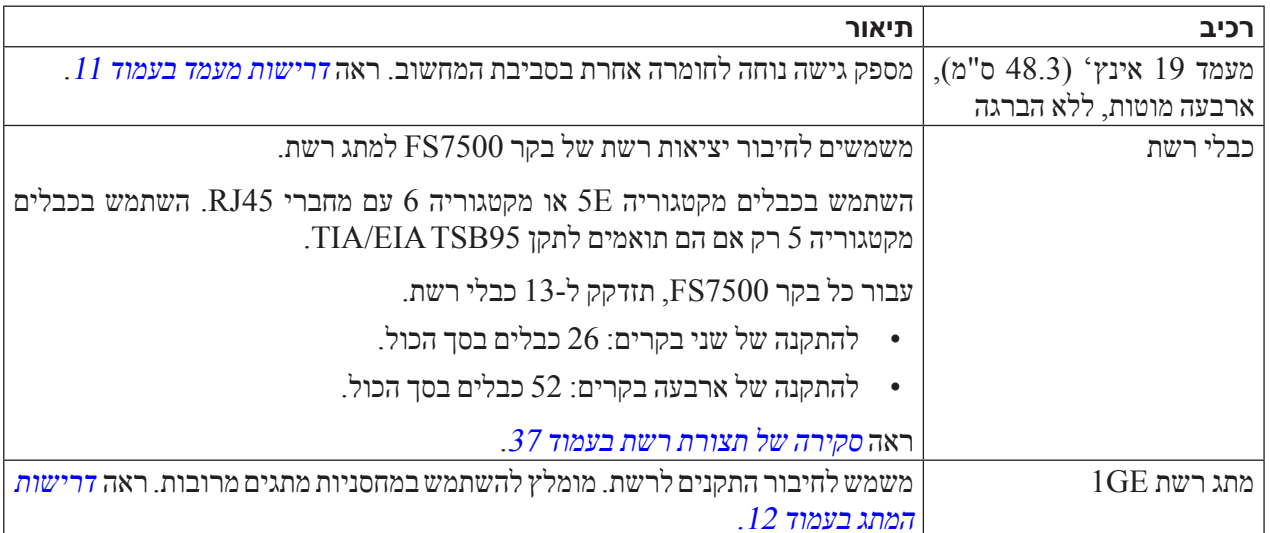

#### <span id="page-70-0"></span>**דרישות מעמד**

עבור כל 7500FS EqualLogic, עליך להתקין את ה-BPS ואת שני הבקרים באותו מעמד.

לקבלת מידע מפורט על מעמדים נתמכים, פנה אל ספק התמיכה של 7500FS.

המעמד והתקנת החומרה חייבים לעמוד בדרישות הבאות:

- כברירת מחדל, נתמכים רק מעמדים של ארבעה מוטות, עם חורים מרובעים או עגולים, נטולי הברגה. באיורים במדריך זה מוצג מעמד עם חורים מרובעים, אך הוראות ההרכבה מתאימות גם למעמדים עם חורים עגולים.
	- השתמש במעמד בתקן תעשייתי (לדוגמה, CEA-310-E), של 19 אינץ' (48.3 ס"מ).
- עבור מעמדים עם הברגה יש לרכוש ערכת מסילות שונה לבקר 7500FS מזו שמסופקת באריזת המשלוח. ערכת מסילות זו חייבת לכלול הוראות התקנה וגם רשימה של החומרה הדרושה להתקנה עם ההברגה. נוסף על כך, המשתמש צריך לשנות את התצורה של ערכת המסילות של ספק הזרם לגיבוי 7500FS כך שתתמוך במעמד עם ההברגה ועליו להשיג את החומרה הדרושה (ברגים) להתקנה במעמד. [נספח](#page-12-0)  $1$ : [הוראות להרכבת מעמד מותאם אישית בעמוד](#page-12-0) 69, מתאר את אופן ההמרה של ערכת המסילות כך שתתאים למעמד עם הברגה.

# <span id="page-71-1"></span>**לוח קדמי ואחורי של ספק זרם לגיבוי 7500FS**

היור הקדמי האחורי של BPS ו[איור](#page-71-0) 8. FS7500 $F$  [לוח אחורי של](#page-71-0) BPS מציגים את הלוח הקדמי והאחורי של ספק זרם  $F$ S7500  $\,$ הים לגיבוי 7500FS כאשר שני המודולי ספק הזרם מותקנים והלוח הקדמי של BPS מוסר.

לכל מודול ספק זרם יש כיסוי קדמי. מודולי ספק הזרם מכילים את הסוללות.

#### **רויאאי 7500FS לוח קדמי של BPS**

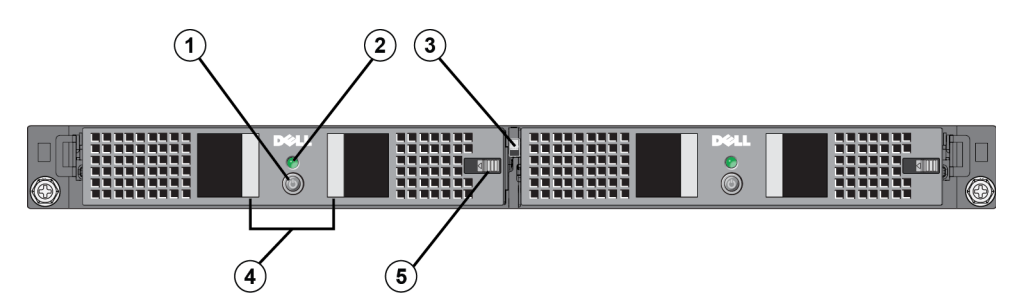

#### **הלבטטבט7500FS רכיבי לוח קדמי של BPS**

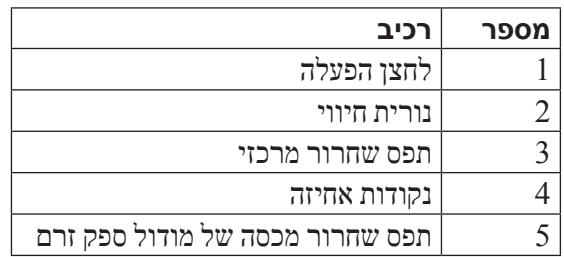

# <span id="page-71-0"></span> **רויאאי 7500FS לוח אחורי של BPS**

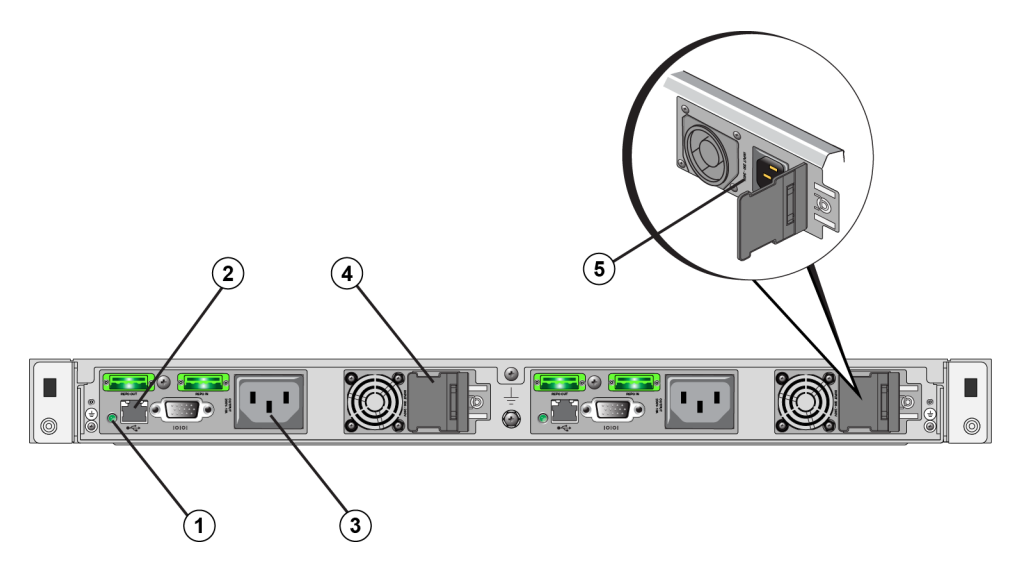
### **הלבטטבט7500FS רכיבי לוח קדמי של בקר**

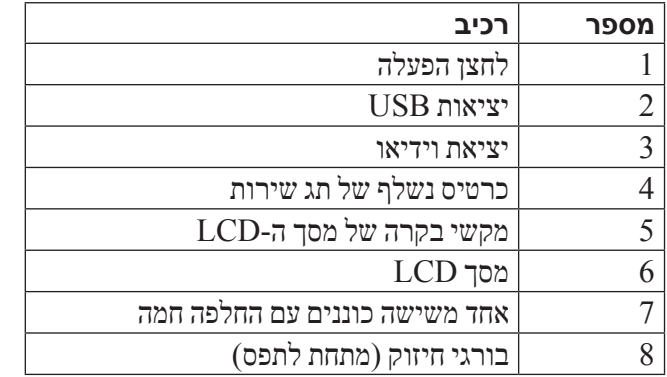

#### **רויאאי 7500FS לוח אחורי של בקר**

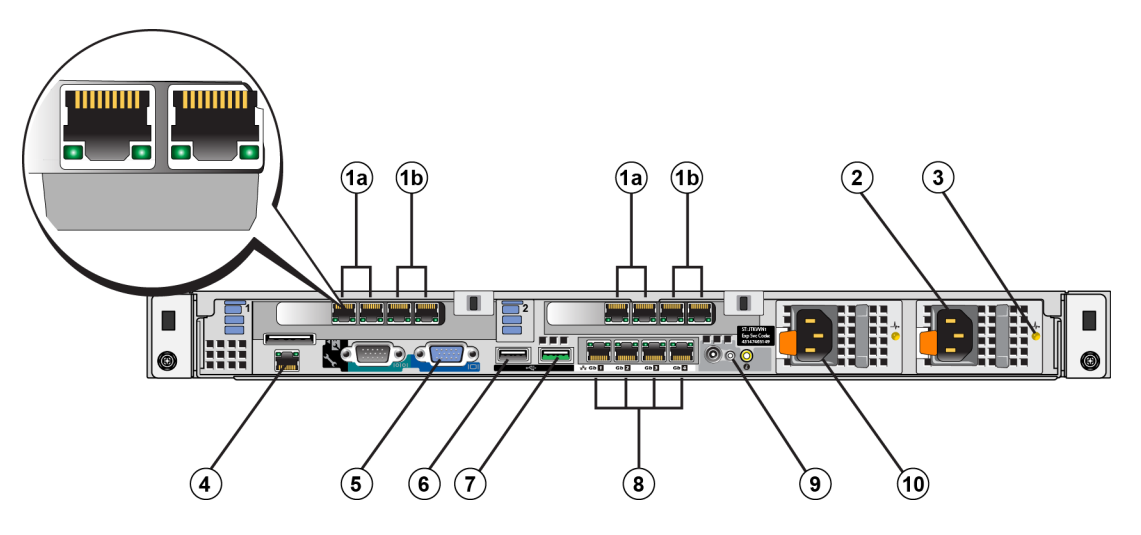

#### **רויאאי 7500FS רכיבי לוח אחורי של בקר**

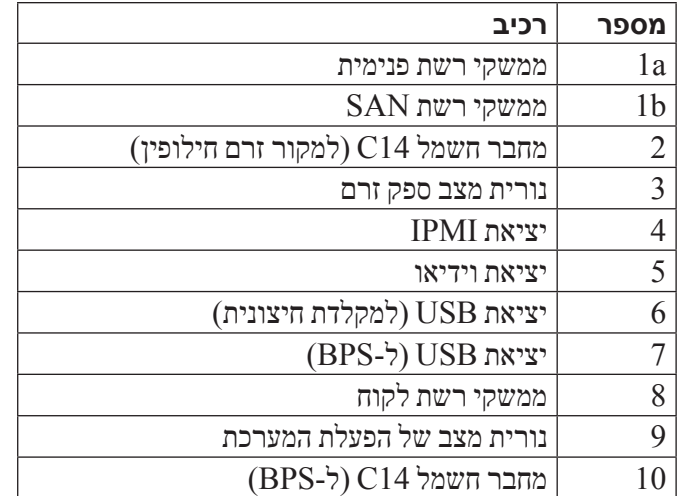

## **לוח קדמי ואחורי של בקר 7500FS**

מוצגים הלוח הקדמי והלוח האחורי של בקר 7500FS.

<span id="page-73-0"></span>במחברי הווידיאו וה-USB בלוח הקדמי נעשה שימוש בעת עדכון תוכנת ה7500-FS. ניתן להשתמש ביציאות אלו כדי לחבר לבקר צג ומקלדת חיצוניים. לקבלת מידע נוסף על עדכוני תוכנה, עיין בהערות המוצר של 7500FS EqualLogic.

 **רויאאי 7500FS לוח קדמי של בקר**

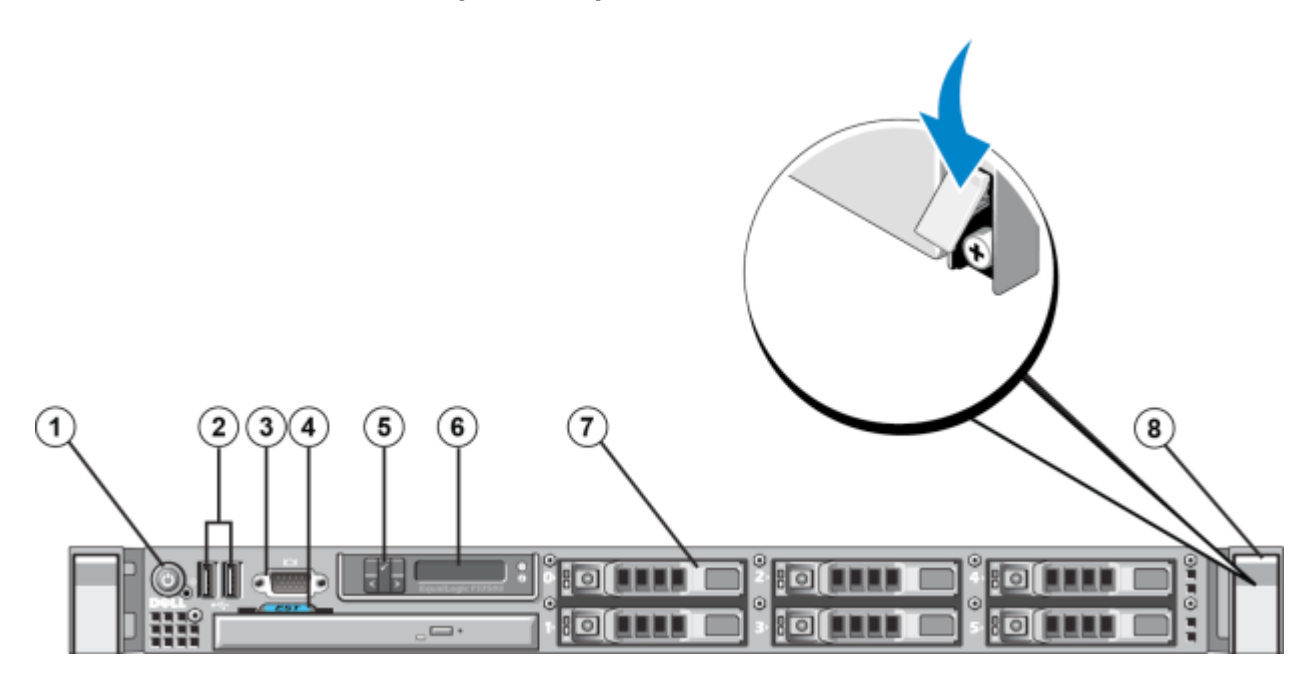

## <span id="page-74-1"></span><span id="page-74-0"></span>**תכולת אריזת המשלוח**

<span id="page-74-2"></span>7500FS EqualLogic נשלח בקופסה אחת או שלוש, בהתאם למיקומך. הקופסה הבודדת מכילה את הבקרים וקופסה שמכילה את ה-BPS. אם קיבלת שלוש קופסאות, שתי קופסאות מכילות שני בקרים. הקופסה האחרת מכילה את ה-BPS.

הוצא את7500FS EqualLogic מהאריזה. לאחר הוצאה מהאריזה, הנח כל בקר 7500FS וספק זרם לגיבוי 7500FS על משטח קשיח שמוגן מפני פריקה אלקטרוסטטית.

ודא שבאריזת המשלוח נמצאים כל הפריטים, המתוארים ב*[טבלה](#page-74-0) 4: [תוכן אריזת המשלוח](#page-74-0).* 

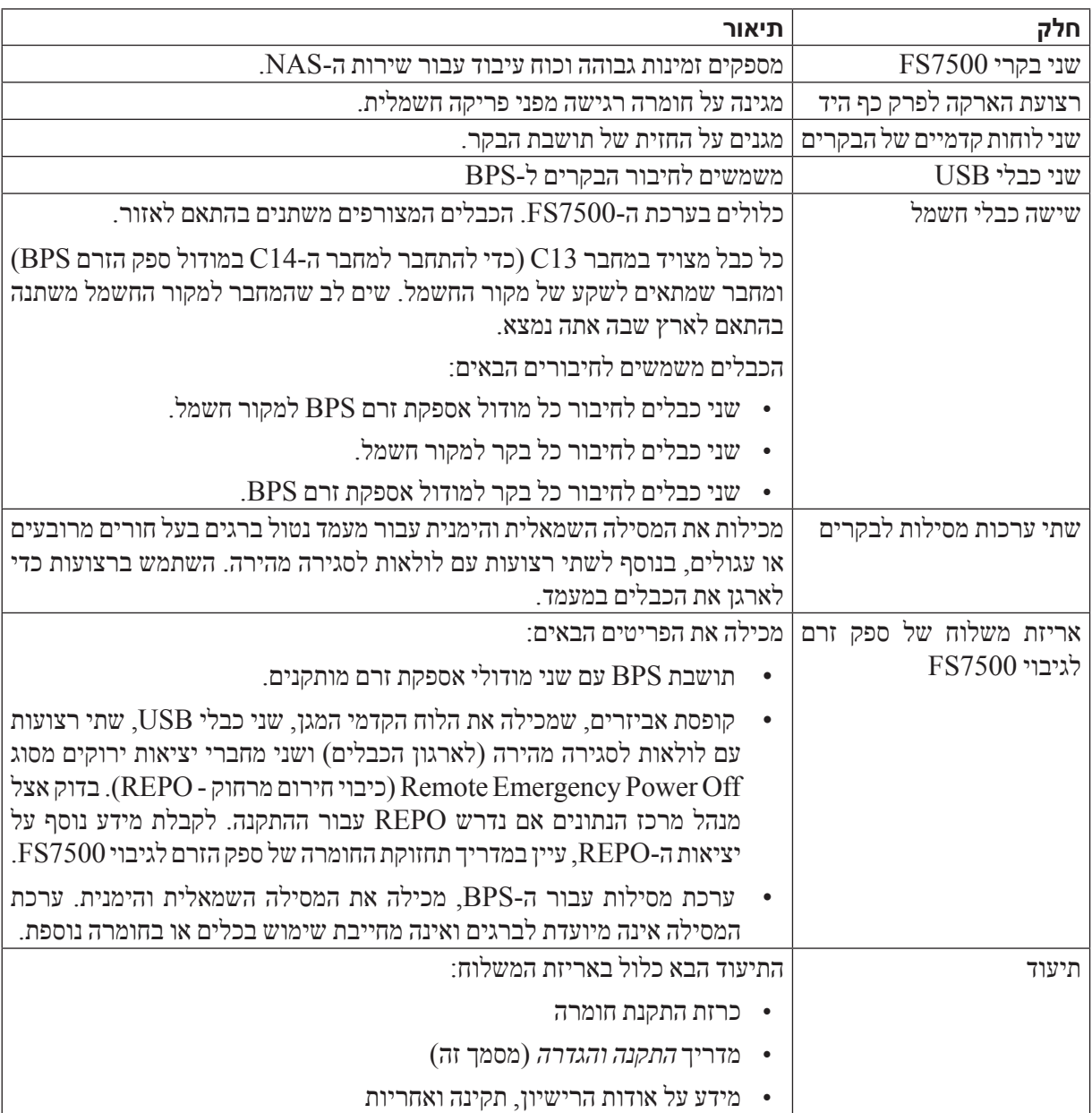

#### **הלבטטבטתוכן אריזת המשלוח**

 **:הרעה**עליך לספק את כבלי הרשת עבור כל בקר 7500FS. כל בקר זקוק ל13- כבלי רשת, בהתאם לתצורת הרשת. ראה [חומרה נדרשת שאינה מסופקת בעמוד](#page-70-0) .<sup>11</sup>

## <span id="page-75-1"></span>**7500FS מפרט טכני של בקר**

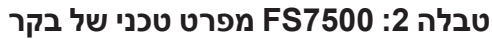

<span id="page-75-2"></span>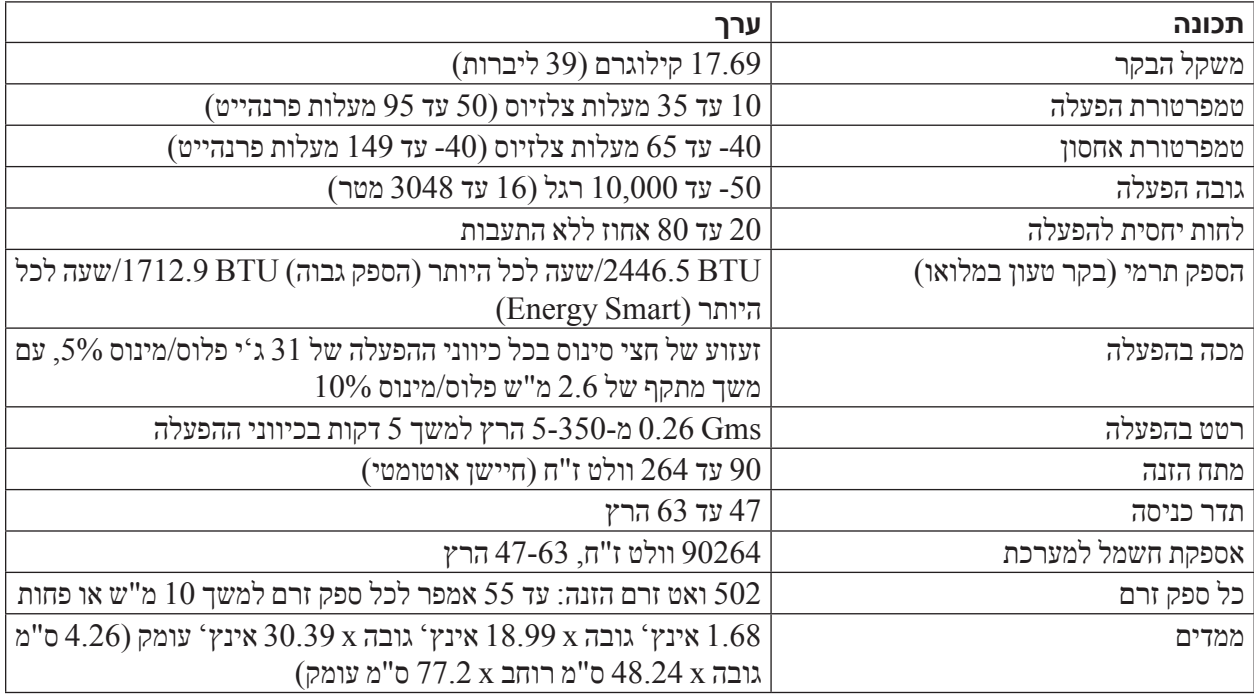

## <span id="page-75-0"></span>**7500FS מפרט טכני של ספק זרם לגיבוי**

### **הלבטטבט7500S מפרט טכני של ספק זרם לגיבוי**

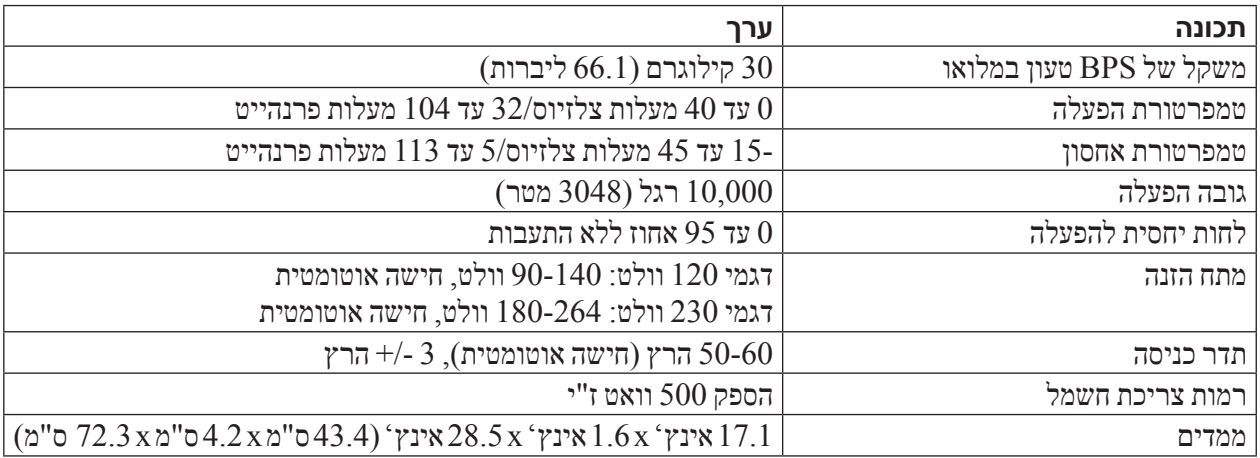

#### <span id="page-76-2"></span> **רויאאי שימוש ברצועת הארקה לפרק כף היד**

<span id="page-76-0"></span>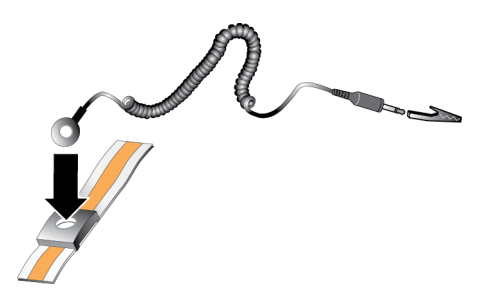

- 2 2.הדק את הסרט על פרק כף היד.
- 3 3.חבר את התקע להארקה, או חבר את התקע לאטב התנין וחבר את האטב להתקן מוארק, כגון משטח פריקה אלקטרוסטטי או למסגרת מתכת של ציוד מוארק.

#### <span id="page-76-1"></span>**דרישות סביבתיות**

מיקום החומרה של 7500FS EqualLogic חייב לעמוד בדרישות הסביבתיות הבאות:

- הפעל מארז רק ממקור חשמל עם טווח מתח של 100 עד 240 וולט ז"ח.
	- ודא שלכל מקור החשמל יש הגנה מספיקה מפני עומס יתר.
- בצפון אמריקה, חבר את הזיווד למקור חשמל עם הגנה מפני זרם יתר באמצעות התקן דו-קוטבי של 20 אמפר או פחות ב )נתיכים אוטומטיים מסוג 489 UL). באירופה, ההגנה מפני זרם יתר חייבת להתבצע באמצעות התקן של 20 אמפר או פחות )נתיכים אוטומטיים מסוג IEC).
	- ודא שישנו מספיק מקום לזרימת אוויר לפני ומאחורי החומרה.
		- ודא שהמקום מאוורר היטב.
- עיין במפרט הטכני ב $F$ 57500 [מפרט טכני של בקר בעמוד](#page-75-1) 6 וב $F$ 57500 [מפרט טכני של ספק זרם לגיבוי בעמוד](#page-75-0) 6, כדי לוודא  $\bullet$ שהסביבה תומכת בדרישות.

## **המלצות בטיחות להתקנה**

<span id="page-77-1"></span>הישמע להמלצות בטיחות אלה:

- <span id="page-77-2"></span>לפני שתתקין את חומרת EqualLogic FS7500. קרא את הוראות הבטיחות שמצורפות למערכת ופעל לפיהן  $\cdot$ 
	- ההרכבה של חומרת EqualLogic FS7500 במעמד תתבצע בידי משתמשים עם ניסיון בהרכבה במעמד.  $\bullet$ 
		- נקוט זהירות בעת הזזה ופתיחה של הקופסאות. השאר את הרכיבים ארוזים, עד שתהיה מוכן להתקינם.
			- הנח את הרכיבים באזור מוגן עם זרימת אוויר נאותה ונטול לחות, גז דליק וקורוזיה.
- דרושים שני אנשים לפחות להתקנת החומרה. השתמש בטכניקות הרמה ונשיאה מתאימות, בעת הוצאה מאריזה והזזה של רכיבים.
	- הקפד שכל בקר 7500FS יהיה מוארק תמיד, כדי למנוע נזק עקב פריקה אלקטרוסטטית.
- בעת טיפול בבקר 7500FS, השתמש ברצועת ההארקה האלקטרוסטטית לפרק כף היד המצורפת לבקר או בצורת הגנה דומה. ראה [הגנה על חומרה בעמוד](#page-77-0) .<sup>4</sup>
	- החזק את החומרה בצורה מאוזנת במעמד בעת ההתקנה.

 **:הרהזא**ספק הזרם לגיבוי )BPS )כולל מתחים קטלניים. כל התיקונים והשירות יבוצעו על-ידי אנשי שירותי מורשים בלבד. בתוך ספק הזרם לגיבוי אין חלקים שנועדו להחלפה על-ידי המשתמש.

- הוצאה מאריזה של ה-BPS בסביבה של טמפרטורה נמוכה עלולה לגרום להתעבות בתוך ועל התושבת. דבר זה עלול לגרום להתחשמלות. יש להתקין את התושבת ומודולי אספקת הזרם רק כאשר החלק החיצוני והפנימי של התושבת יבש.
	- חבר תמיד את מארזי הסוללות של ה-BPS לתושבת, לפני חיבור כבלי החשמל המזינים.
	- מודולי ספק הזרם של 120 וולט (LV) ושל 230 וולט (HV) מצוידים בשקעים מסוג 13 $\rm{E}{C}$  320 IEC. הקפד להשתמש בכבלי חשמל המצוינים בדירוג המתאים למקור החשמל. הדירוג מצוין בתווית שליד מחבר ההזנה, בלוח האחורי של מודול ספק הזרם.

## <span id="page-77-0"></span>**הגנה על חומרה**

כאשר אינו מותקן במעמד, בקר 7500FS חייב להיות באריזה המקורית שלו או מונח על משטח יציב שמוגן מפני פריקה אלקטרוסטטית.

בעת טיפול בבקר 7500FS, הקפד להשתמש ברצועת ההארקה האלקטרוסטטית לפרק כף היד המצורפת לבקר או בצורת הגנה דומה.

#### **שימוש ברצועת הארקה לפרק כף היד**

עליך להגן על חומרה רגישה מפני פריקה אלקטרוסטטית.

כדי להשתמש ברצועת הארקה לפרק כף היד:

1. חבר את לחצו המתכת שעל הסליל לכפתור שעל הסרט הגמיש. ראה [איור](#page-76-0) 2: [שימוש ברצועת הארקה לפרק כף היד](#page-76-0).

<span id="page-78-1"></span>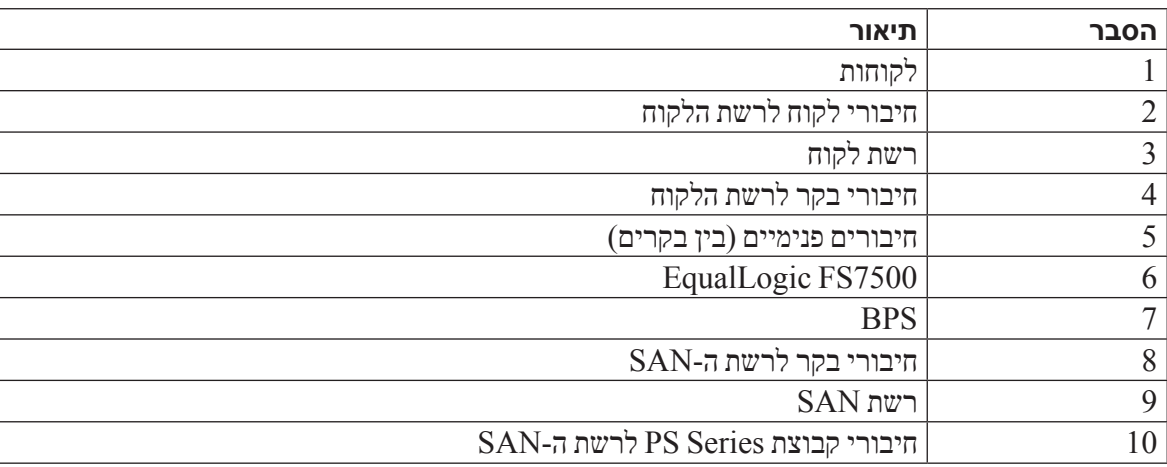

#### **הלבטטבטרכיבי שירות NAS**

## **שלבים לתחילת עבודה**

כדי להתקין את חומרת 7500FS EqualLogic וליצור שירות NAS, בצע שלבים אלו:

- 1. הקפד לעמוד בדרישות הבטיחות, הסביבה ודרישות אחרות, וודא שיש בידך את כל החומרה הדרושה. ראה *[משימות התחלתיות](#page-78-0)*
- 2. התקן את ספק הזרם לגיבוי (BPS) של FS7500 ואת שני בקרי ה-FS7500 באותו מעמד. ראה *[פרק](#page-68-0) 2 הרכבת חומרה* [במעמד בעמוד](#page-68-0) .<sup>13</sup>
	- 3 3.חבר את ה-BPS והבקרים לחשמל. ראה [פרק](#page-52-0) 3 [חיבורי חשמל בעמוד](#page-52-0) .<sup>29</sup>
		- 4 4.חבר את הבקרים לרשתות. ראה [פרק](#page-44-0) 4 [חיבורי כבלי רשת בעמוד](#page-44-0) .37
- 5 5.השתמש בממשק המשתמש הגרפי של ה-Manager Group כדי לגלות בקרים ולקבוע את התצורה של שירות NAS. ראה [פרק](#page-34-0) 5 [קביעת תצורה של שירות](#page-34-0) NAS בעמוד .<sup>47</sup>
	- 6 6.צור מערכת קבצים NAS, ואופציונלית, שיתוף CIFS או ייצוא NFS. ראה [פרק](#page-22-0) 6 [הקצאת אחסון](#page-22-0) NAS בעמוד .59

לאחר השלמת הצעדים הראשונים, ראה [7](#page-16-0) [השלבים הבאים בעמוד](#page-16-0) .65

## <span id="page-78-0"></span>**משימות התחלתיות**

בצע את המשימות הבאות, לפני שתתחיל בהתקנה.

- קרא את הוראות הבטיחות להתקנה. ראה [המלצות בטיחות להתקנה בעמוד](#page-77-1) <sup>4</sup>
	- למד כיצד להגן על חומרה רגישה. ראה [הגנה על חומרה בעמוד](#page-77-0) <sup>4</sup>
- ודא שההתקנה עונה על הדרישות הסביבתיות. ראה [דרישות סביבתיות בעמוד](#page-76-1) .<sup>5</sup>
- הוצא את הפריטים מאריזת המשלוח בהתאם להוראות בכרזת ההתקנה. ודא שתכולת אריזת המשלוח מלאה. ראה [תכולת אריזת המשלוח בעמוד](#page-74-1) .<sup>7</sup>
- אסוף את החומרה הדרושה להתקנה, אך שאינה מצורפת לאריזת המשלוח. ראה [חומרה נדרשת שאינה מסופקת בעמוד](#page-70-0) .<sup>11</sup>
	- ודא שהמעמד עונה על דרישות המעמד. ראה [דרישות מעמד בעמוד](#page-70-1) .<sup>11</sup>
	- אסוף את הכלים הדרושים להתקנה. אם ישנם כאלה. ראה *[דרישות המתג בעמוד](#page-69-0) 12* .

<span id="page-79-0"></span>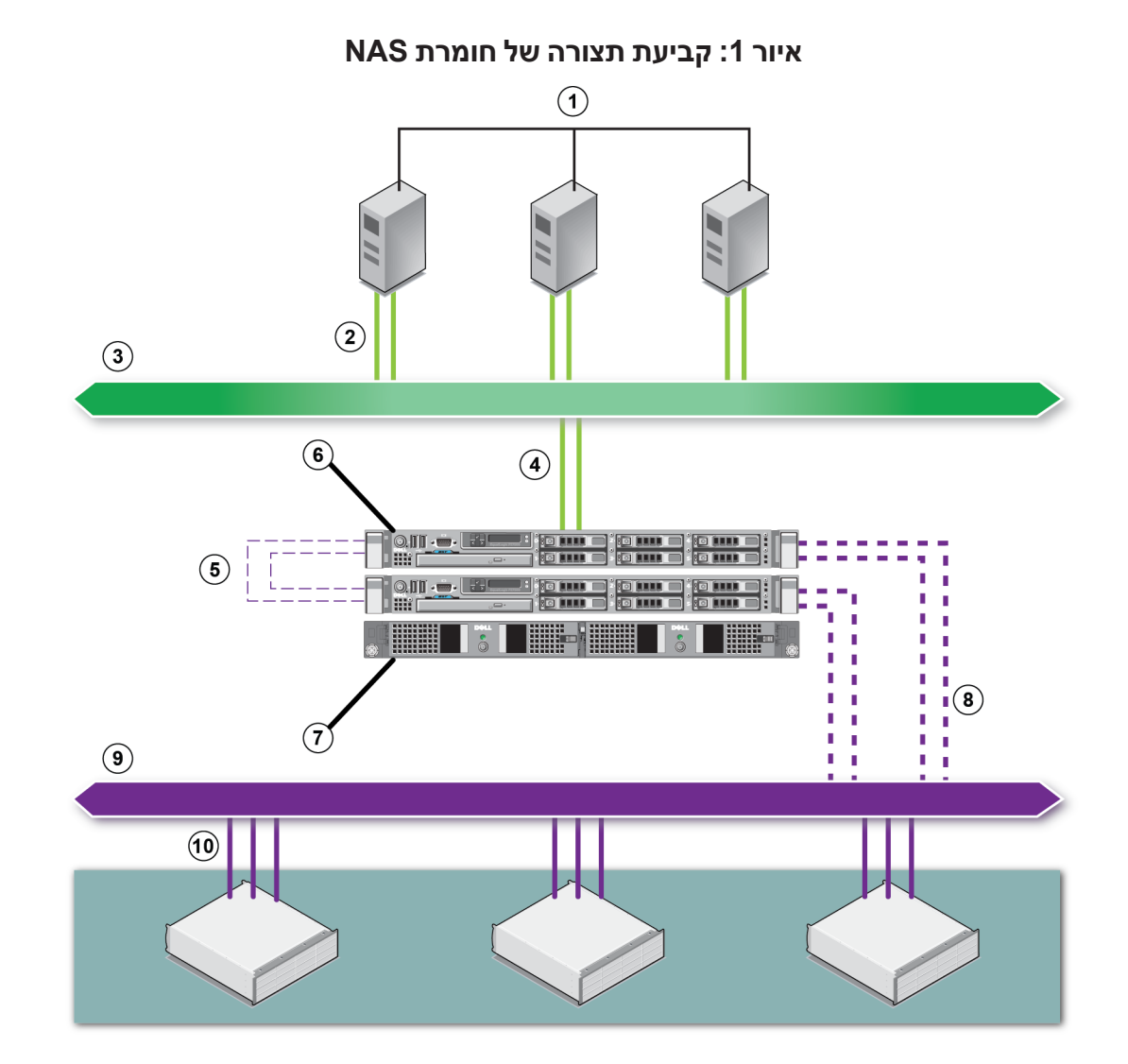

# <span id="page-80-0"></span>**1 לפני שתתחיל**

<span id="page-80-1"></span>תכנון כראוי והקפדה על הדרישות מסייעים להבטיח התקנה מוצלחת. לפני שתתחיל בהתקנה, עיין בשלבים לתחילת עבודה ובצע את כל המשימות ההתחלתיות.

## **מבוא ל7500-FS EqualLogic**

קבוצת Series PS מספקת אחסון בבלוקים עם נגישות ל-iSCSI. עם הגרסה העדכנית ביותר של קושחת Series PS ותוספת של 7500FS EqualLogic אותה קבוצת Series PS יכולה לספק אחסון בבלוקים ותמיכה ב-NAS( Attached Network . החסון מצורף לרשת)<br/>. Storage

שירות NAS יכול לתמוך במערכות קבצים NAS מרובות בעלות כושר הרחבה. בכל מערכת קבצים, באפשרותך ליצור שיתופי CIFS וייצוא NFS מרובים. לקוחות בעלי הרשאות מתאימות יכולים לגשת לשיתופים ולייצוא דרך כתובת ה-IP של שירות ה-NAS.

תצורת הרשת של שירות ה-NAS מחייבת שלוש רשתות: לקוח, SAN ופנימית.

משיקולי אבטחה, הרשת הפנימית היא בדרך כלל רשת פרטית, ורשת הלקוח נפרדת מרשת ה-SAN והרשת הפנימית. ראה [פרק איגוד כבלי האותות והחשמל בעמוד](#page-38-0) .<sup>43</sup>

 $\overline{1}$  ב[איור](#page-79-0) 1: [קביעת תצורה של חומרת](#page-79-0) NAS מוצגת תצורת החומרה של שירות

- [פרק](#page-16-0) 7 [השלבים הבאים, בעמוד](#page-16-0) 65, מתאר משימות נפוצות של שירות NAS והיכן למצוא מידע נוסף. •
- [נספח](#page-12-0) 1: [הוראות להרכבת מעמד מותאם אישית, בעמוד](#page-12-0) 69, כולל מידע על התקנת חומרת ה-EqualLogic FS7500 במעמד -עם הברגה.
	- [מילון מונחים, בעמוד](#page-8-0) <sup>73</sup> מתאר את הטרמינולוגיה הקשורה ל7500-FS EqualLogic ושירות NAS.

## **תמיכה טכנית ושירות לקוחות**

שירות התמיכה של Dell זמין לענות על שאלותיך בנוגע למערכי SAN Series PS. אם ברשותך קוד שירות מהיר, הכן אותו לפני הפנייה. הקוד מסייע למערכת האוטומטית של מענה התמיכה הטלפוני של Dell לנתב את שיחתך ביעילות רבה יותר.

### **פנייה אל Dell**

חברת Dell מציעה כמה אפשרויות לתמיכה ולשירות באינטרנט ובטלפון. הזמינות משתנה בהתאם לארץ ולמוצר; ייתכן ששירותים מסוימים לא יהיו זמינים באזורך.

לקוחות בארצות הברית, התקשרו .800-945-3355

 **:הרעה**אם אין לך גישה לחיבור אינטרנט, מידע ליצירת קשר מודפס על חשבונית הרכישה, תעודת המשלוח, החשבון או קטלוג המוצרים של Dell.

השתמש בהליך הבא כדי לפנות אל Dell בנושאי מכירות, תמיכה טכנית או שירות לקוחות:

- 1 1.בקר בכתובת com.dell.support או בכתובת ה- URL של התמיכה של Dell שמצוינת במידע המצורף למוצר של Dell.
	- 2. בחר את המיקום שלך. השתמש בתפריט המיקום או לחץ על הקישור שמציין את הארץ או האזור שלך.
- 3 3.בחר את השירות הנדרש. לחץ על הקישור "Us Contact( "פנה אלינו( או בחר את שירות התמיכה של Dell מרשימת השירותים שניתנים.
	- 4 4.בחר את השיטה המועדפת עליך ליצירת קשר עם התמיכה של Dell, כגון דואר או טלפון.

#### **שירותים מקוונים**

באפשרותך ללמוד על מוצרים ושירותים של Dell באמצעות ההליך הבא:

- בקר בכתובת com.dell.www( או בכתובת ה-URL המצוינת בכל מידע של מוצר Dell).
	- השתמש בתפריט המיקום או לחץ על הקישור שמציין את הארץ או האזור שלך.

## **מידע אודות אחריות**

האחריות ל7500-FS EqualLogic מצורפת לאריזת המשלוח. למידע על רישום אחריות, בקר באתר .support.dell.com/EqualLogic

## **הקדמה**

<span id="page-82-0"></span>קבוצתSeries PS מספקת אחסון בבלוקים עם נגישות ל-iSCSI. עם הגרסה העדכנית ביותר של קושחת Series PS ותוספת של 7500FS EqualLogic אותה קבוצת Series PS יכולה לספק אחסון בבלוקים ותמיכה ב-NAS( Attached Network Storage - אחסון מצורף לרשת(.

7500FS EqualLogic כולל:

- שתי יחידות בקר FS7500 עם תוכנת שירות קבצים מותקנת מראש  $\cdot$ 
	- יחידה אחת של מערכת ספק זרם לגיבוי (BPS ) $\cdot$

מדריך זה מתאר את אופן ההתקנה של חומרת 7500FS EqualLogic וקביעת התצורה של שירות NAS.

 **:הרעה**ל7500-FS EqualLogic דרושה הפעלת קבוצה של Series PS עבור קושחת Series PS בגרסה 5.1 או .5.2

## **קהל יעד**

מדריך זה מיועד למנהלי מערכת האחראיים להתקנה של חומרת 7500FS EqualLogic. מנהלי מערכת אינם נדרשים לניסיון מקיף ברשתות או במערכות אחסון. עם זאת, יהיה מועיל לדעת:

- מושגים בסיסיים של עבודה ברשת
	- סביבת הרשת הנוכחית
- דרישות האחסון בדיסקים של המשתמש
	- תצורות RAID
	- ניהול אחסון בדיסקים

 **:הרעה**למרות שמדריך זה מספק דוגמאות לשימוש ב7500-FS EqualLogic במספר תצורות רשת נפוצות, מידע מפורט אודות הגדרת רשת חורג מהיקף מדריך זה.

## **ארגון**

מדריך זה מאורגן כדלקמן:

- [פרק](#page-80-0) 1 [לפני שתתחיל, בעמוד](#page-80-0) 1, מתאר את המשימות ההתחלתיות שיש לבצע לפני תחילת ההתקנה.  $\cdot$
- [פרק](#page-68-0) 2 [הרכבת חומרה במעמד, בעמוד](#page-68-0) 13, מתאר את אופן ההתקנה של חומרת ה-BPS והבקר במעמד.  $\bullet$ 
	- [פרק](#page-52-0) 3 [חיבורי חשמל, בעמוד](#page-52-0) 29, מתאר את אופן החיבור של ה- BPS והבקרים לחשמל.  $\bullet$ 
		- [פרק](#page-44-0) 4 [חיבורי כבלי רשת, בעמוד](#page-44-0) 37, מתאר את אופן החיבור של הבקרים לרשתות.  $\bullet$
- [פרק](#page-34-0) 5 [קביעת תצורה של שירות](#page-34-0) NAS, בעמוד 47, מתאר את אופן הגילוי של בקרים והגדרה של שירות NAS.
- [פרק](#page-22-0) 6 [הקצאת אחסון](#page-22-0) NAS, בעמוד 59, מתאר את הדרך ליצור מערכת קבצים NAS ולהגדיר ולנהל ייצוא NFS ושיתופי CIFS.

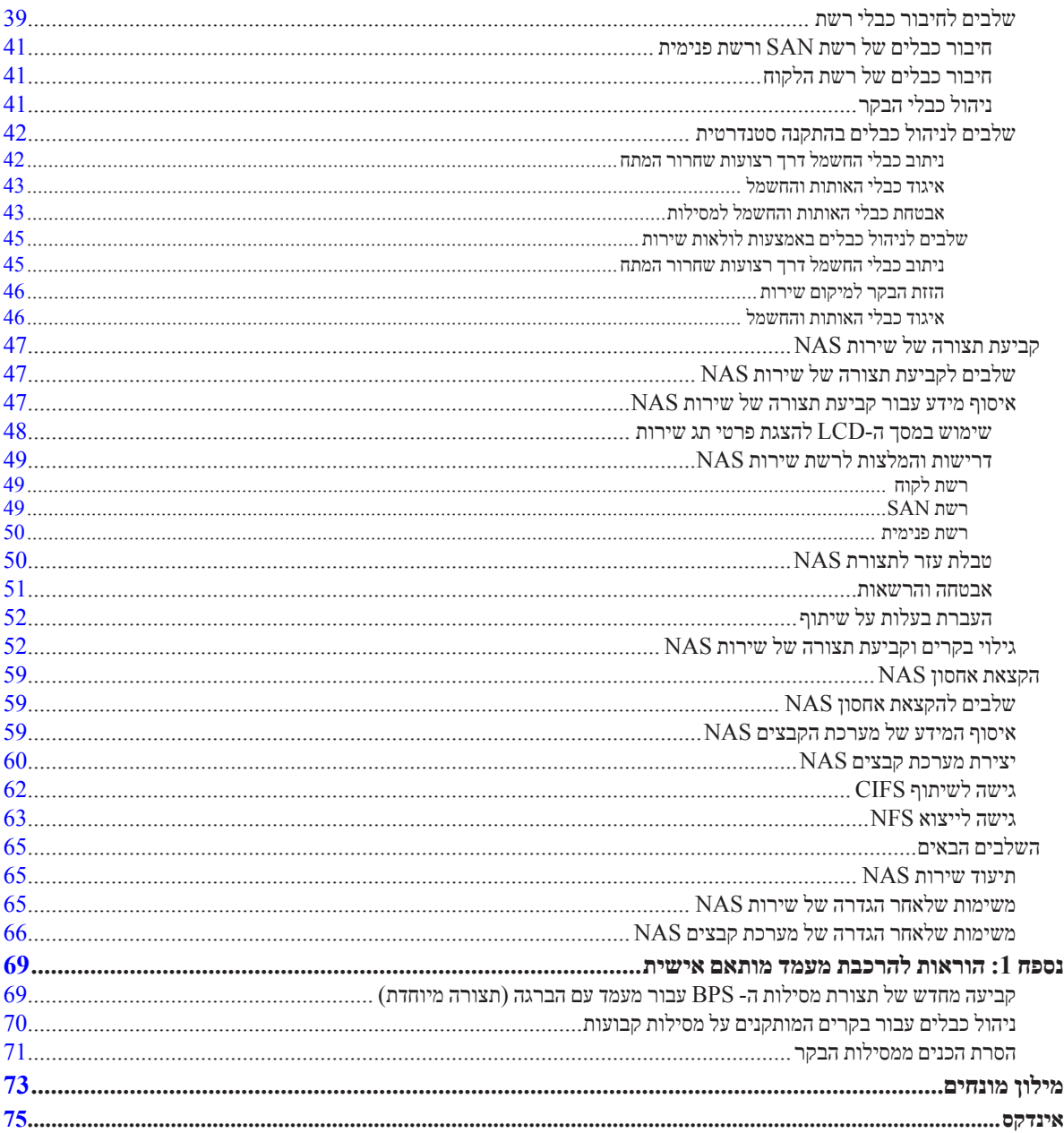

## תוכן

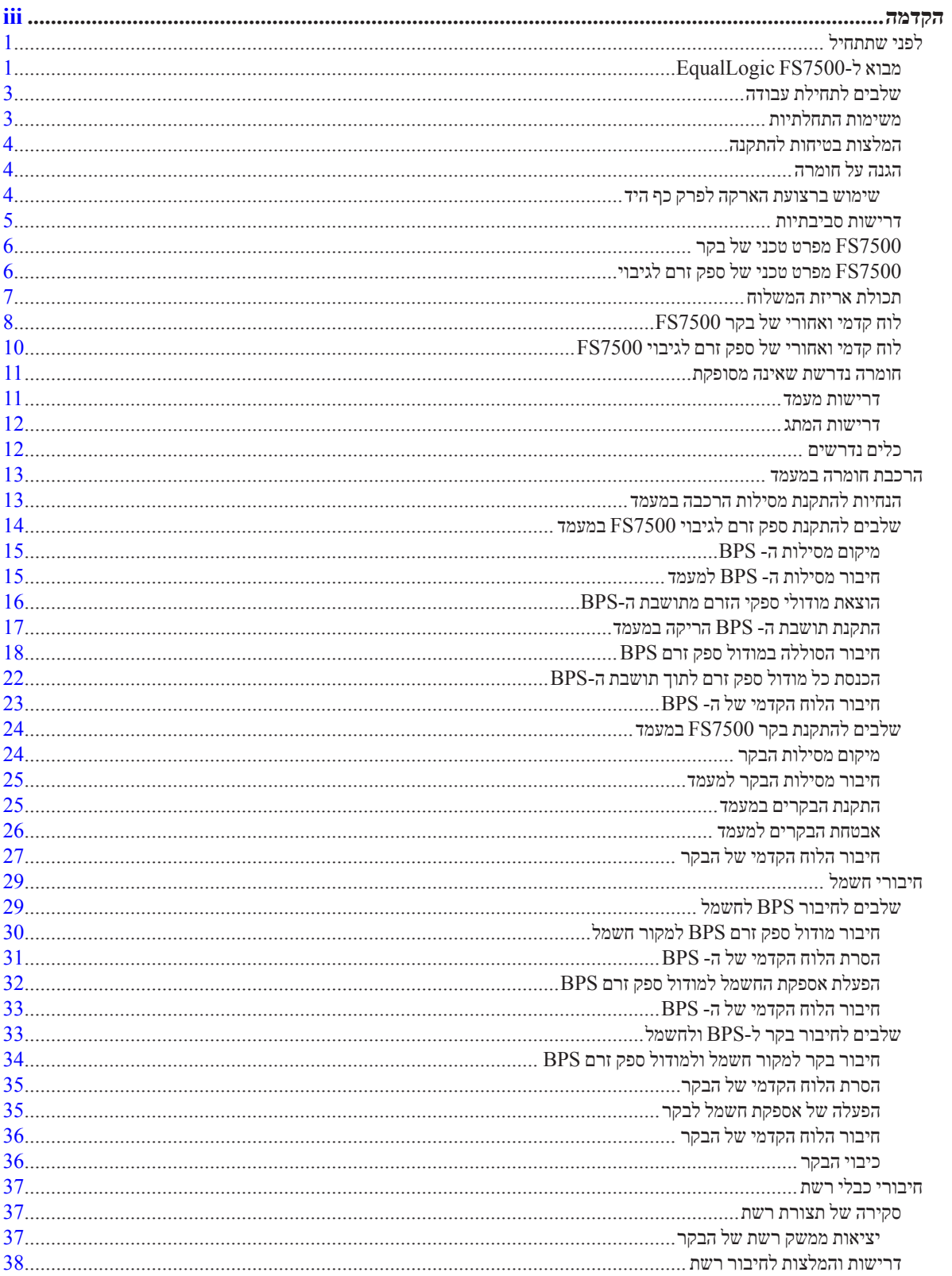

 $5.2$ ו-15.1 גרסת קושחה PS Series

זכויות יוצרים .Inc Dell .2012 כל הזכויות שמורות.

Dell ו-EqualLogic הם סימנים מסחריים של .Inc Dell.

כל הסימנים המסחריים והסימנים המסחריים הרשומים המוזכרים בזאת מהווים קניין של בעליהם בהתאמה.

המידע במסמך זה עשוי להשתנות ללא הודעה.

חל איסור מוחלט על העתקה מכל סוג ללא הרשאה בכתב מ- Dell.

ינואר 2012

מספר חלק: 00A-X0R65

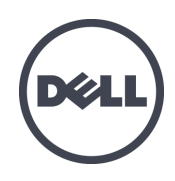

# **EqualLogic FS7500**

**התקנה והגדרה**

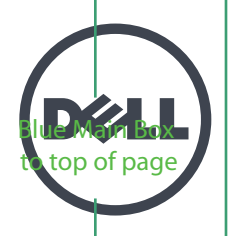

# EqualLogic FS7500 התקנה והגדרה

FS7500

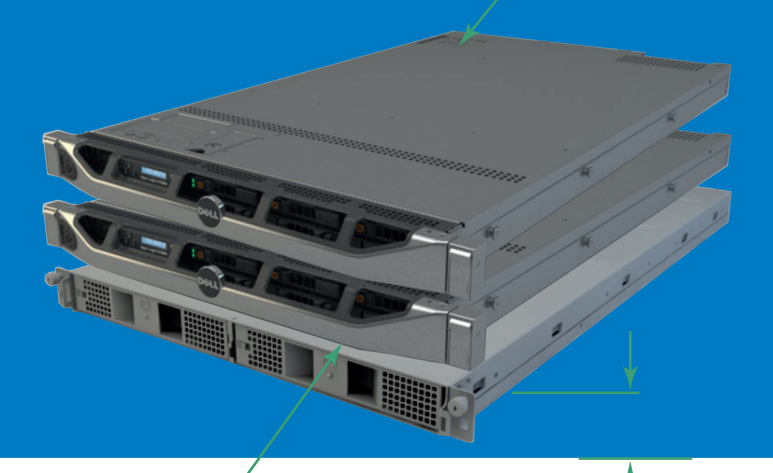